# Canon Embedded

myo X

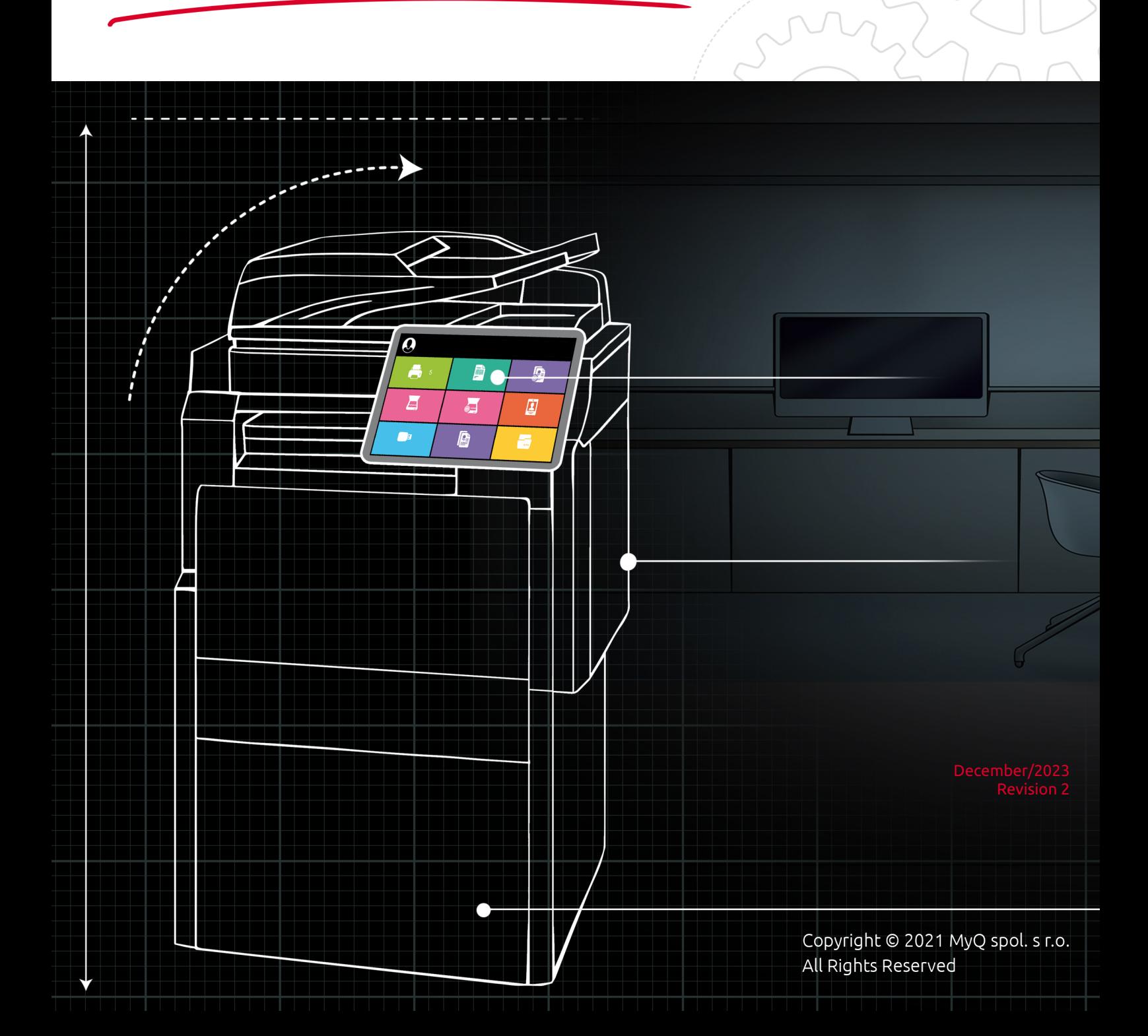

# Table of Contents

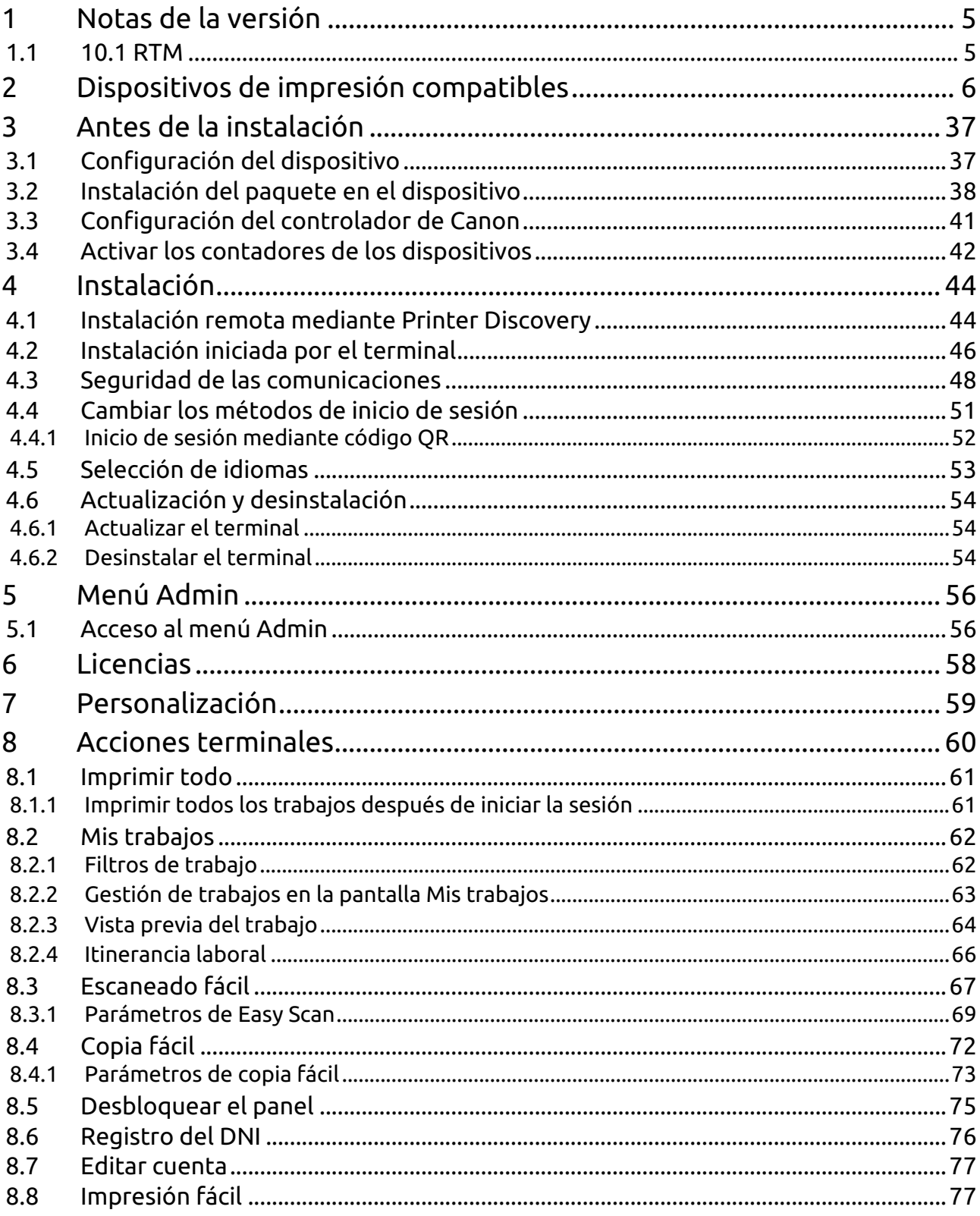

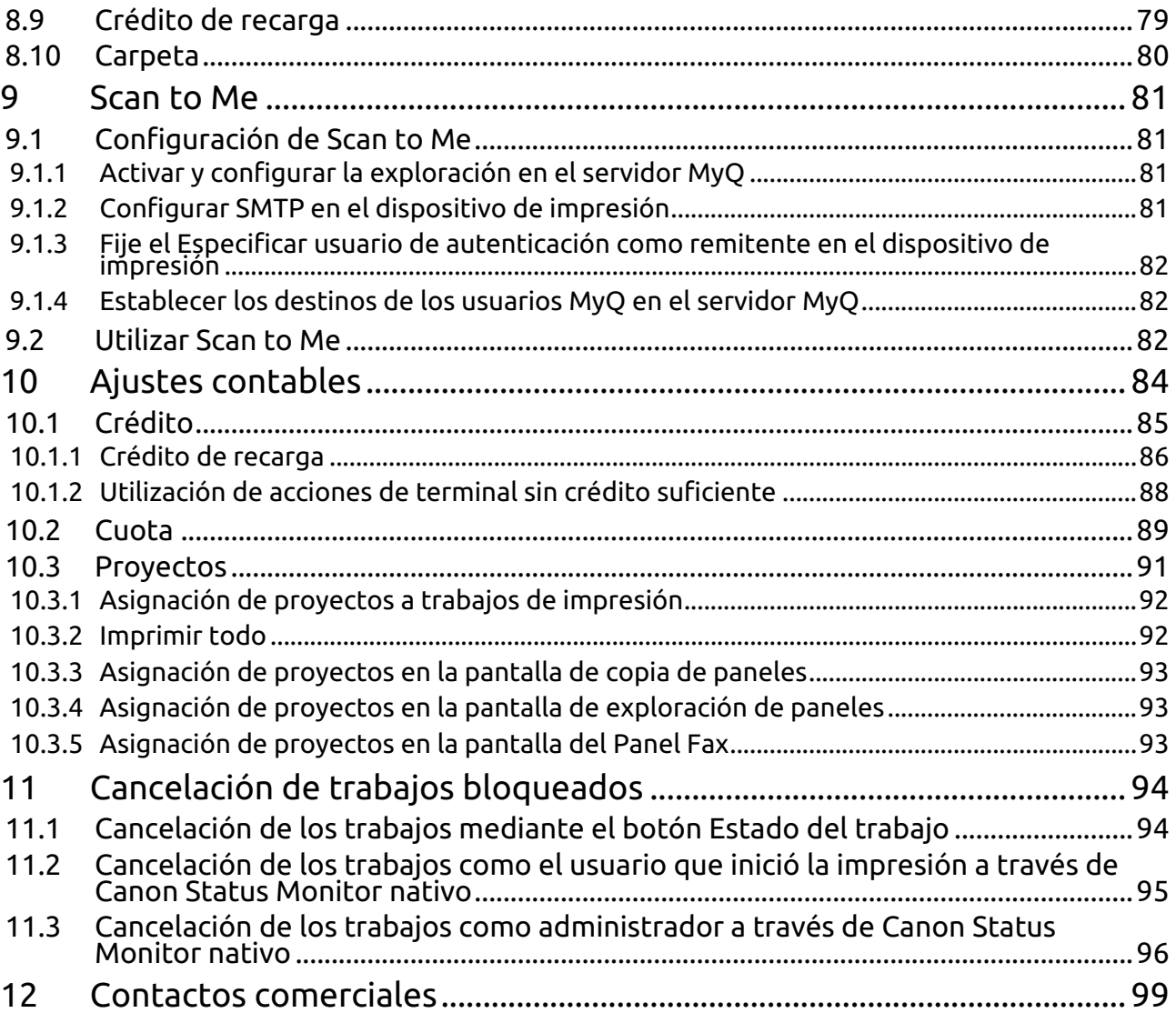

#### **MyQ Canon Embedded Terminal 10.1 RTM**

El terminal MyQ Canon Embedded es una aplicación de software desarrollada en MEAP (Plataforma de aplicaciones integradas multifuncionales) 5.0+. Permite una gestión sencilla de los trabajos de impresión en una pantalla táctil y ofrece una serie de funciones avanzadas: múltiples opciones de inicio de sesión, escaneo y copia con un solo toque, crédito, cuota, contabilidad de proyectos y muchas otras. Puede comunicarse con múltiples tipos de lectores de tarjetas USB.

La aplicación debe instalarse manualmente a través de la interfaz de usuario web del dispositivo.

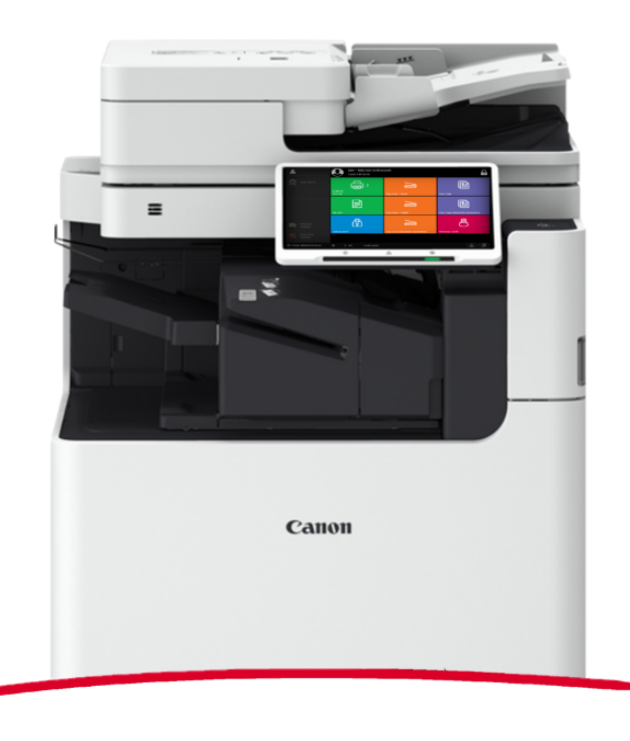

También puedes consultar [la ficha de producto MyQ X Canon.](https://www.myq-solution.com/en/myqx-canon)

Tenga en cuenta que la traducción es generada por máquina.6

## <span id="page-4-0"></span>1 Notas de la versión

#### **MyQ Canon Embedded Terminal 10.1**

• Fecha mínima de apoyo solicitada: **1 de febrero de 2023**

## <span id="page-4-1"></span>1.1 **10.1 RTM**

#### 24 de noviembre de 2023

#### **Mejoras**

- **NEW FEATURE** Impresión fácil: Explora tu almacenamiento en la nube e imprime archivos directamente desde la pantalla del dispositivo.
- **NEW FEATURE** Exploración de carpetas para Easy Scan: Explora tu almacenamiento en la nube y selecciona una carpeta directamente desde la pantalla del dispositivo.
- **NEW FEATURE** Vista previa del trabajo: Previsualiza tus trabajos directamente en la pantalla del dispositivo.
- **Interfaz de usuario mejorada** con nuevos iconos y botones de acción redondeados al estilo de MyQ Server 10.1.
- Instalación Iniciada por el terminal es compatible. Se requiere Print Server 10.1 patch 3+ o Print Server 10.2 beta 2+.
- Es posible Activar el registro de depuración para el grupo específico de impresoras.
- Es posible gestionar los trabajos activos a través de Menú Estado del trabajo.
- Se admite el idioma rumano. Se requiere servidor de impresión 10.2 Beta 2 o posterior.

## <span id="page-5-0"></span>2 Dispositivos de impresión compatibles

Algunos modelos aún no están certificados. Puede encontrar una lista de modelos certificados en Dispositivos certificados en el portal [MyQ Community](https://community.myq-solution.com/). Si el dispositivo solicitado no está en la lista de dispositivos certificados pero sí en las tablas a continuación, cree una solicitud de certificación de dispositivo..

#### **Ewloe Series**

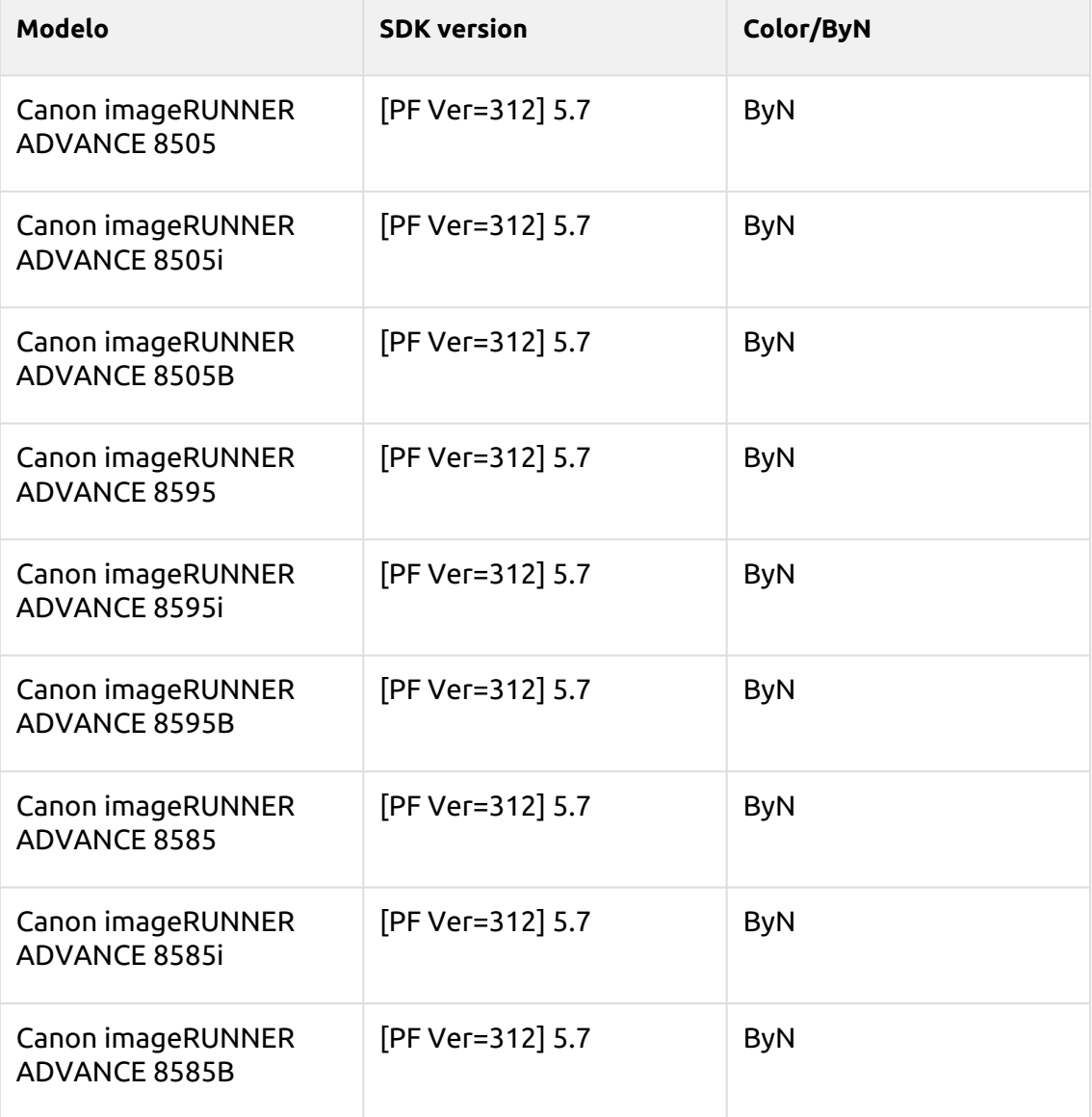

#### **Rotherwick Series**

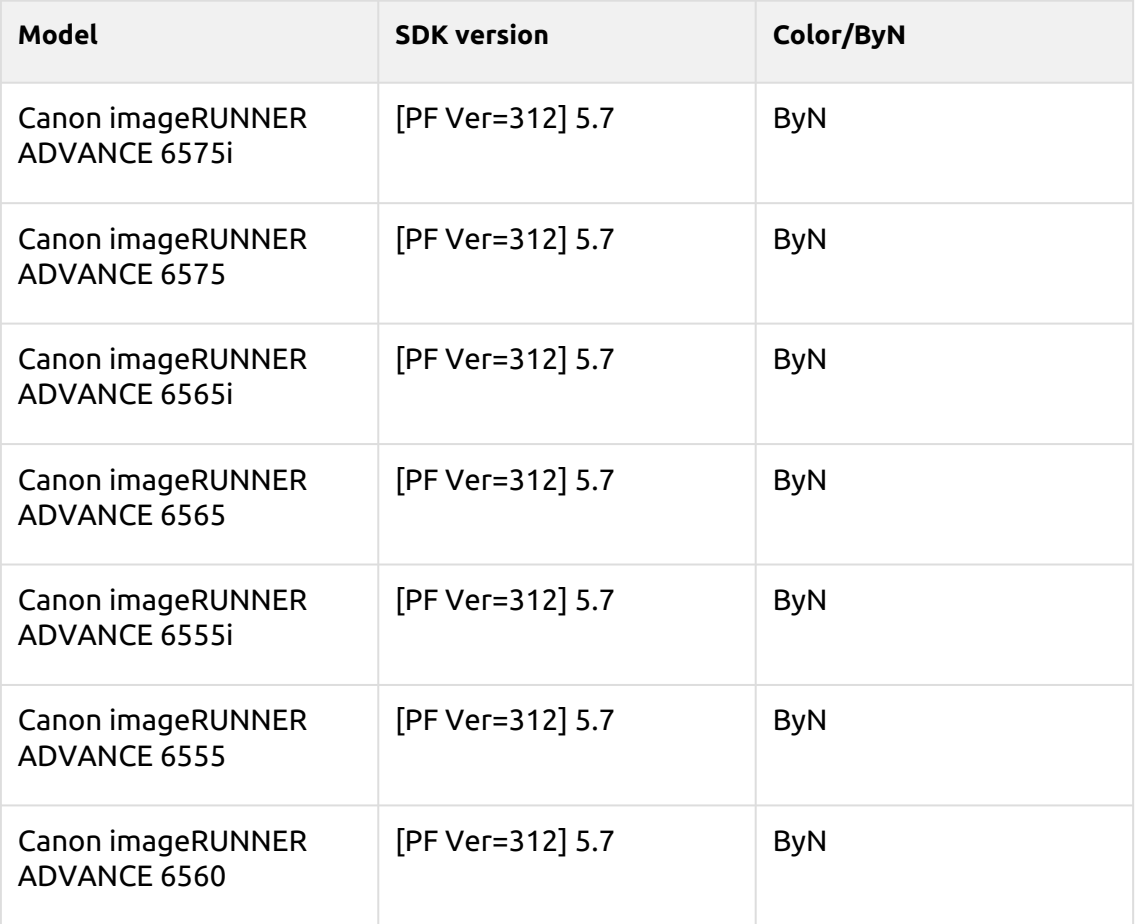

#### **Folkestone Series**

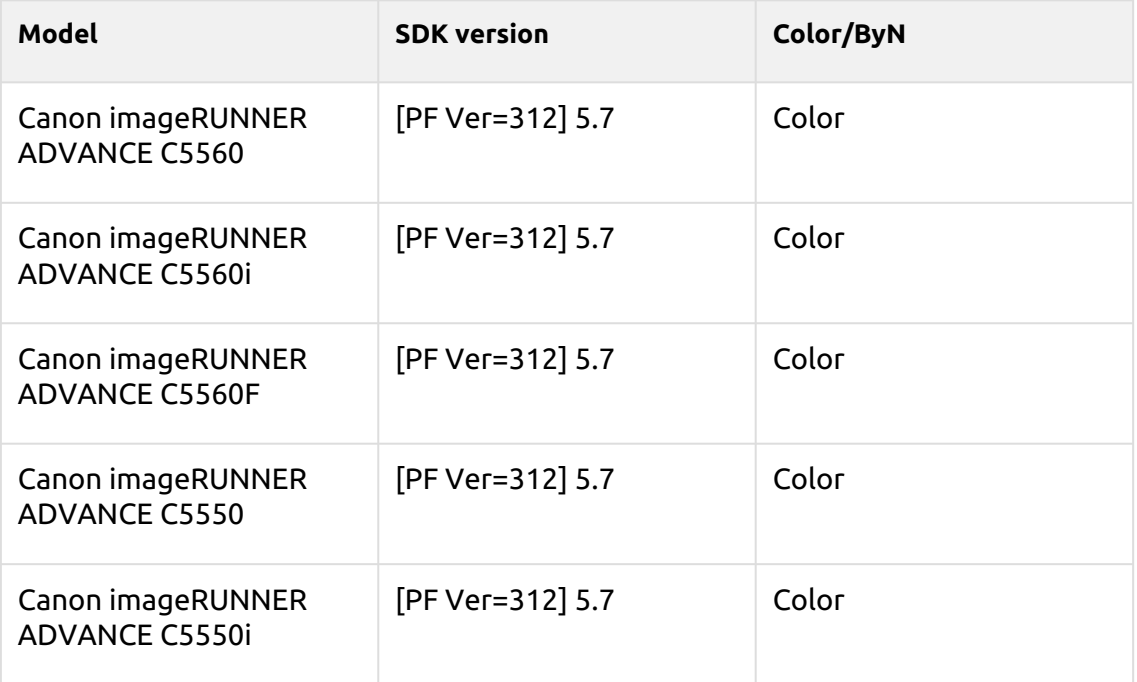

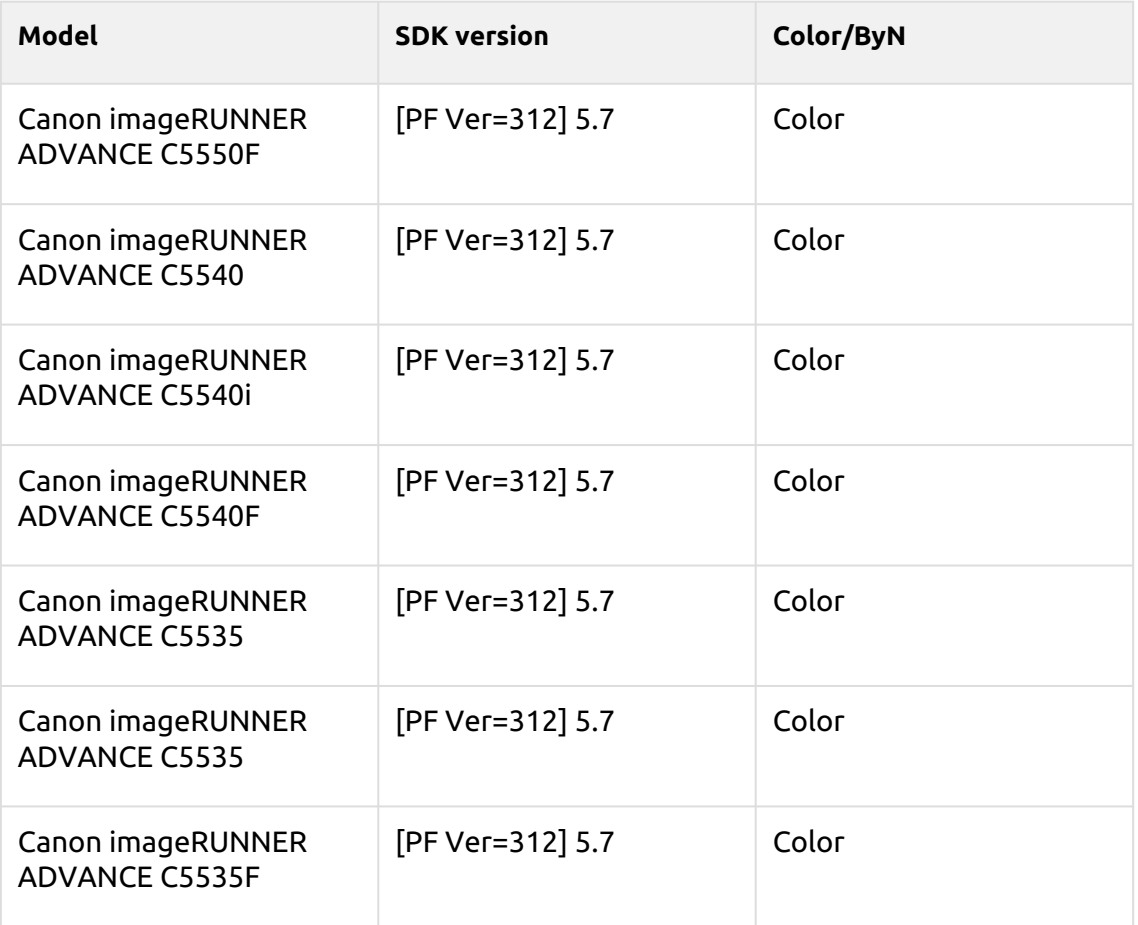

#### **Adelaide Series**

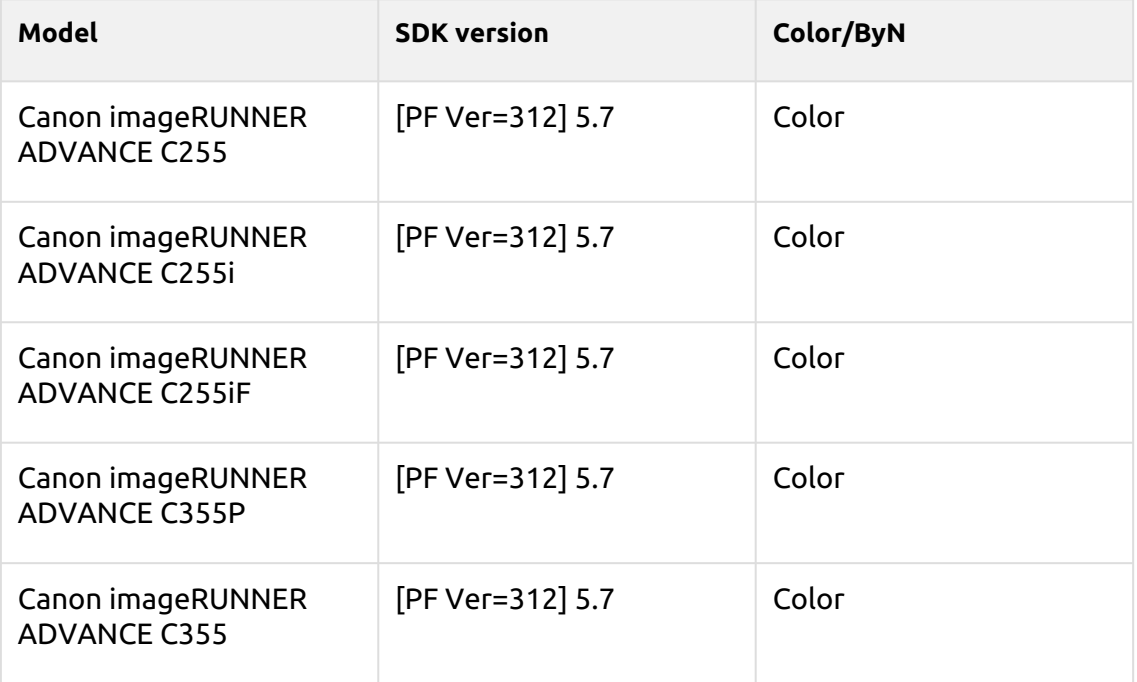

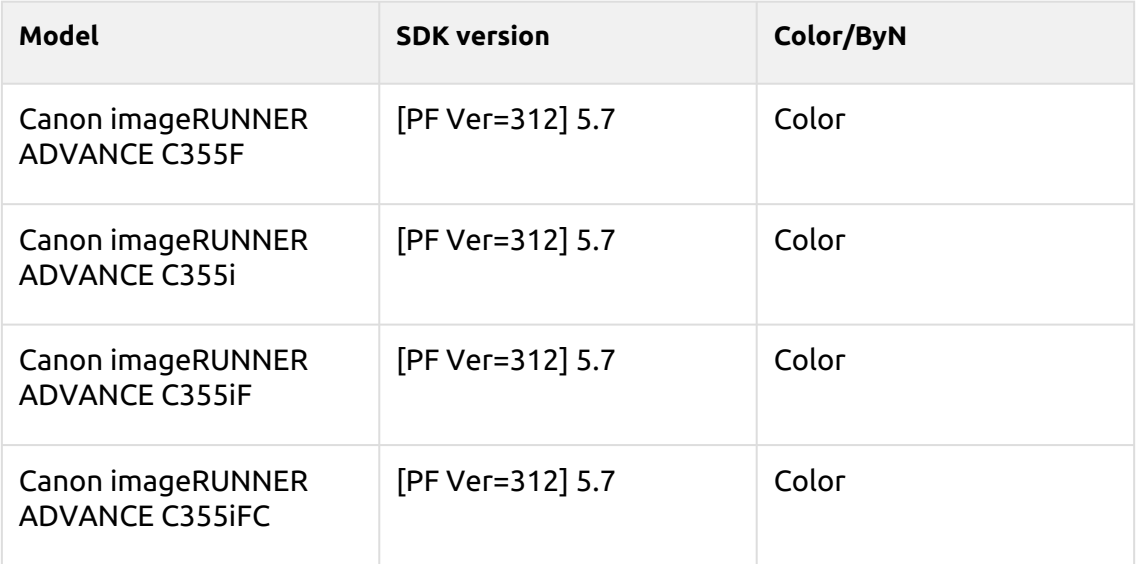

#### **Braemar Series**

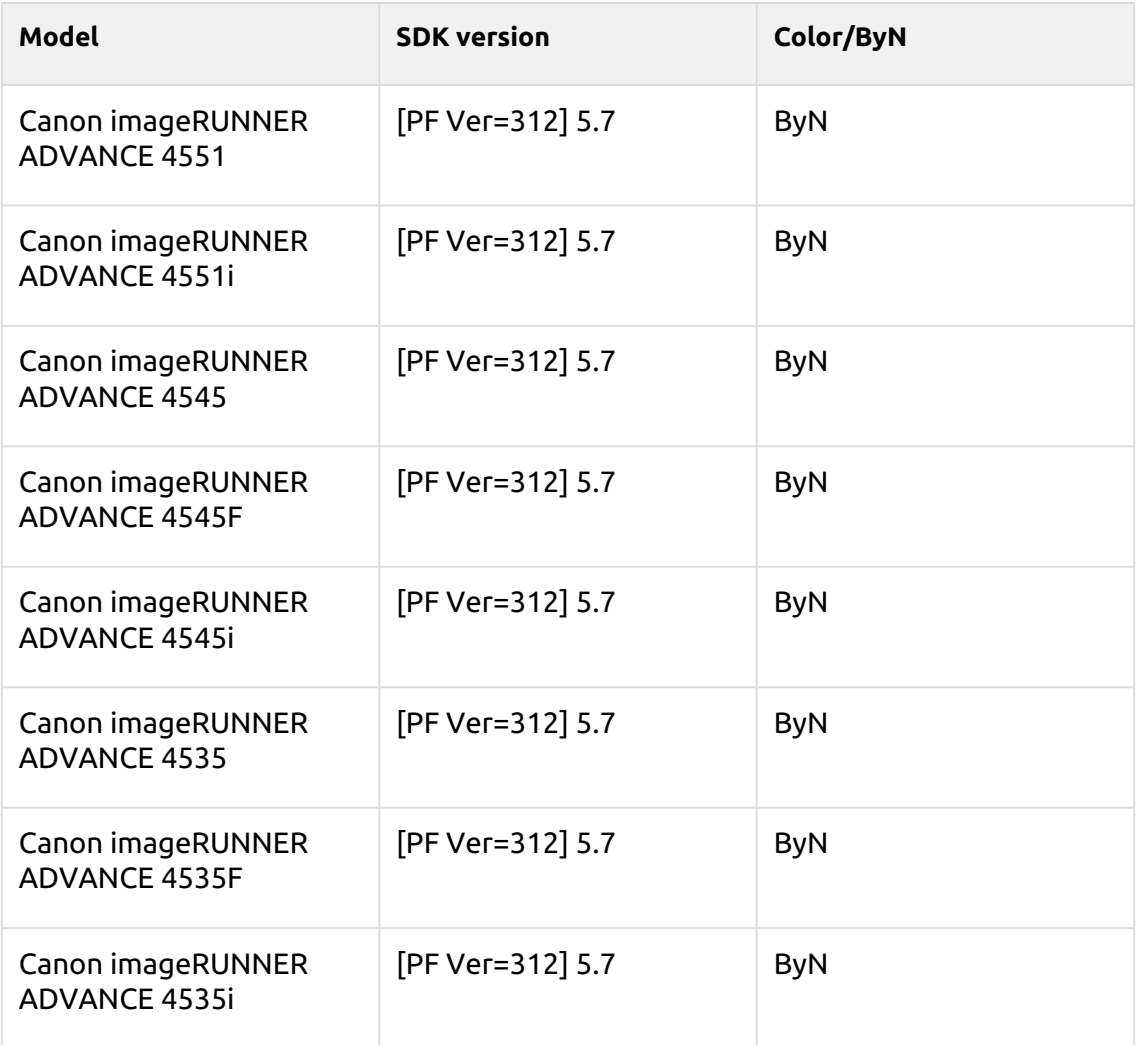

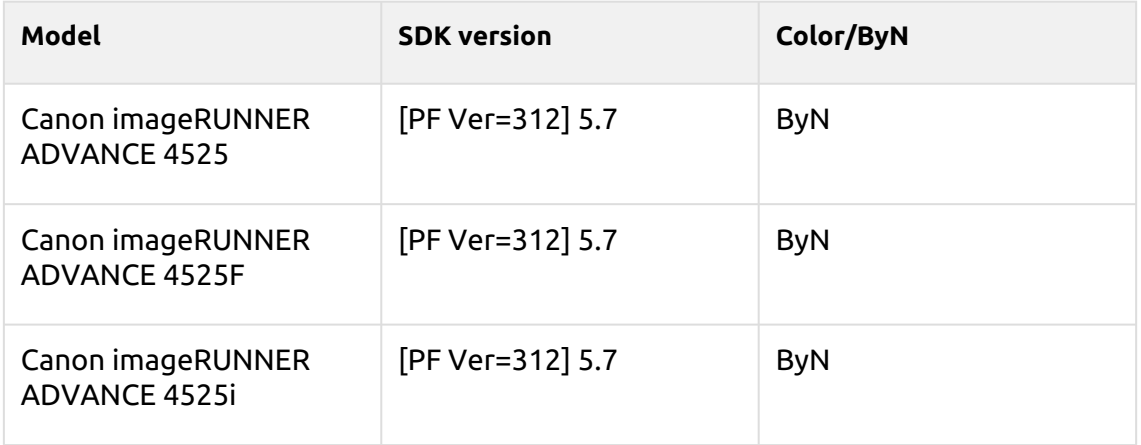

#### **Madriu Series**

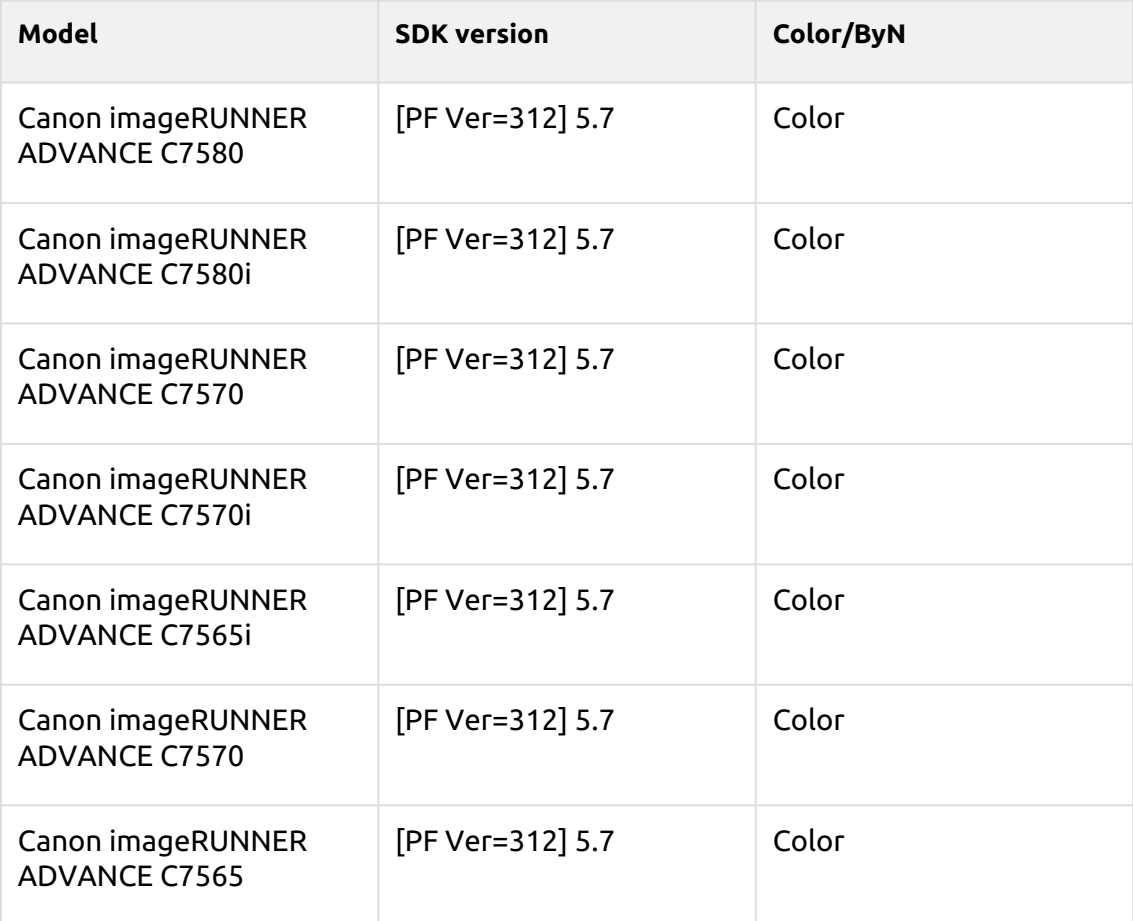

#### **Harare Series**

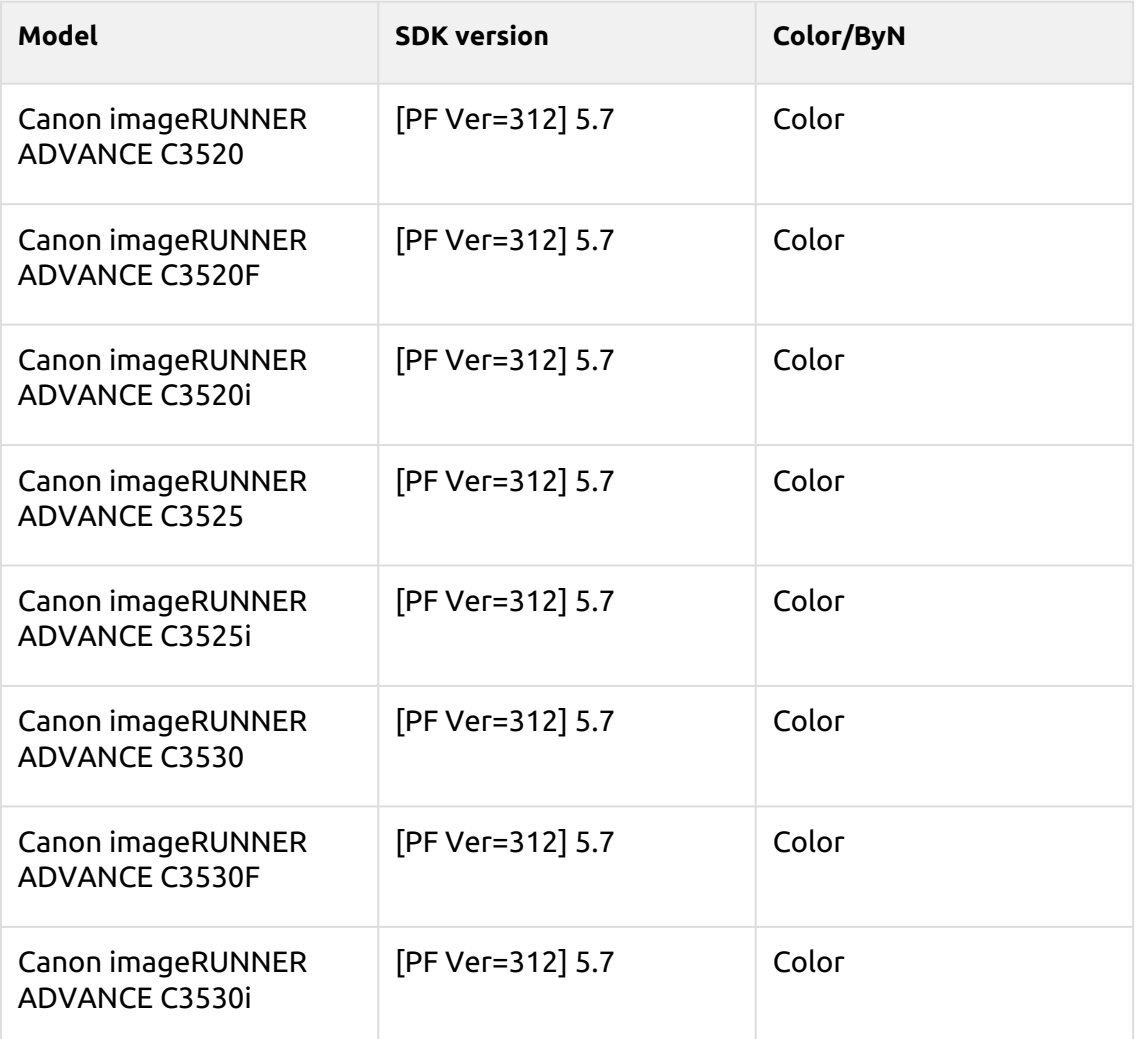

## **Tiffany Blue Series**

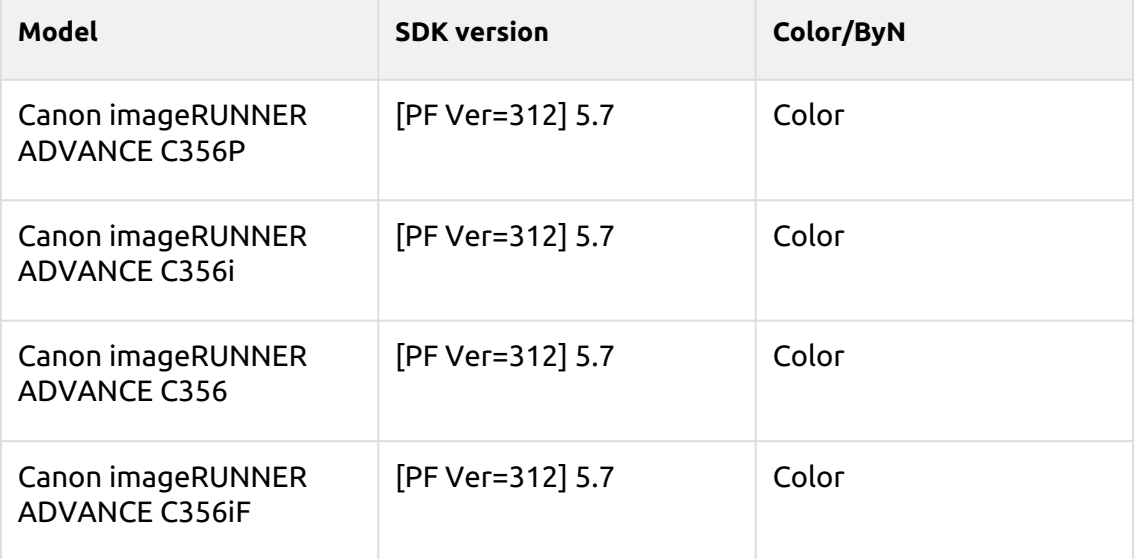

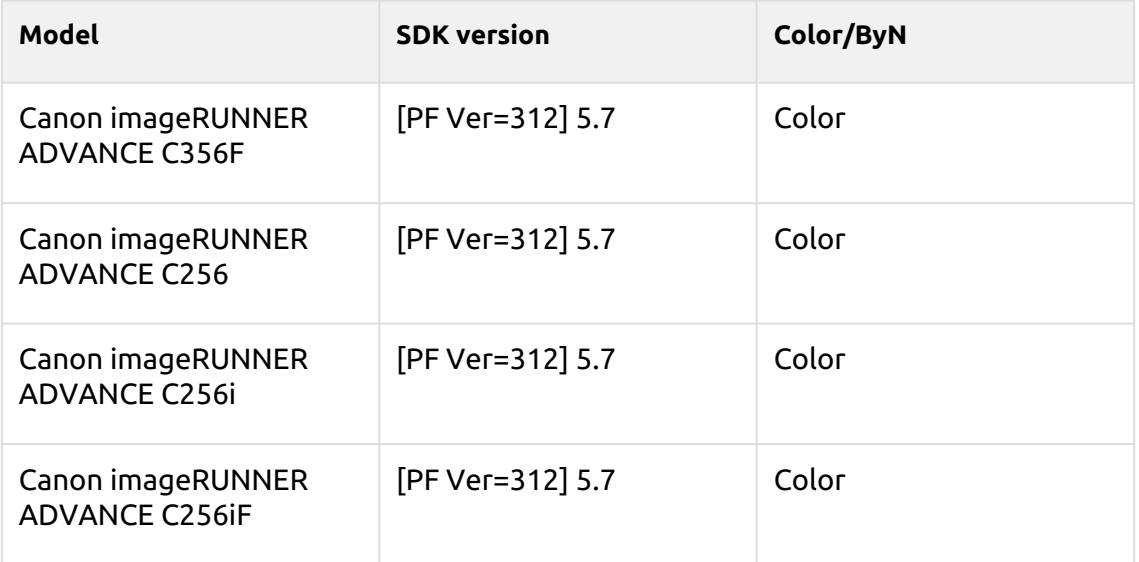

#### **Crimson Series**

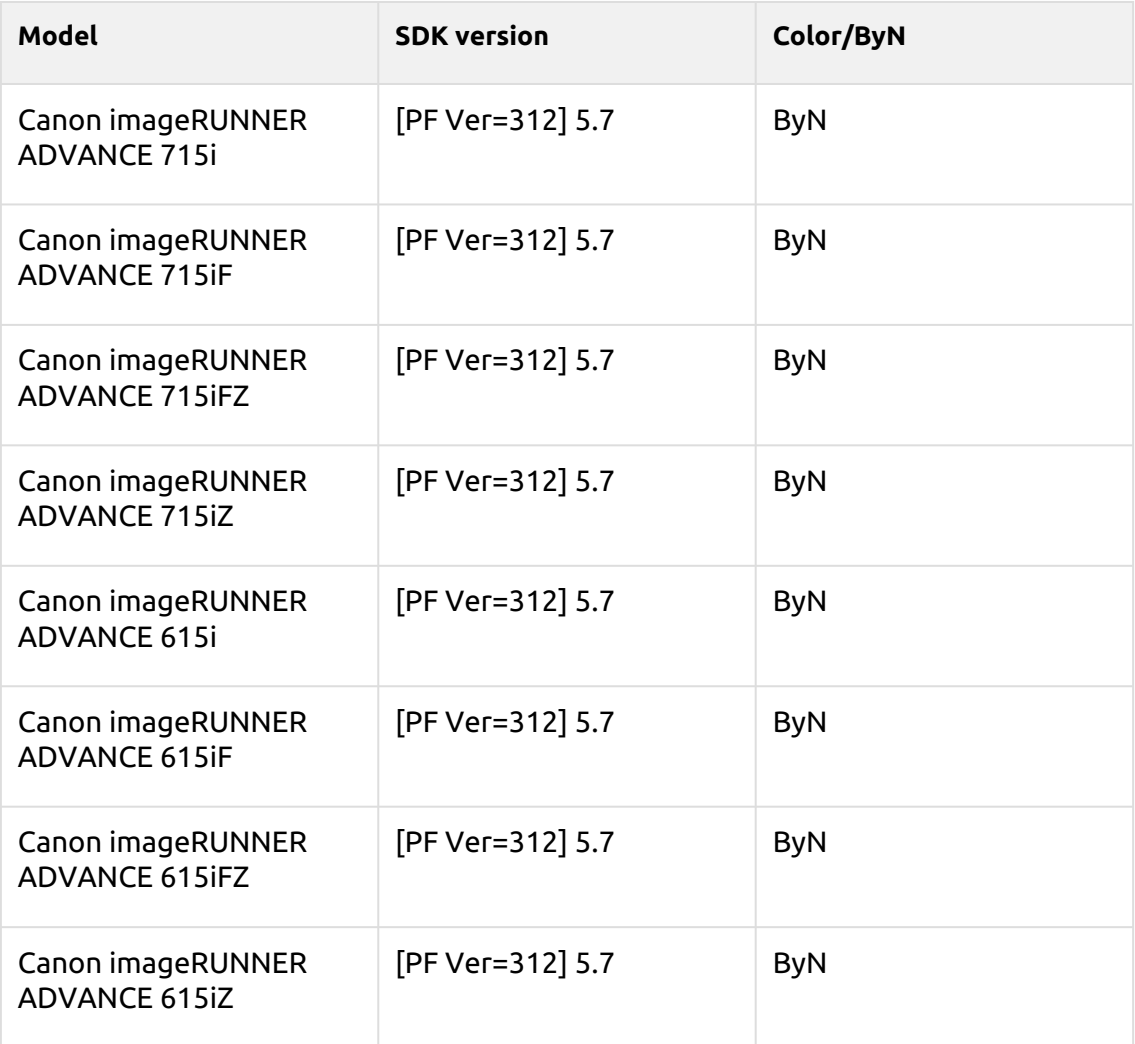

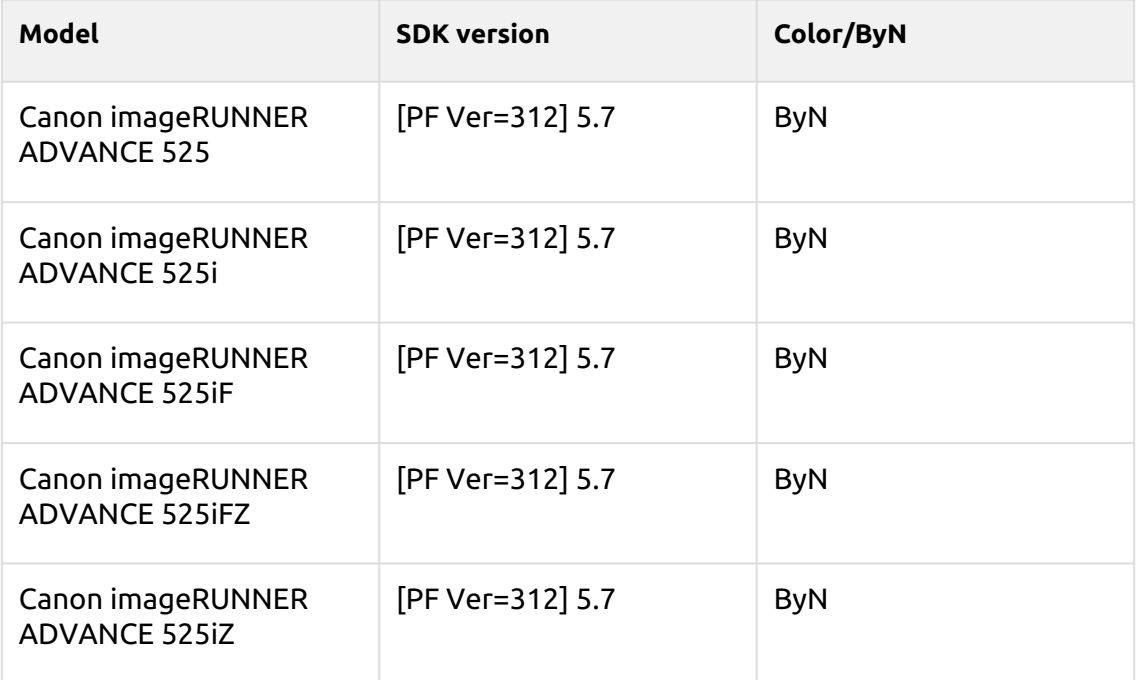

#### **Timberwolf Series**

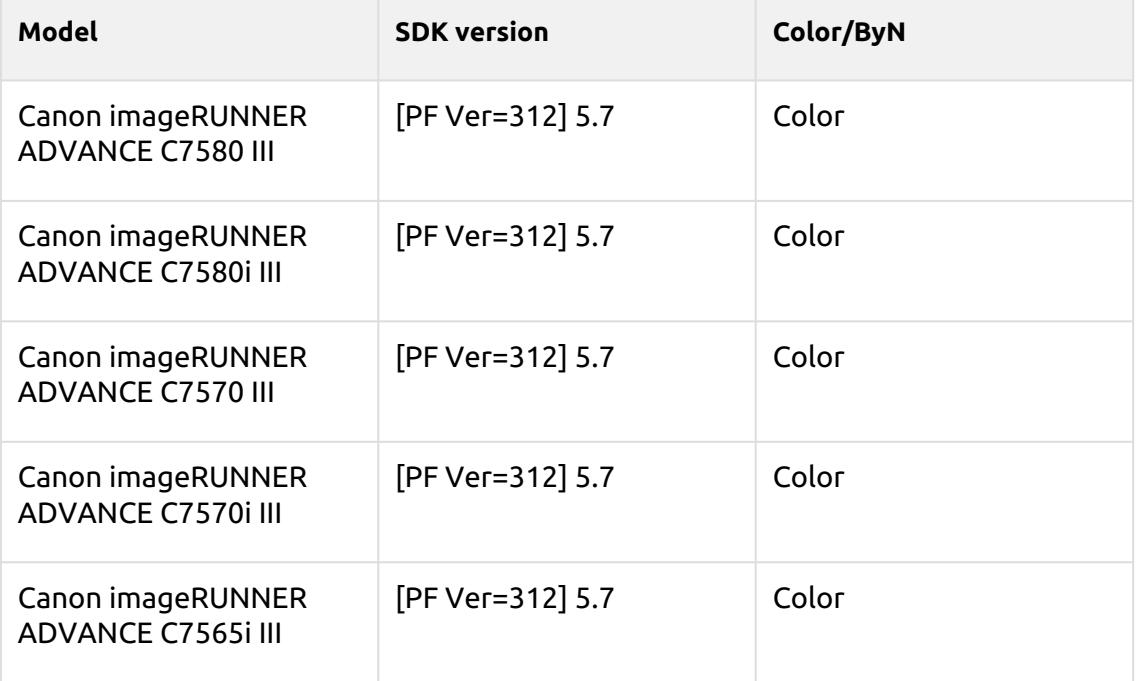

#### **Cobalt Blue Series**

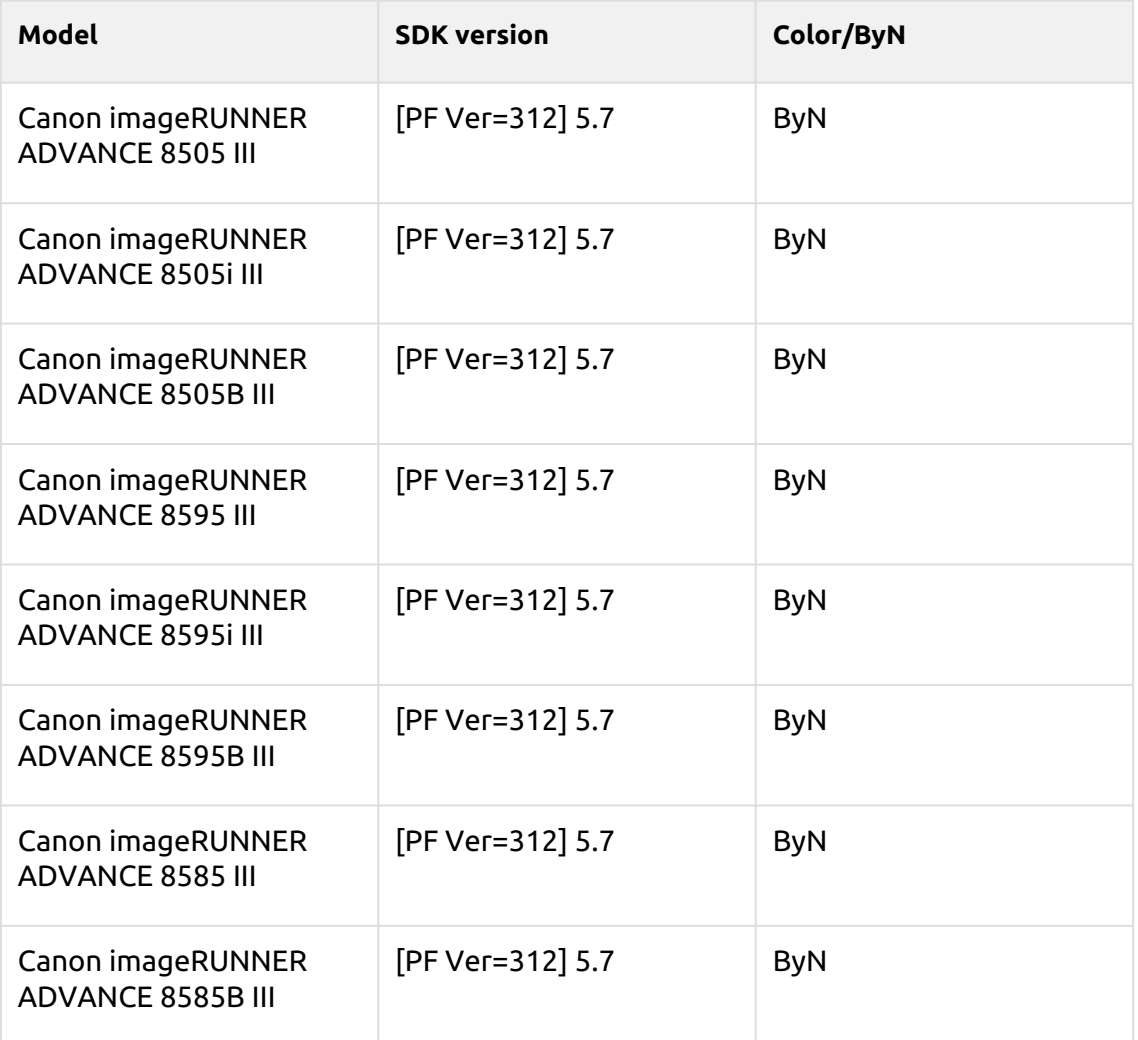

#### **Satin Gold Series**

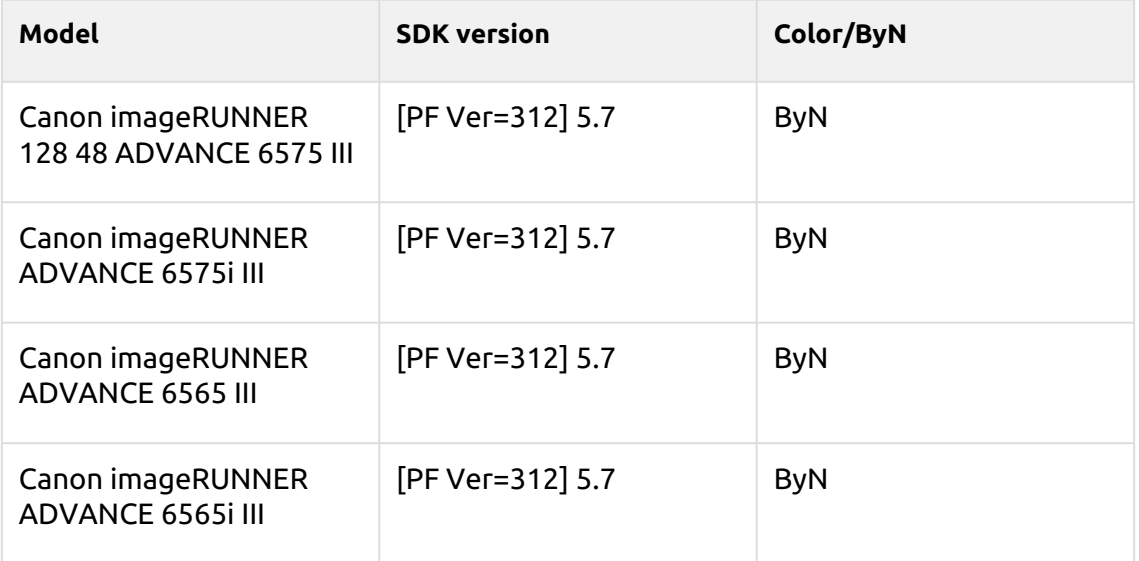

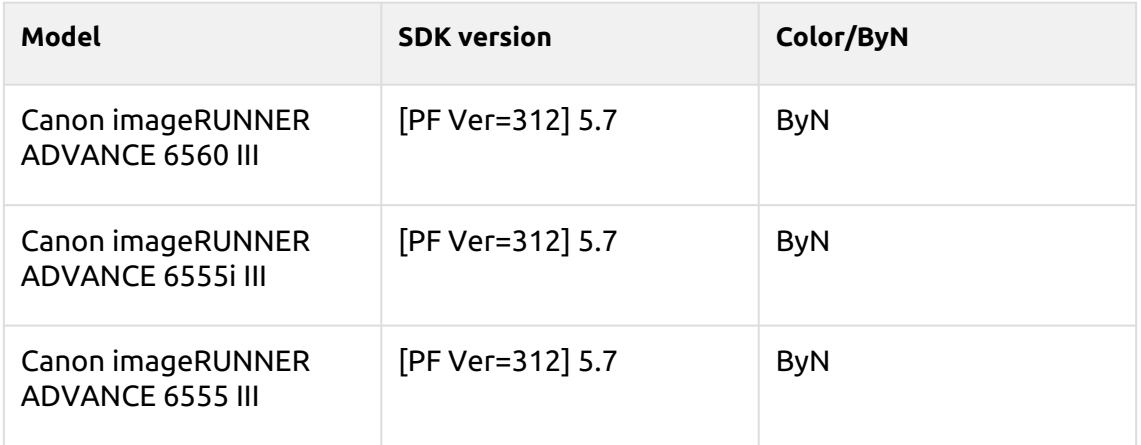

#### **Tufts Blue Series**

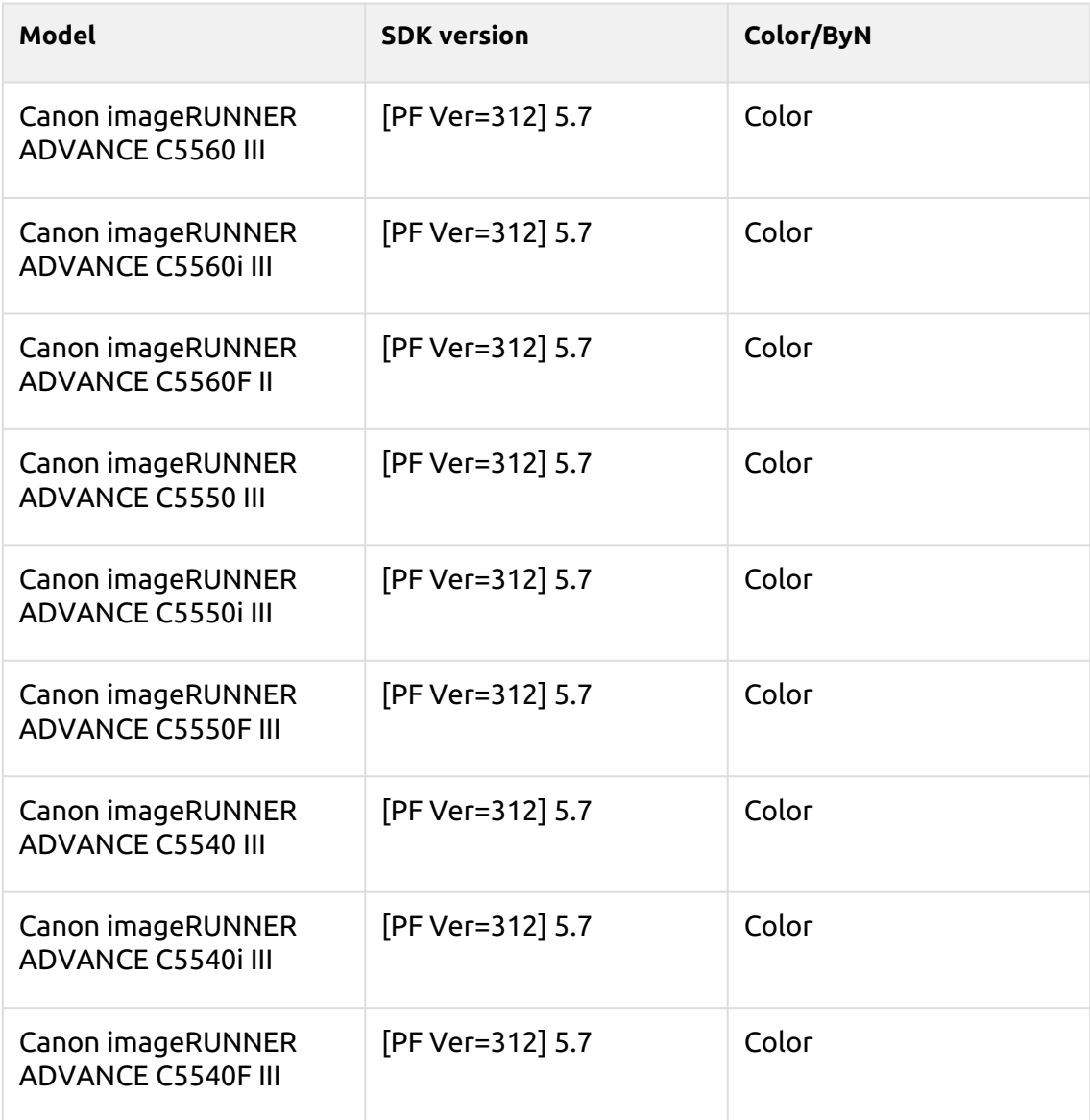

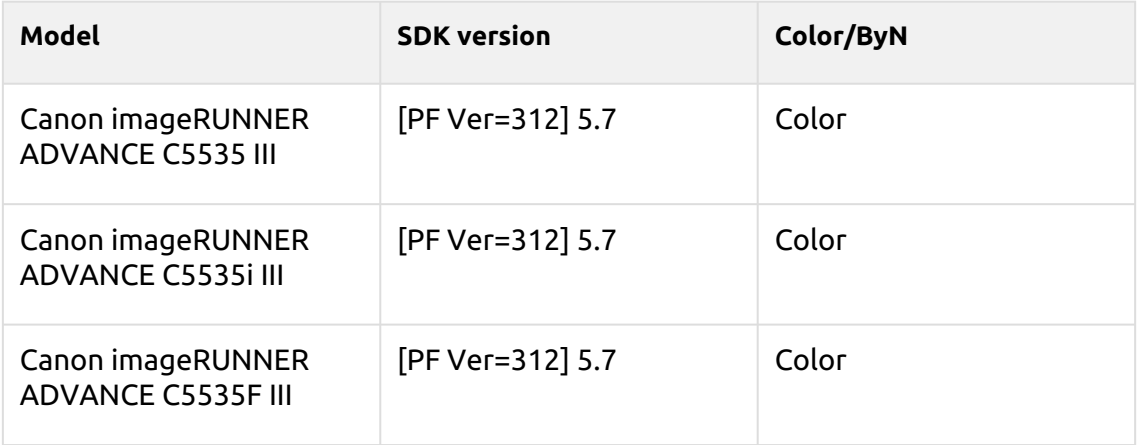

#### **Arylide Series**

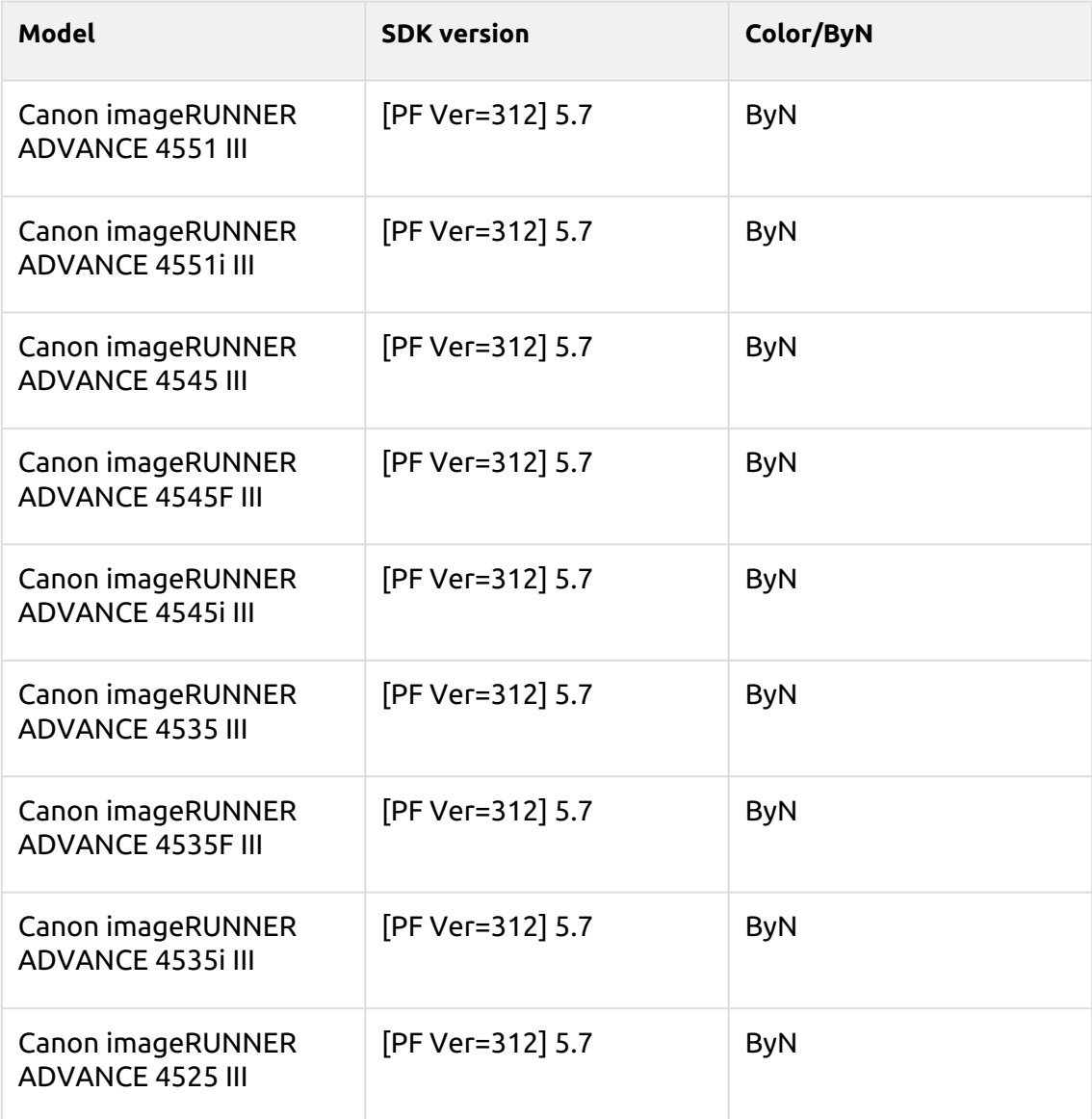

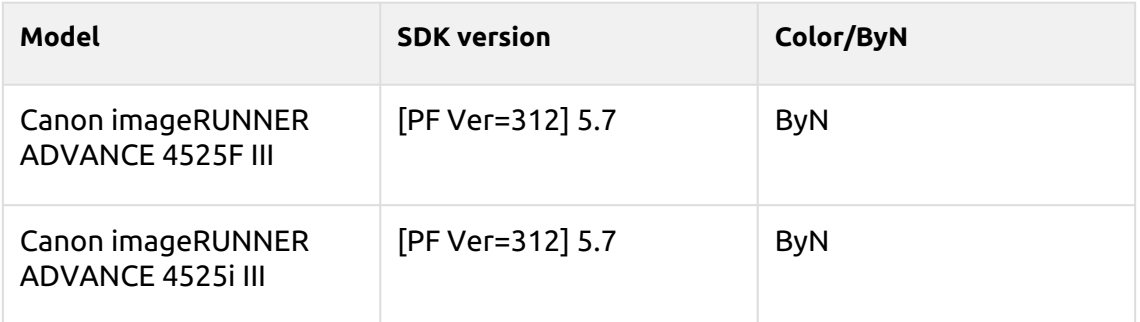

#### **Coral Pink Series**

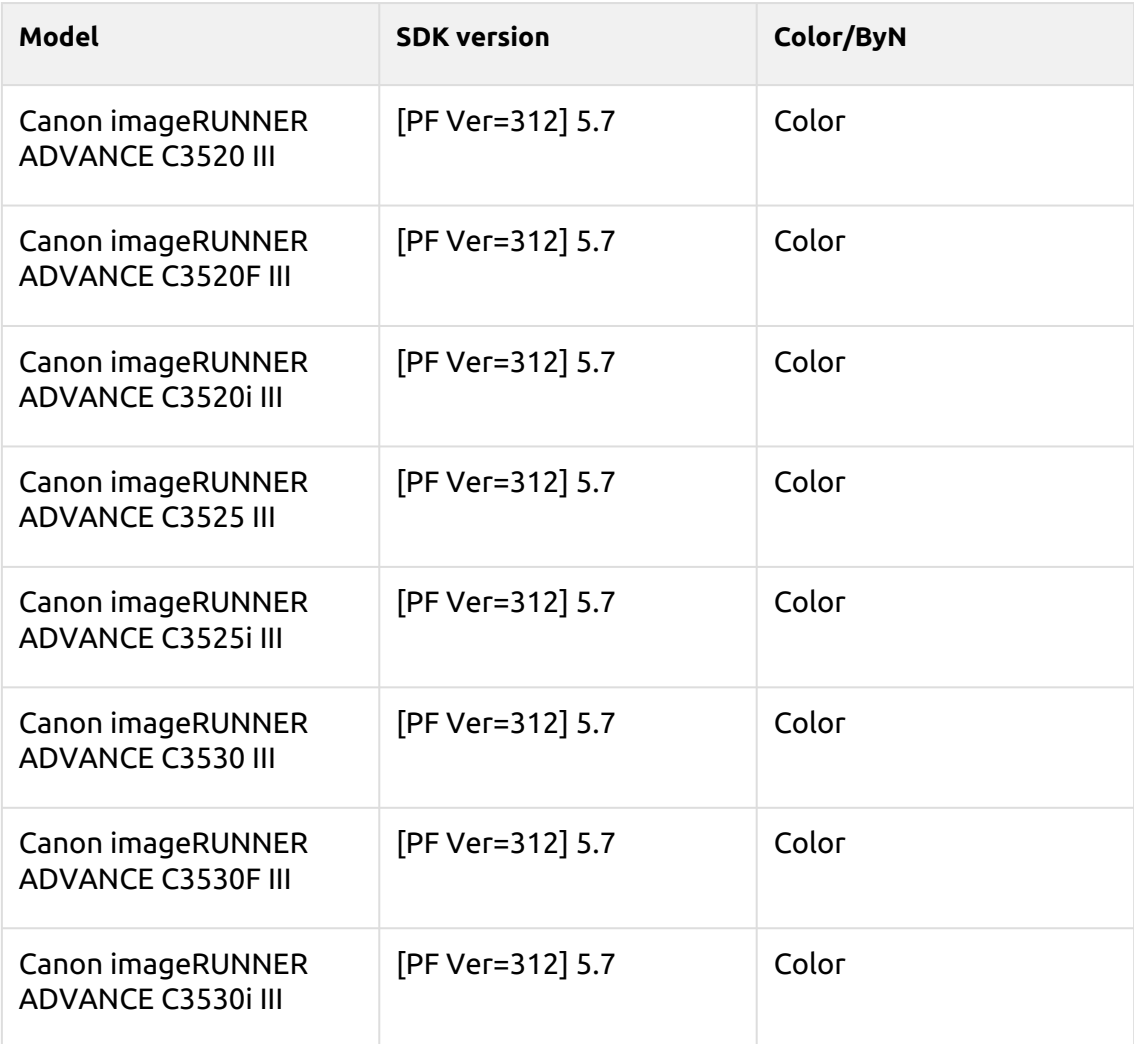

#### **Lime Green Series**

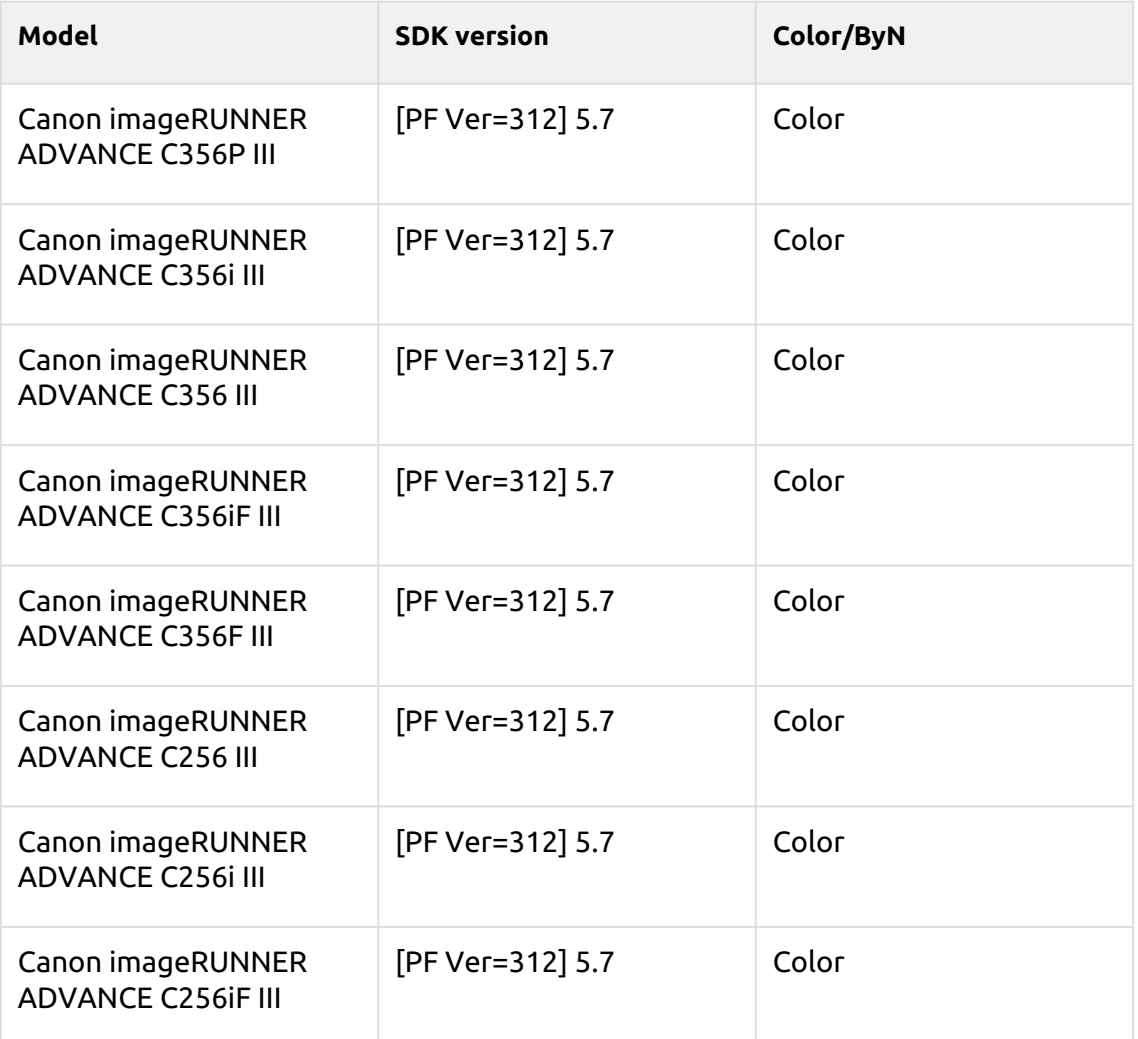

#### **Medium Blue Series**

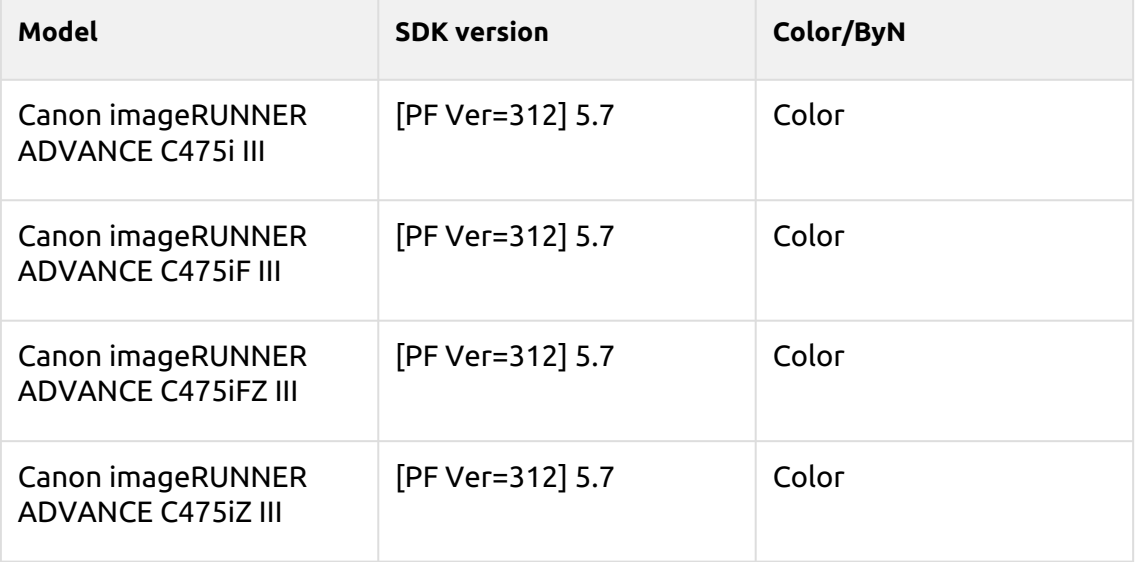

#### **Jonquil Series**

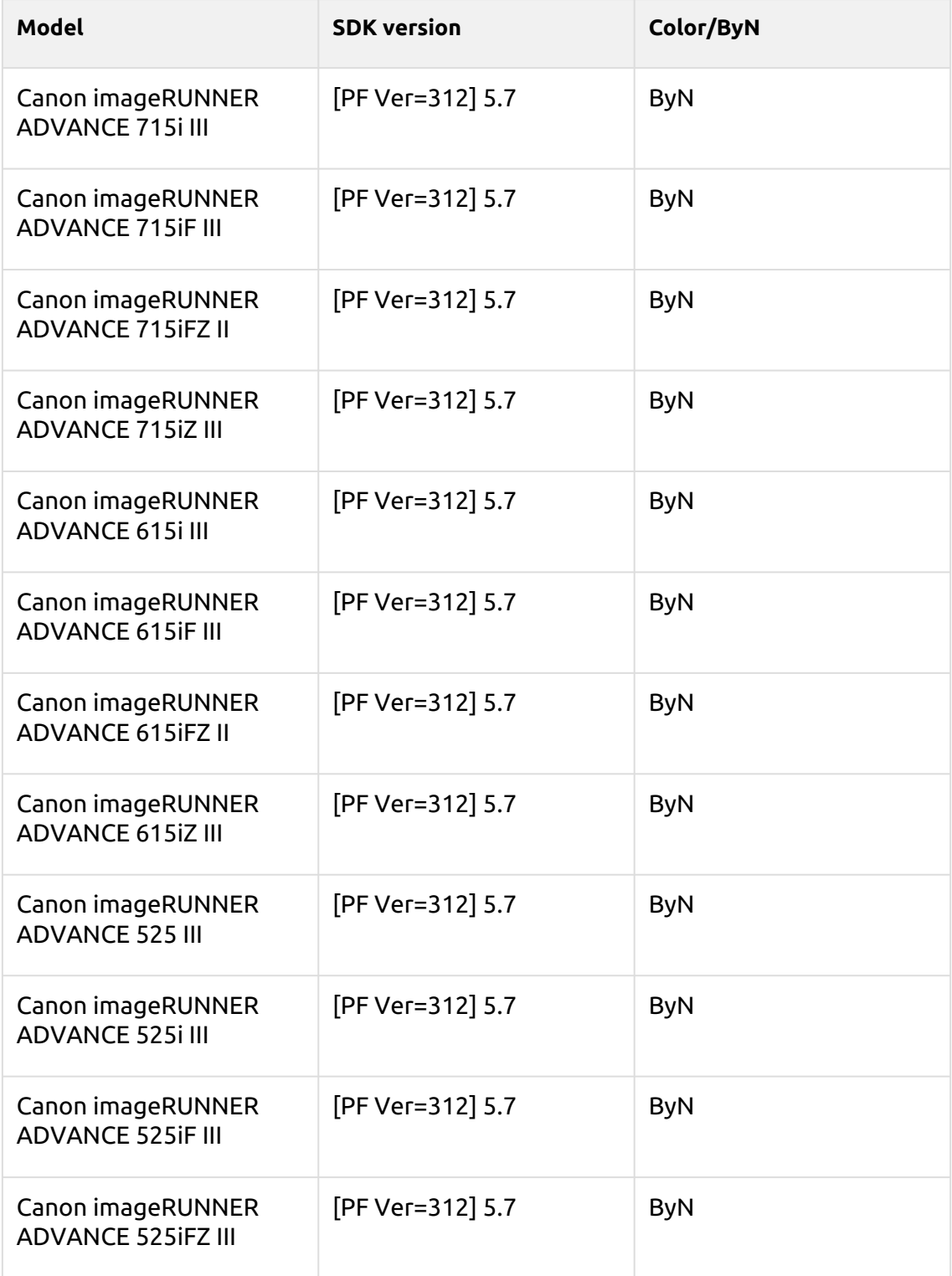

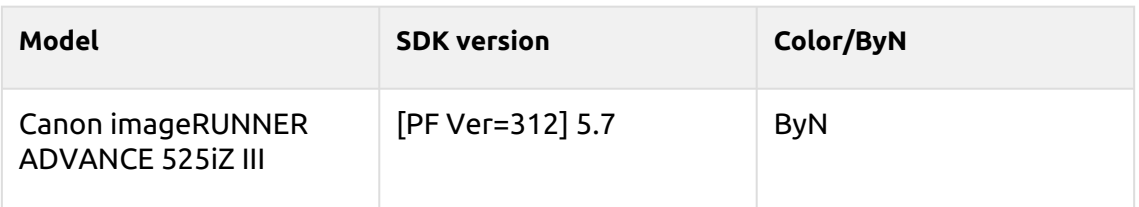

#### **Cordovan Series**

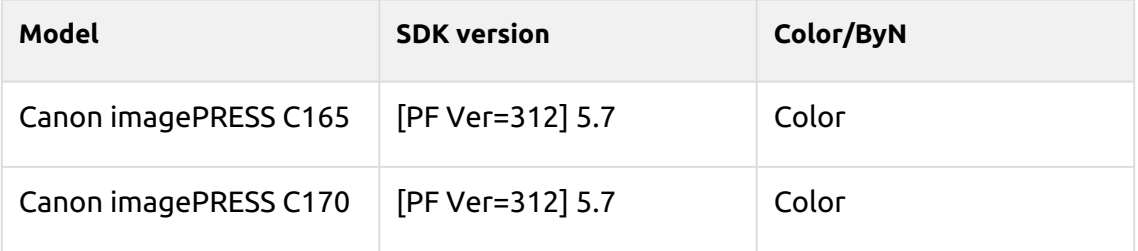

#### **Pattaya Series**

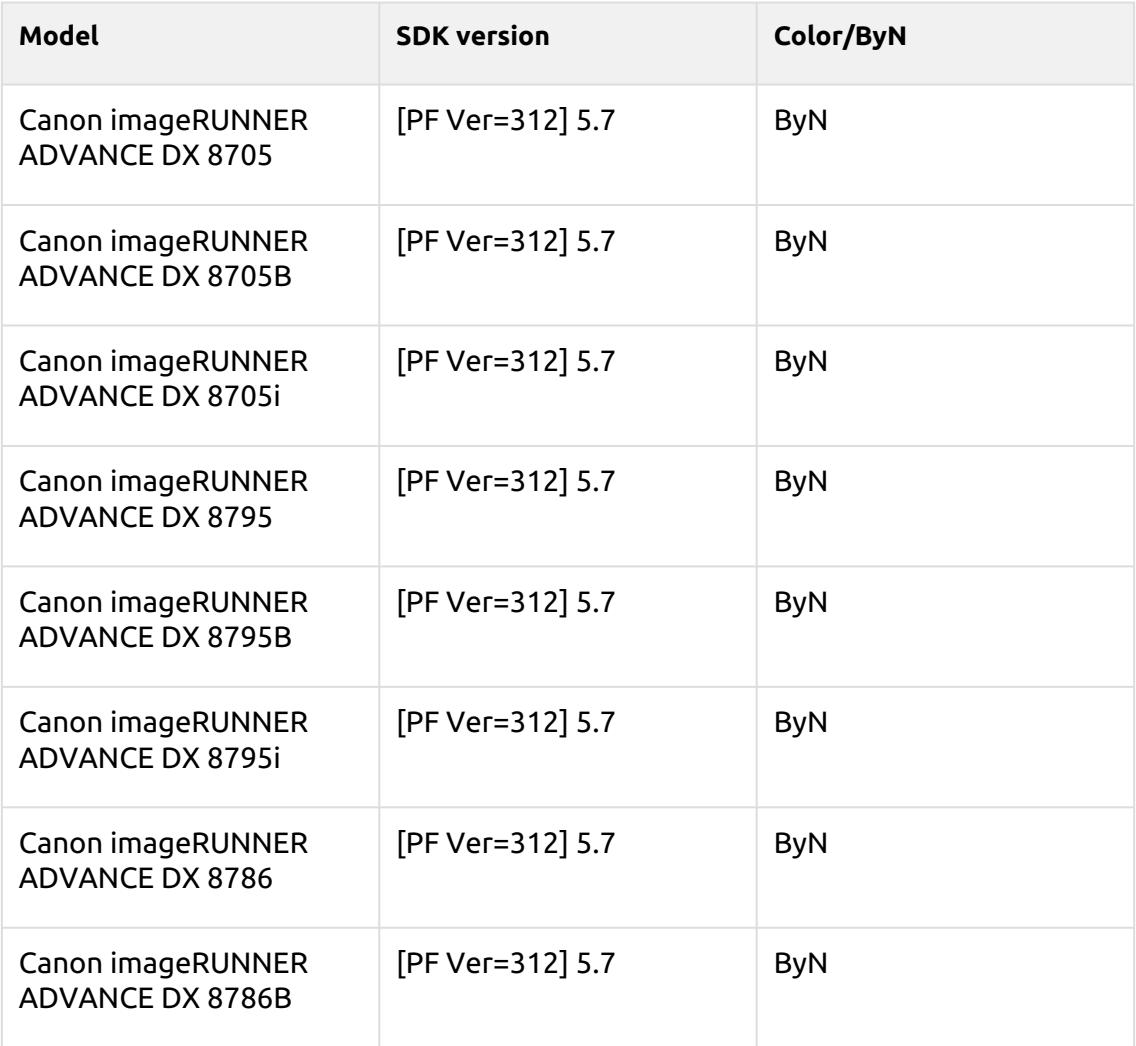

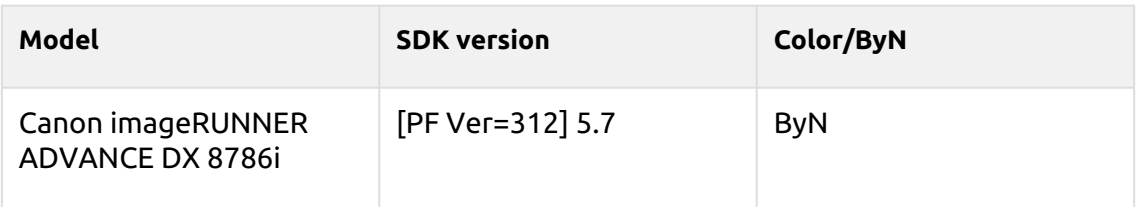

#### **Shanghai Series**

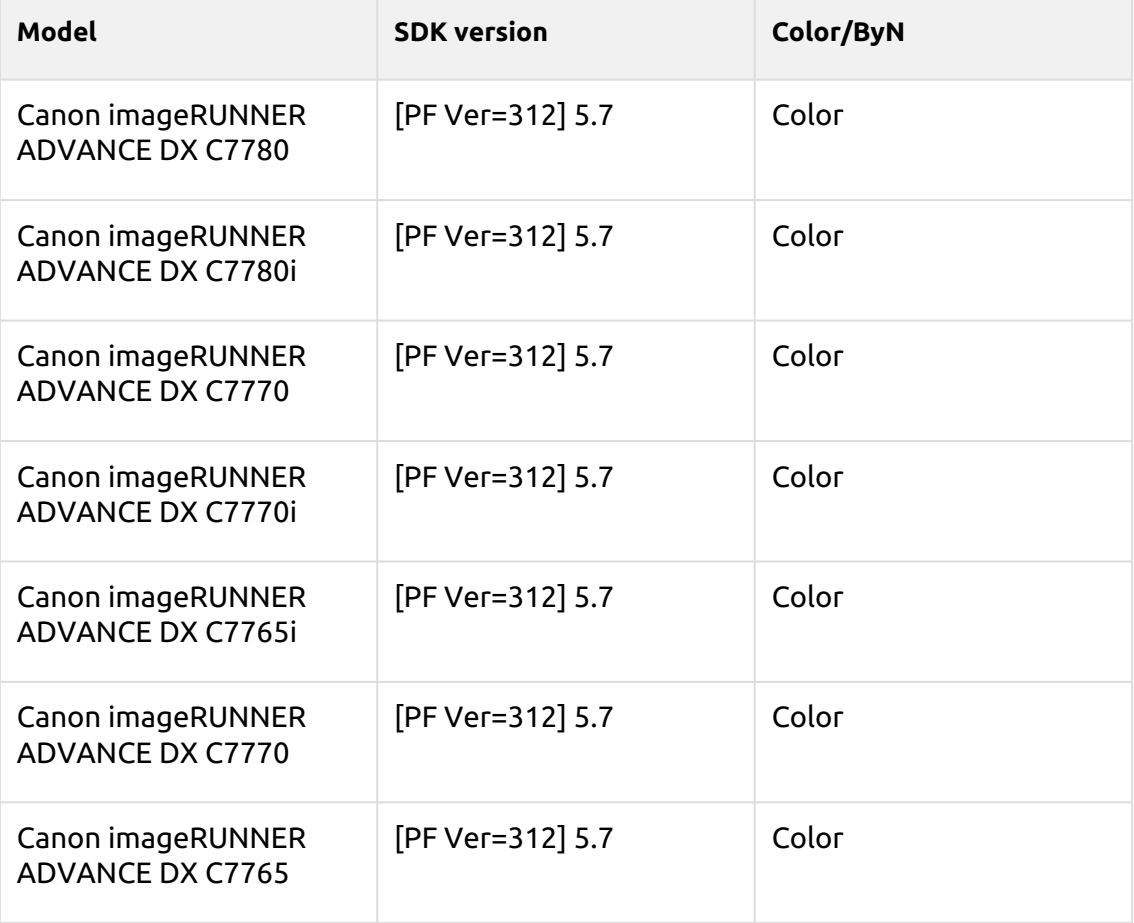

#### **Salmon Series**

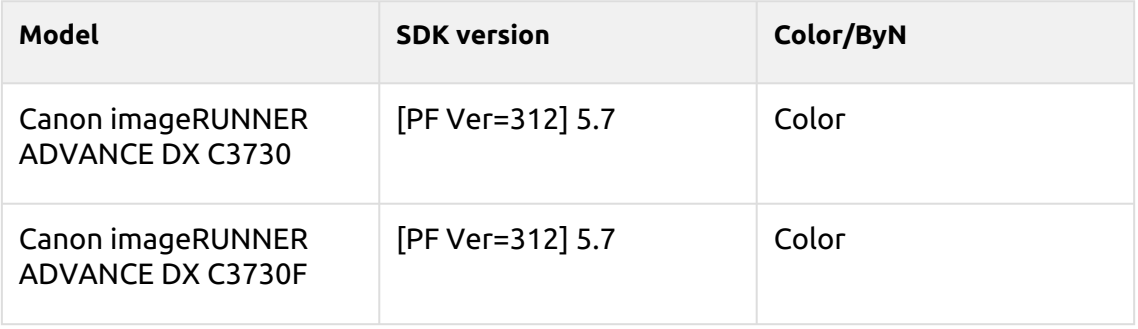

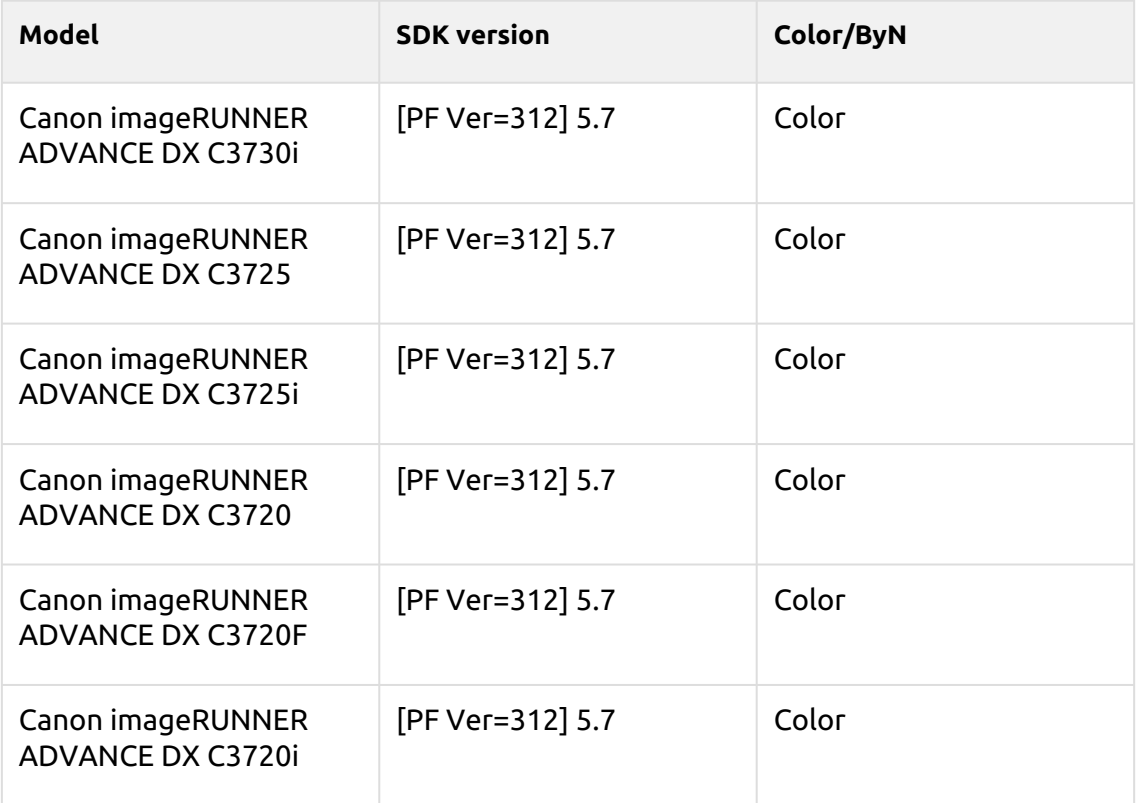

## **Deep Sky Series**

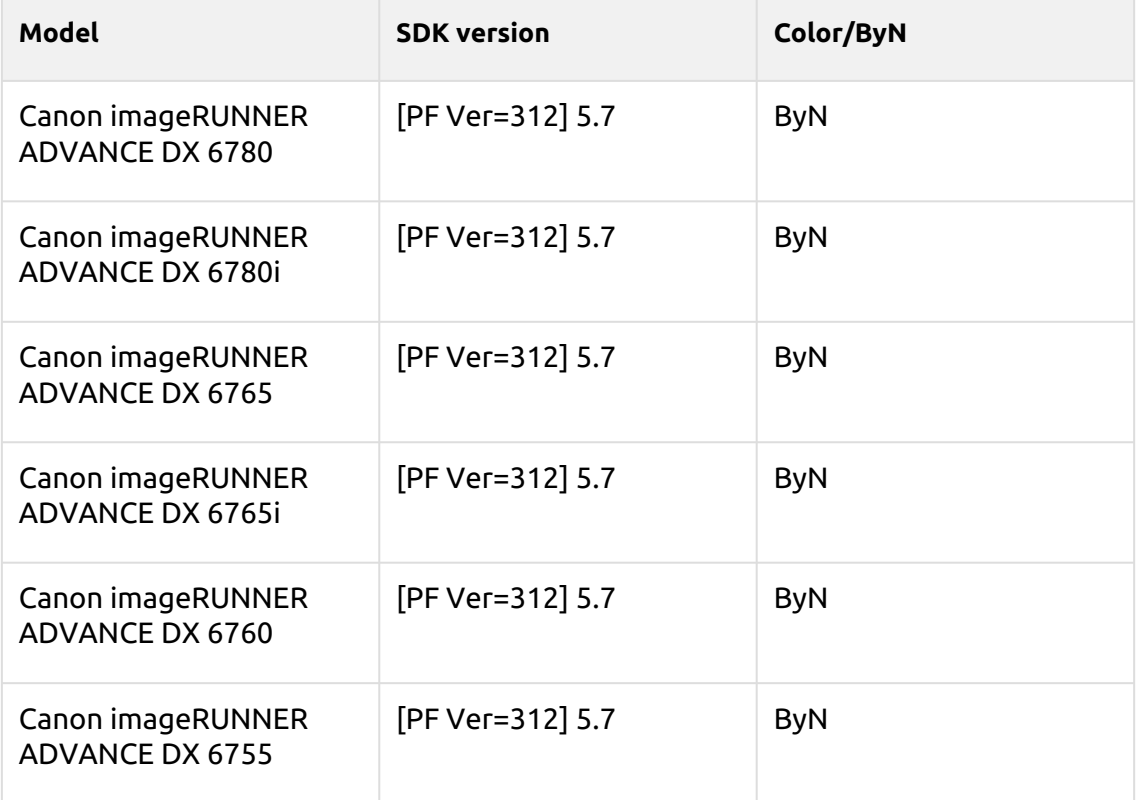

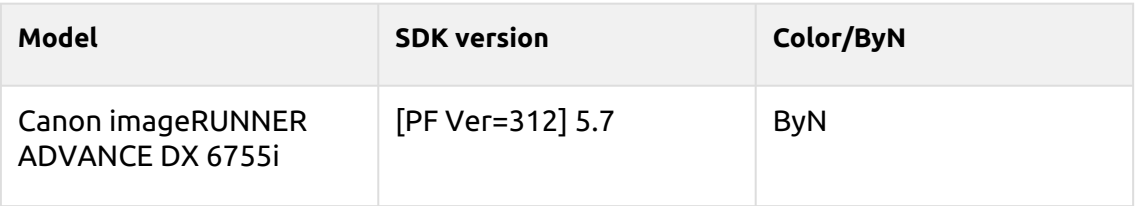

#### **Suez Series**

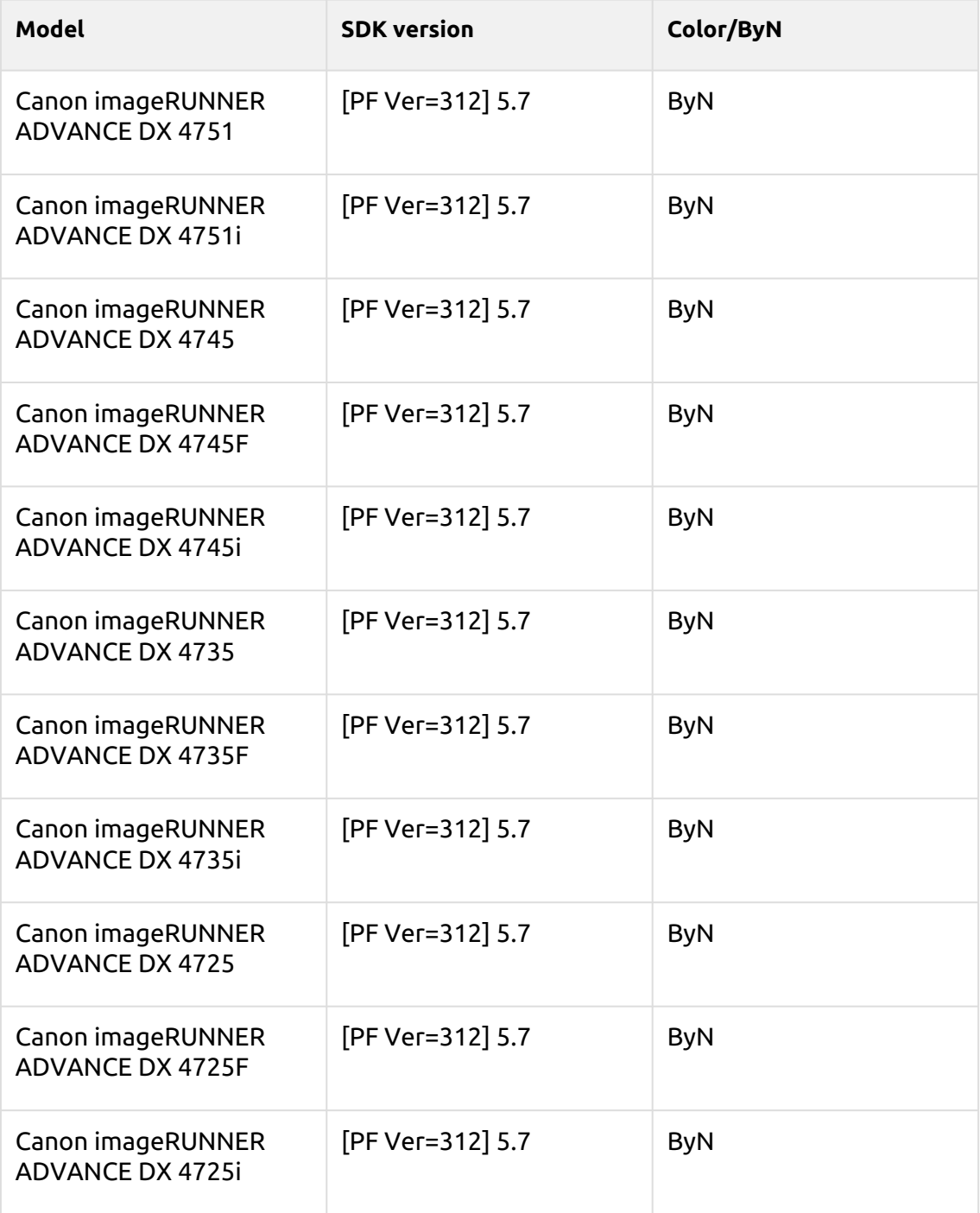

#### **Maya Blue Series**

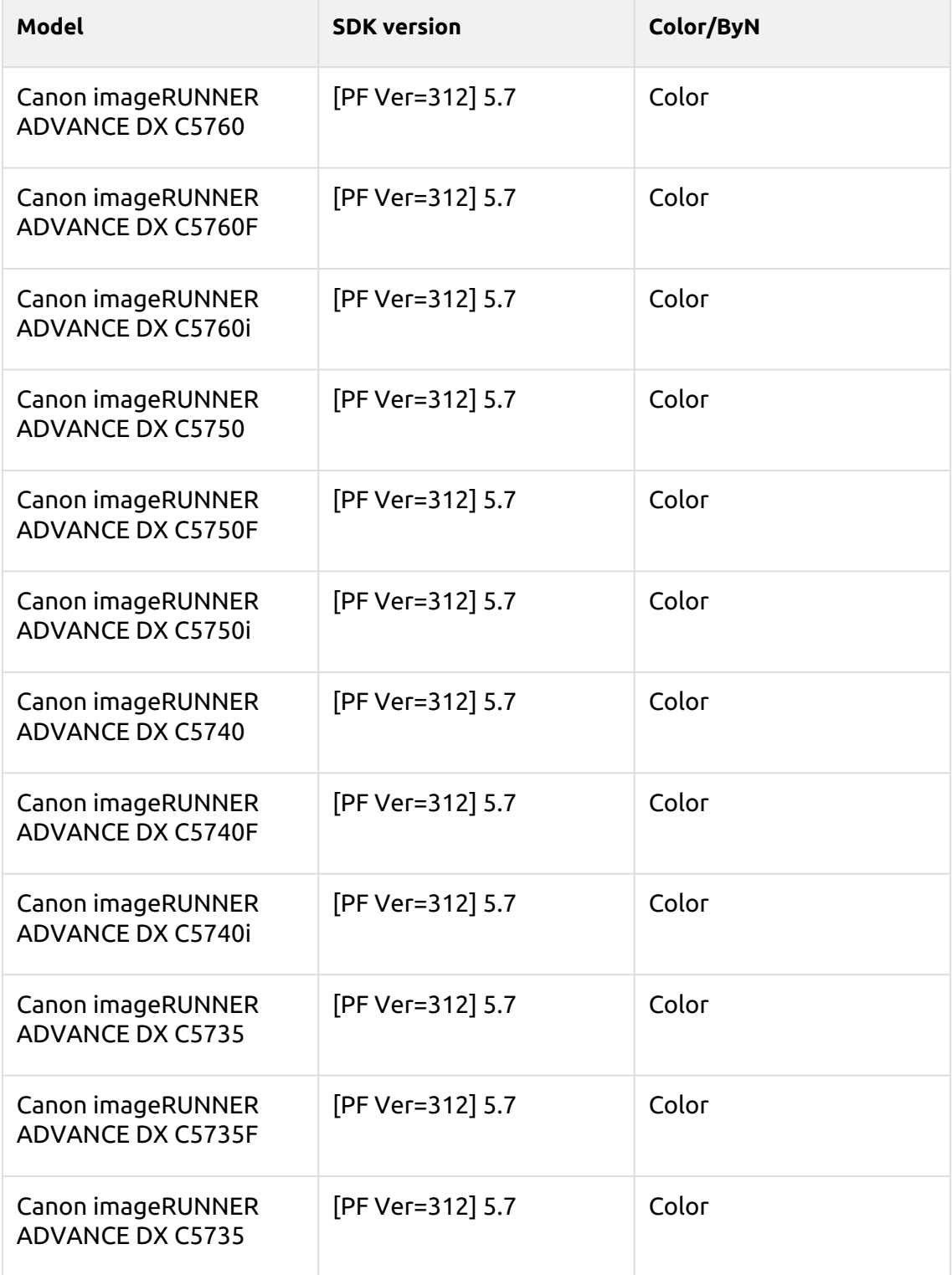

#### **Rose Quartz Series**

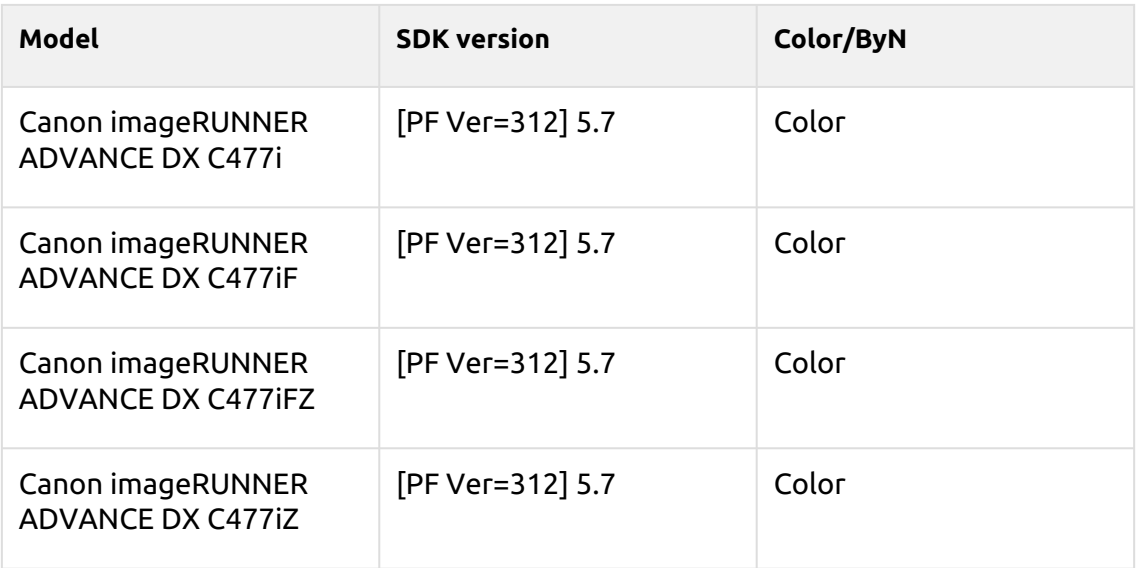

#### **Battleship Gray Series**

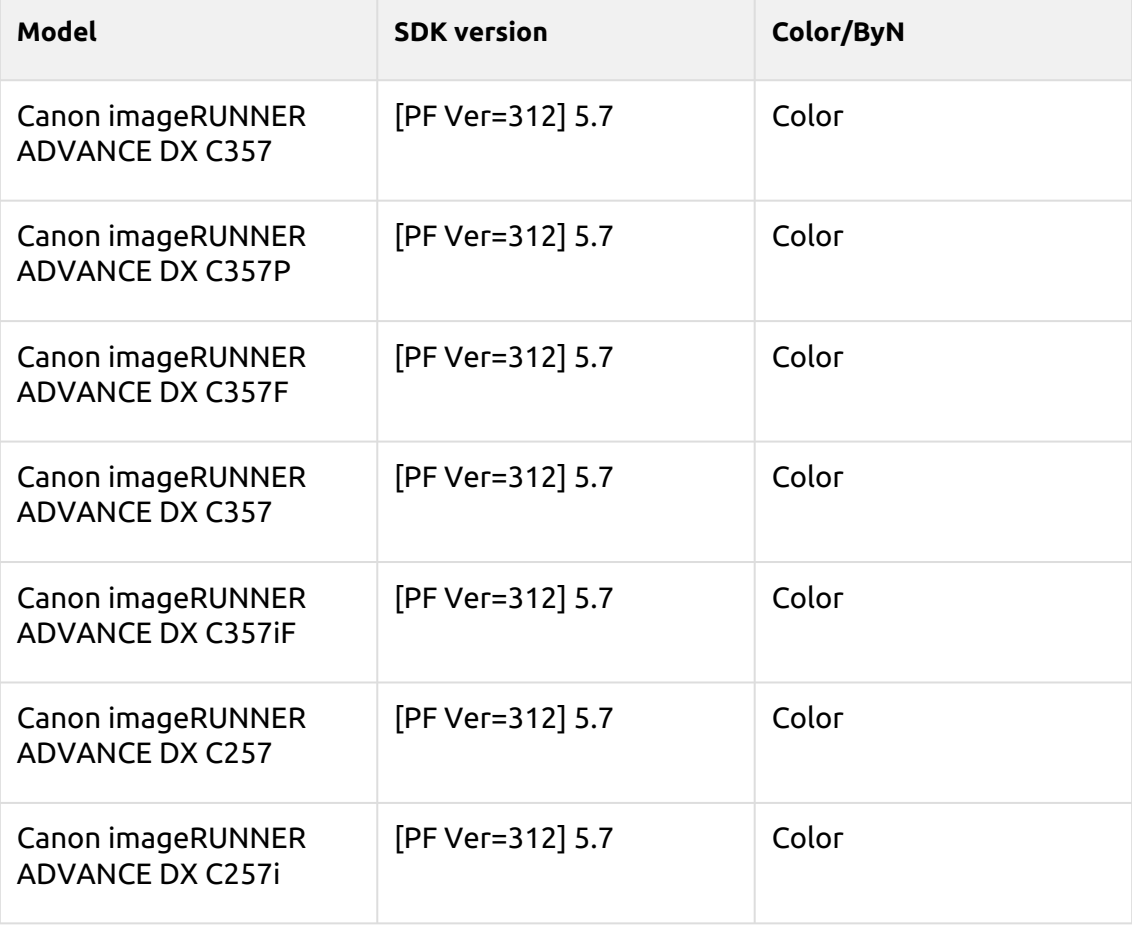

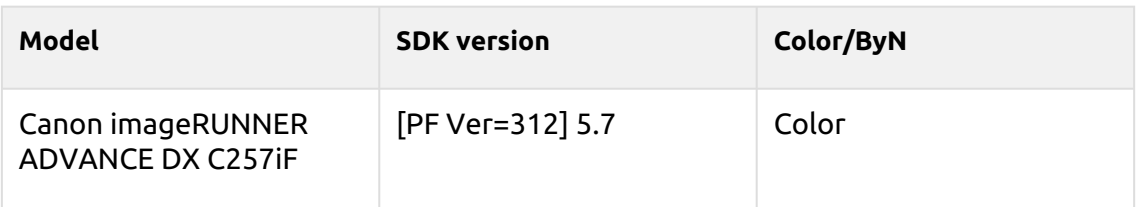

#### **Ultramarine Series**

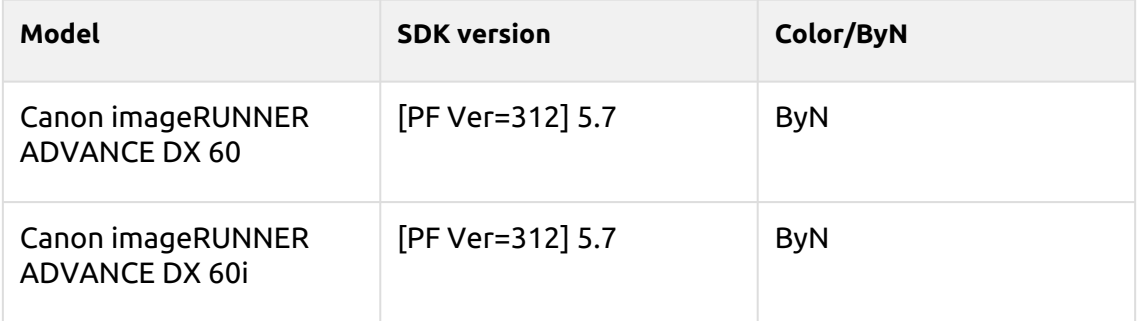

#### **Sunset Series**

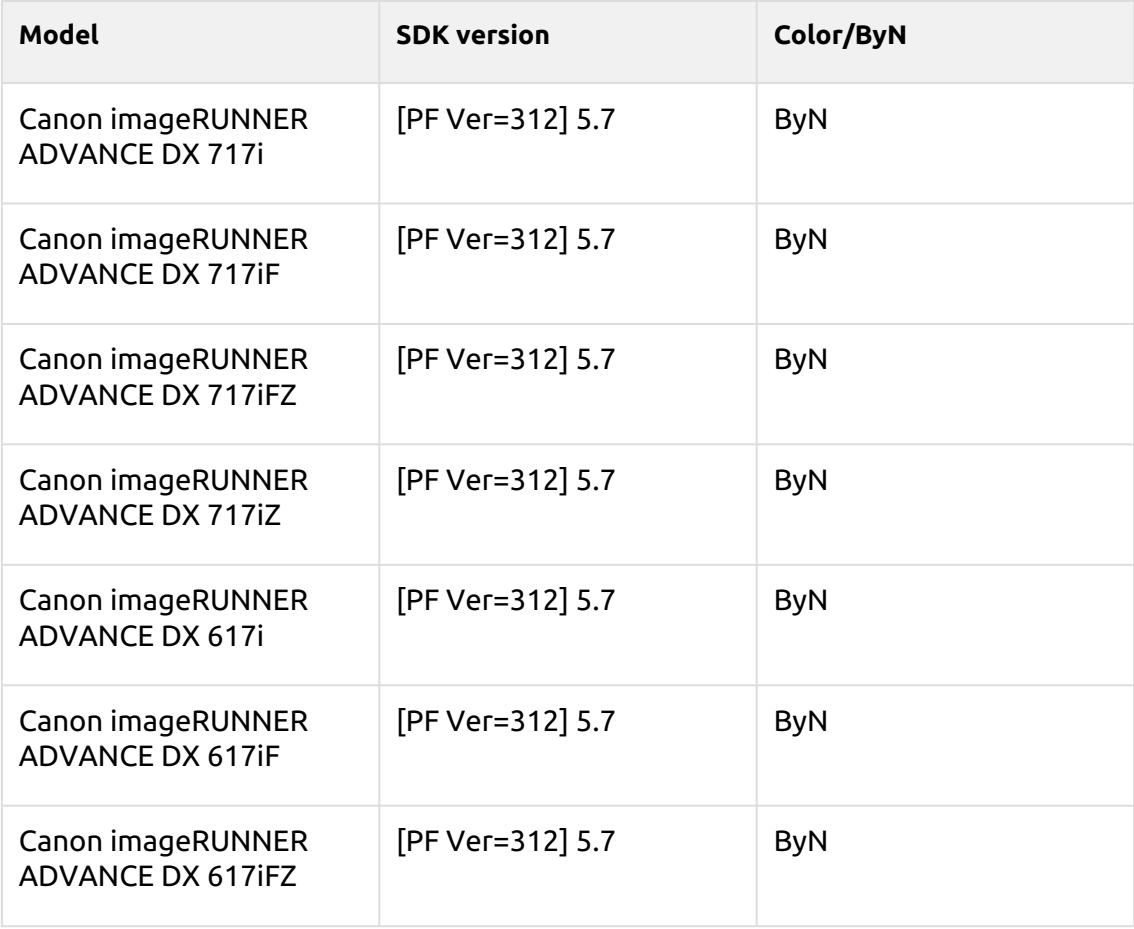

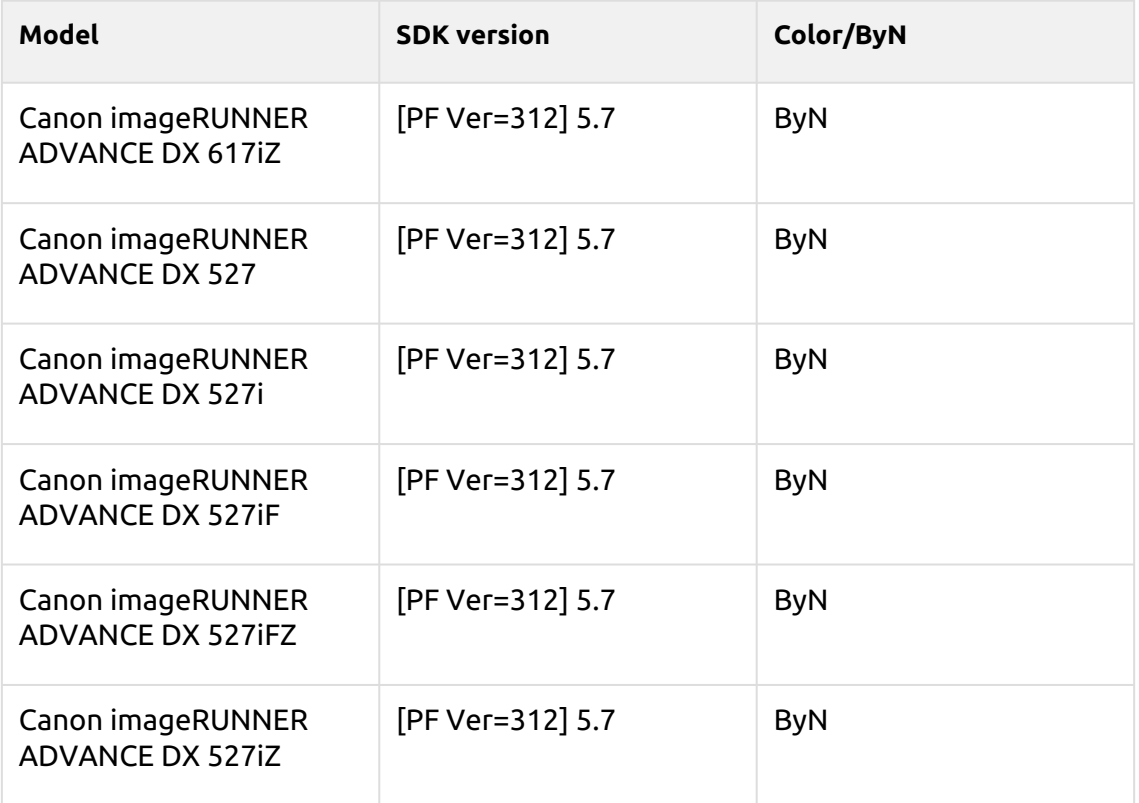

## **Tangelo Series**

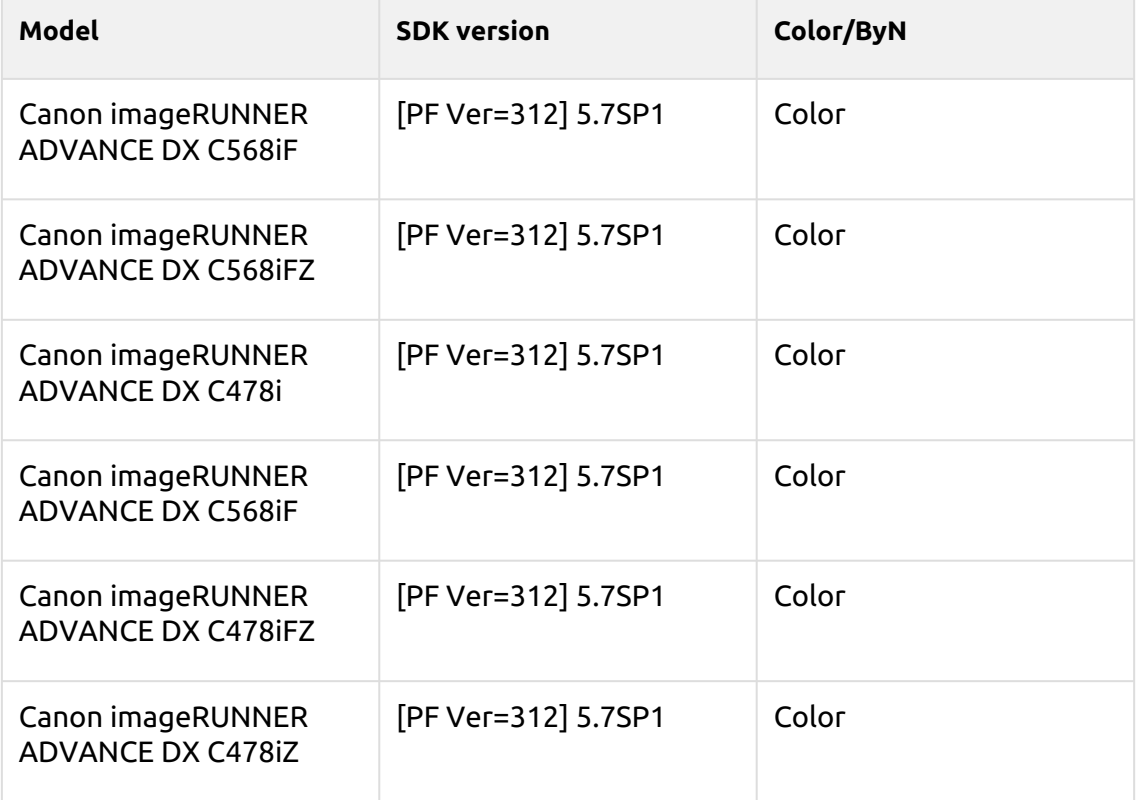

#### **Saffron Series**

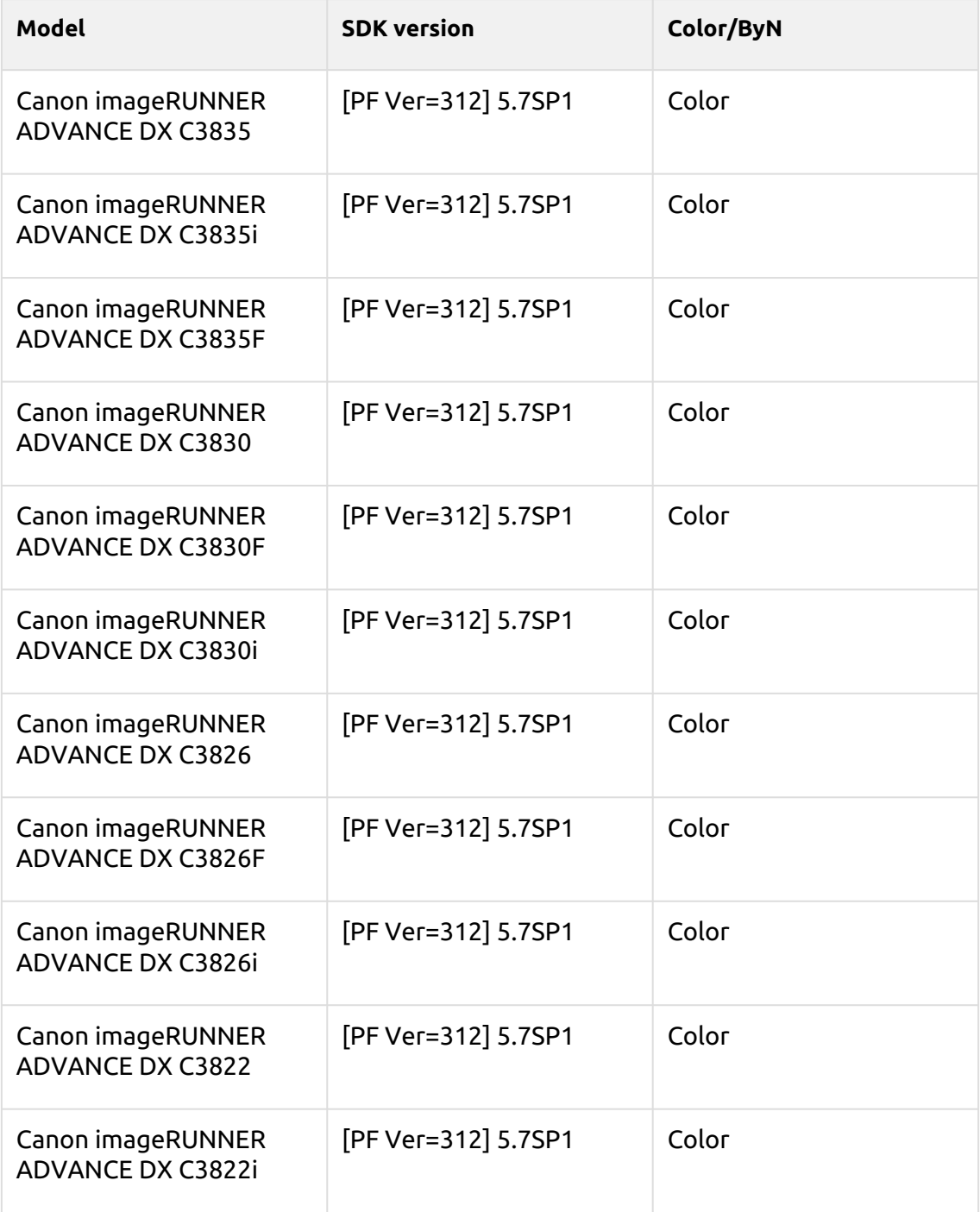

#### **Azurite Series**

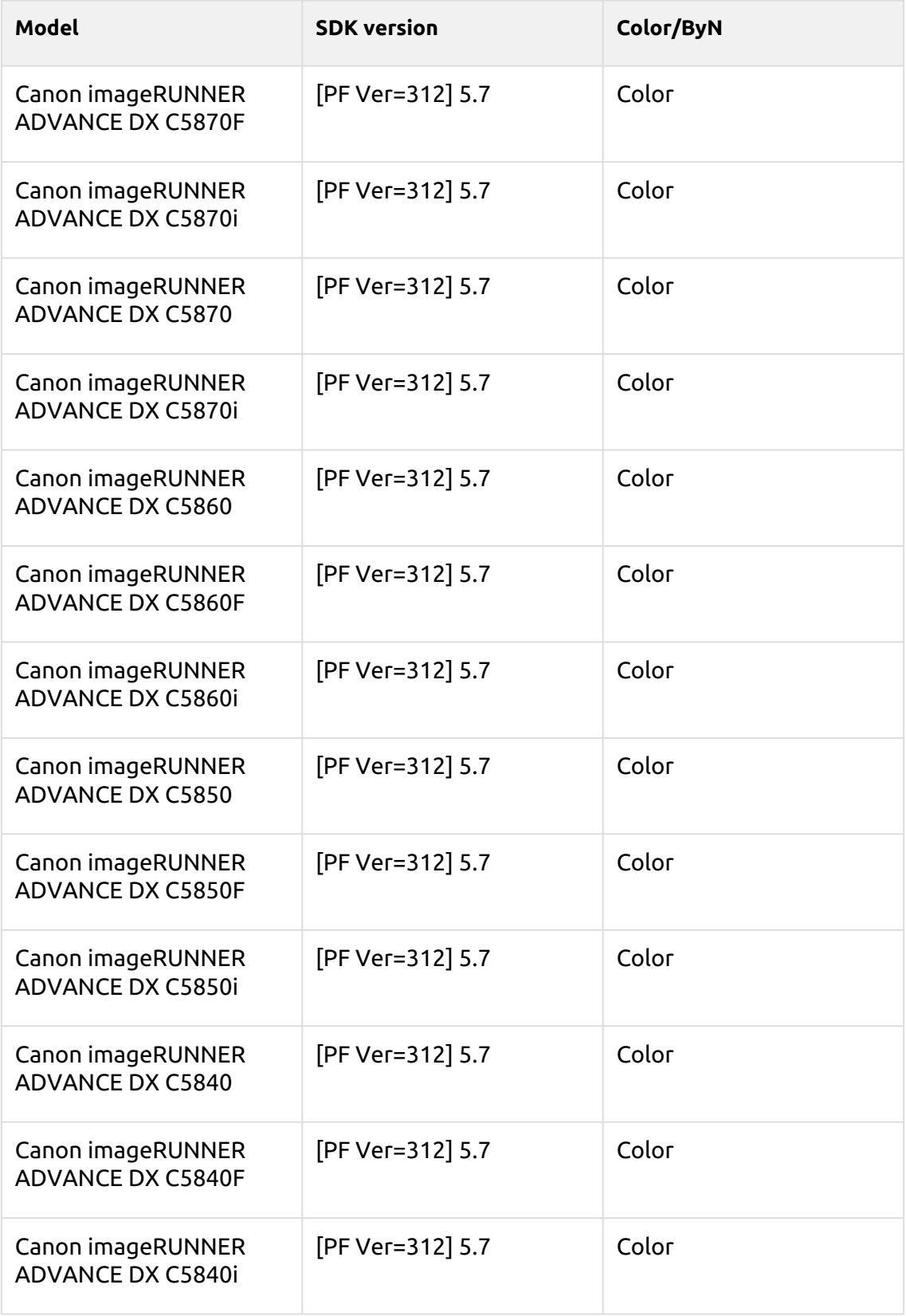

#### **Naples Yellow Series**

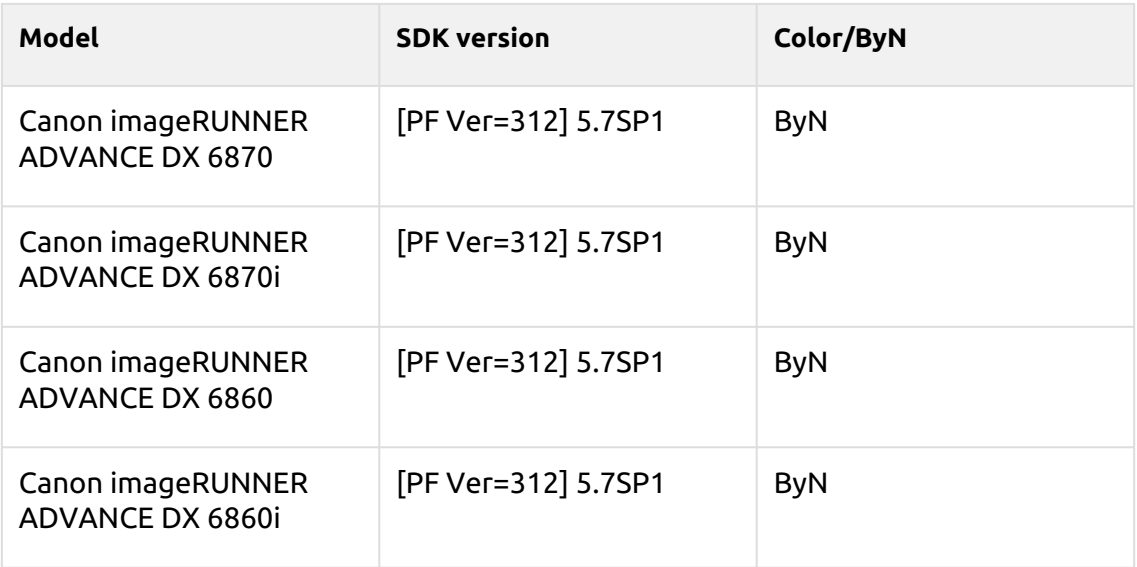

#### **Spring Green Series**

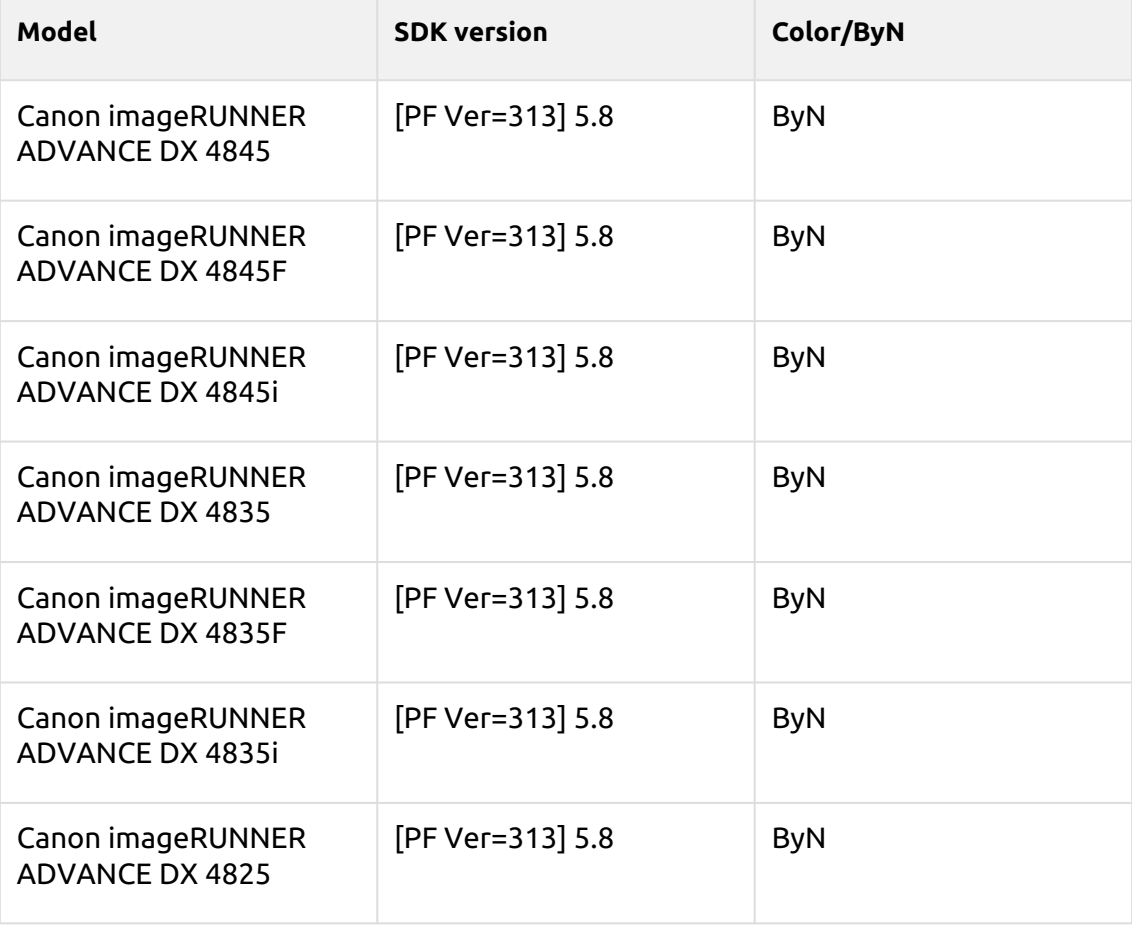

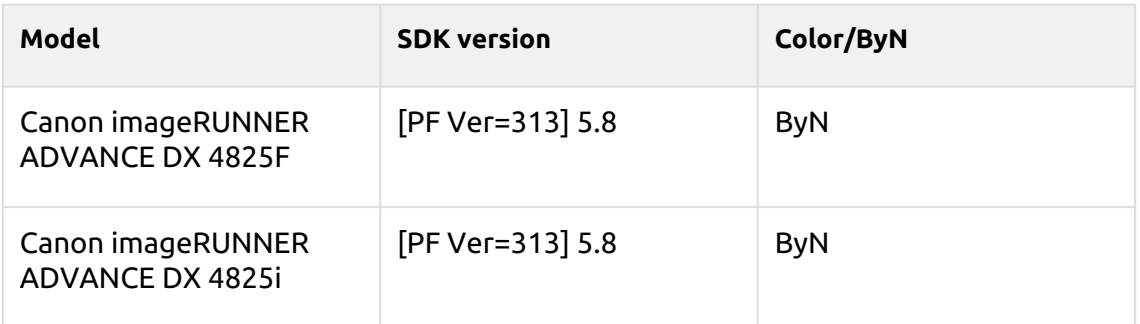

## **Macalight Series**

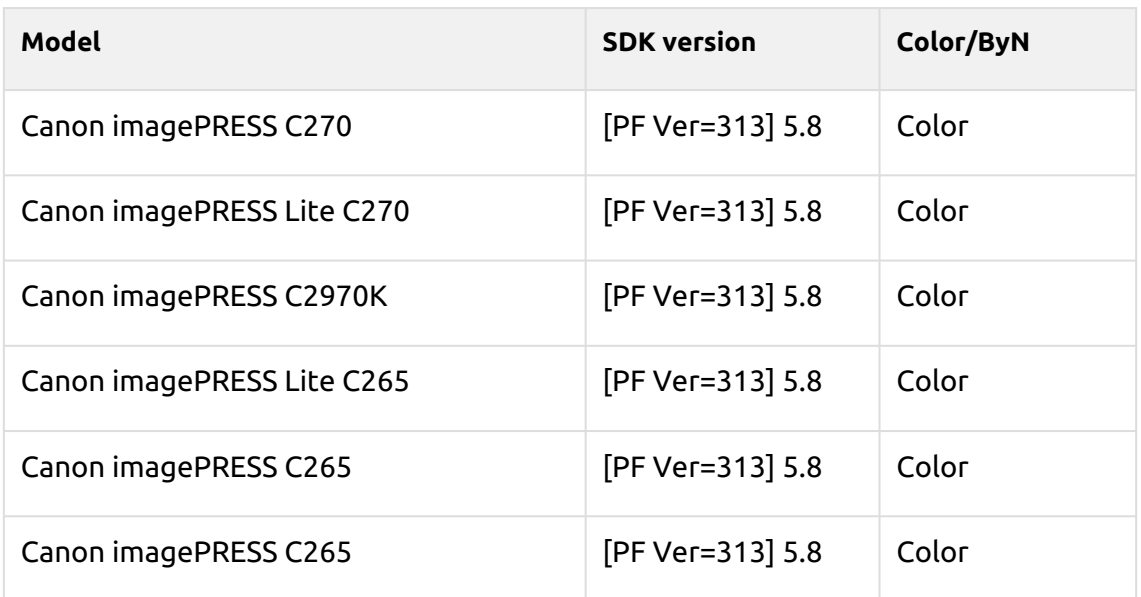

#### **Tea Rose Series**

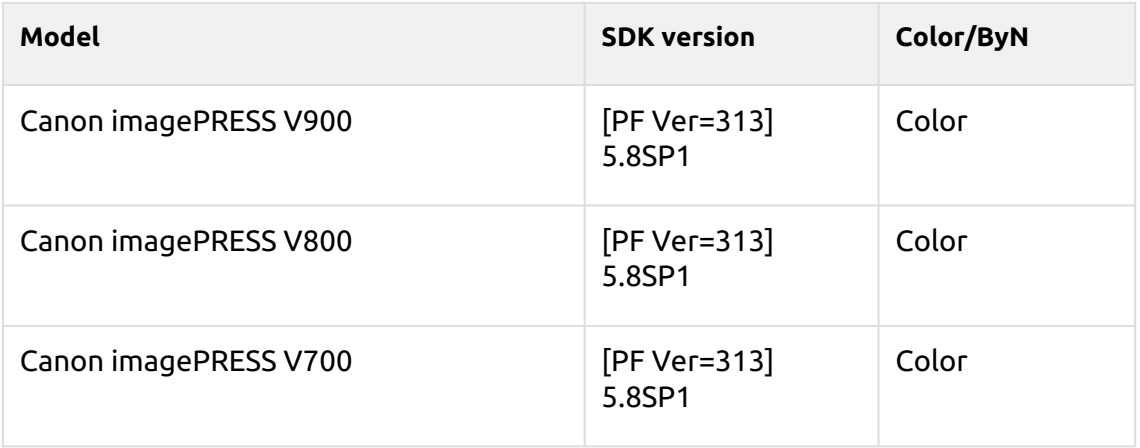

#### **Dark Green Series**

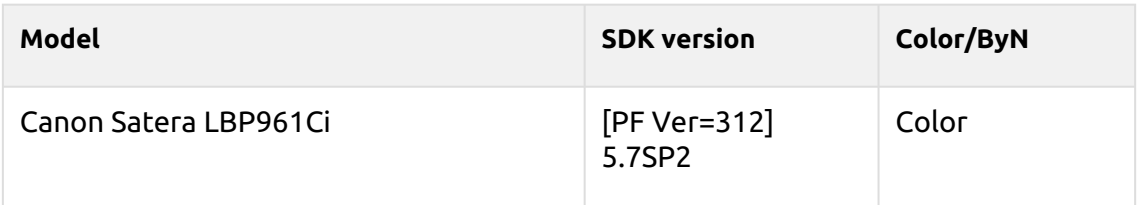

#### **Rakuda Series**

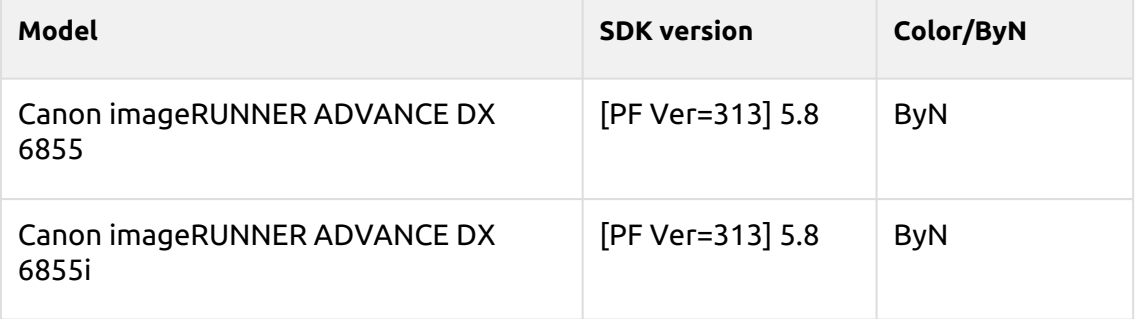

#### **Kodaimurasaki Series**

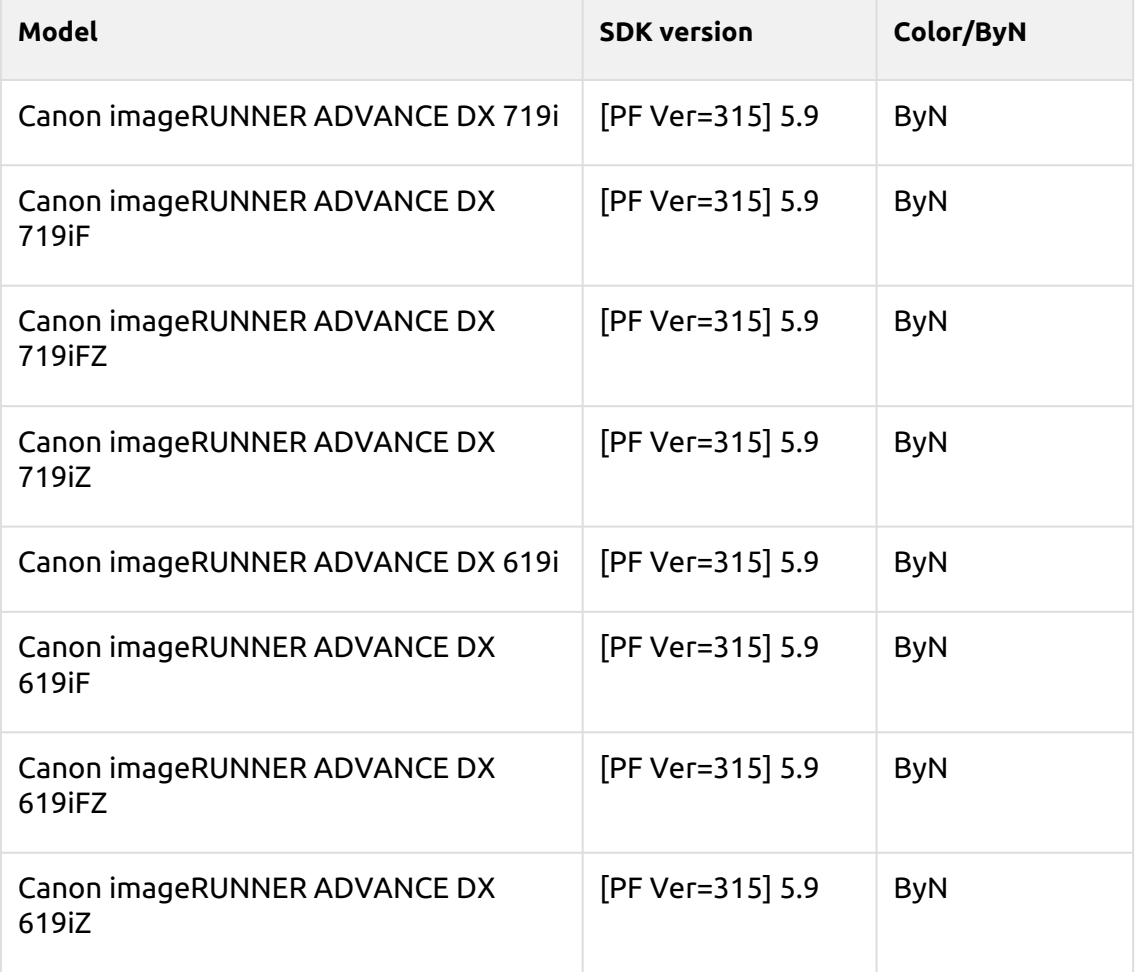

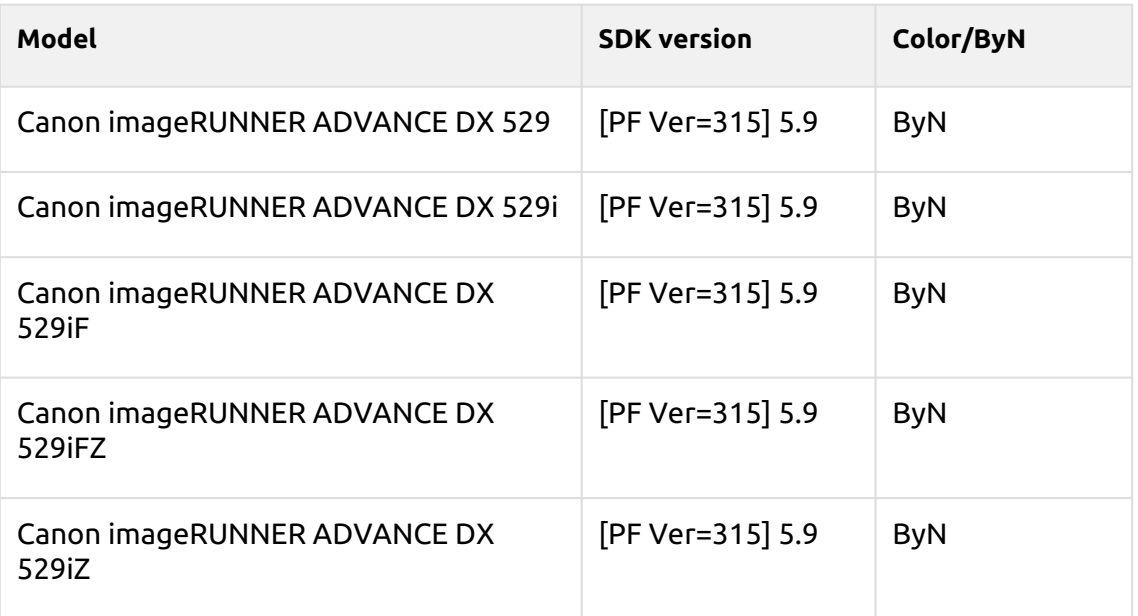

#### **Tawny Series**

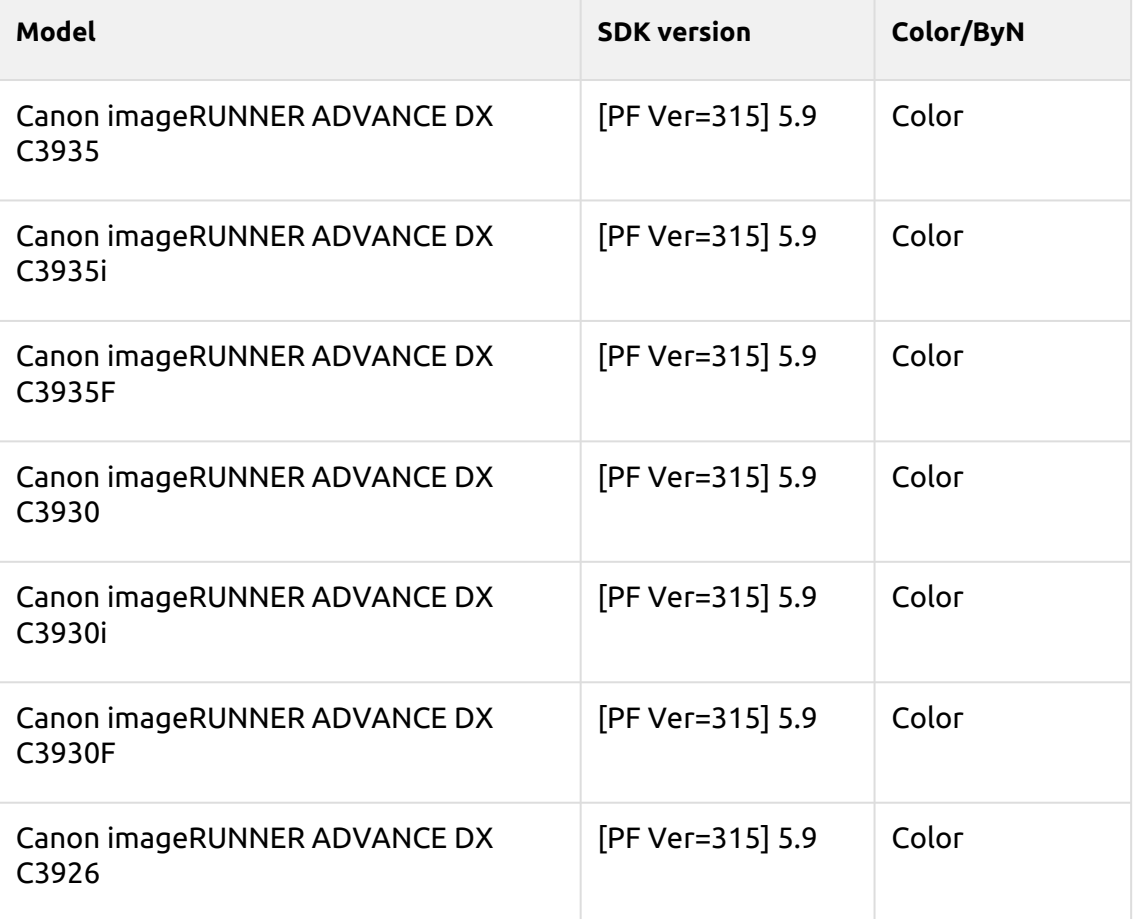

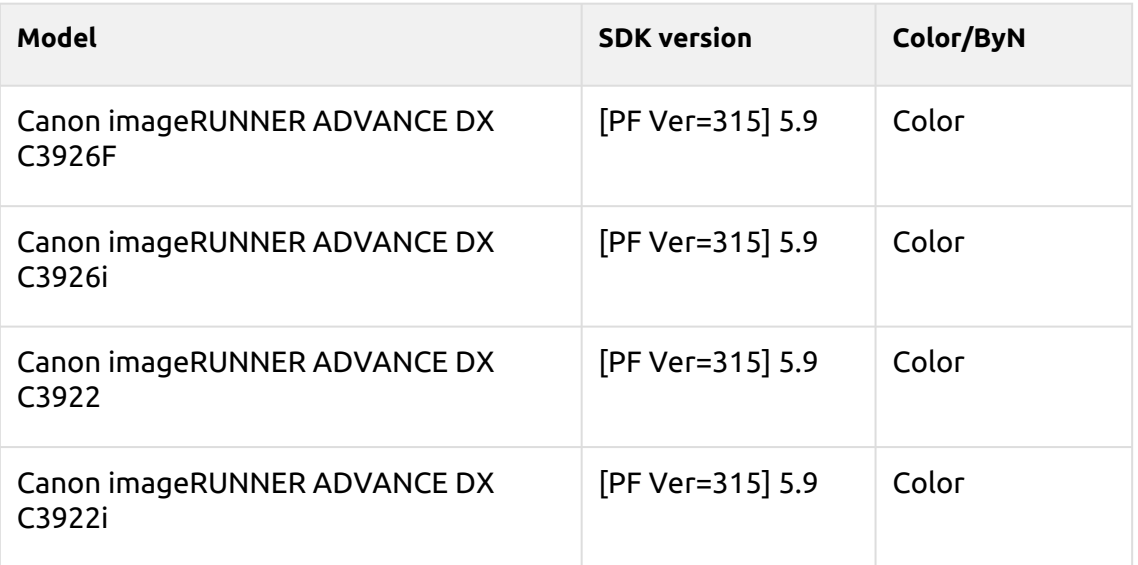

#### **Azuki Series**

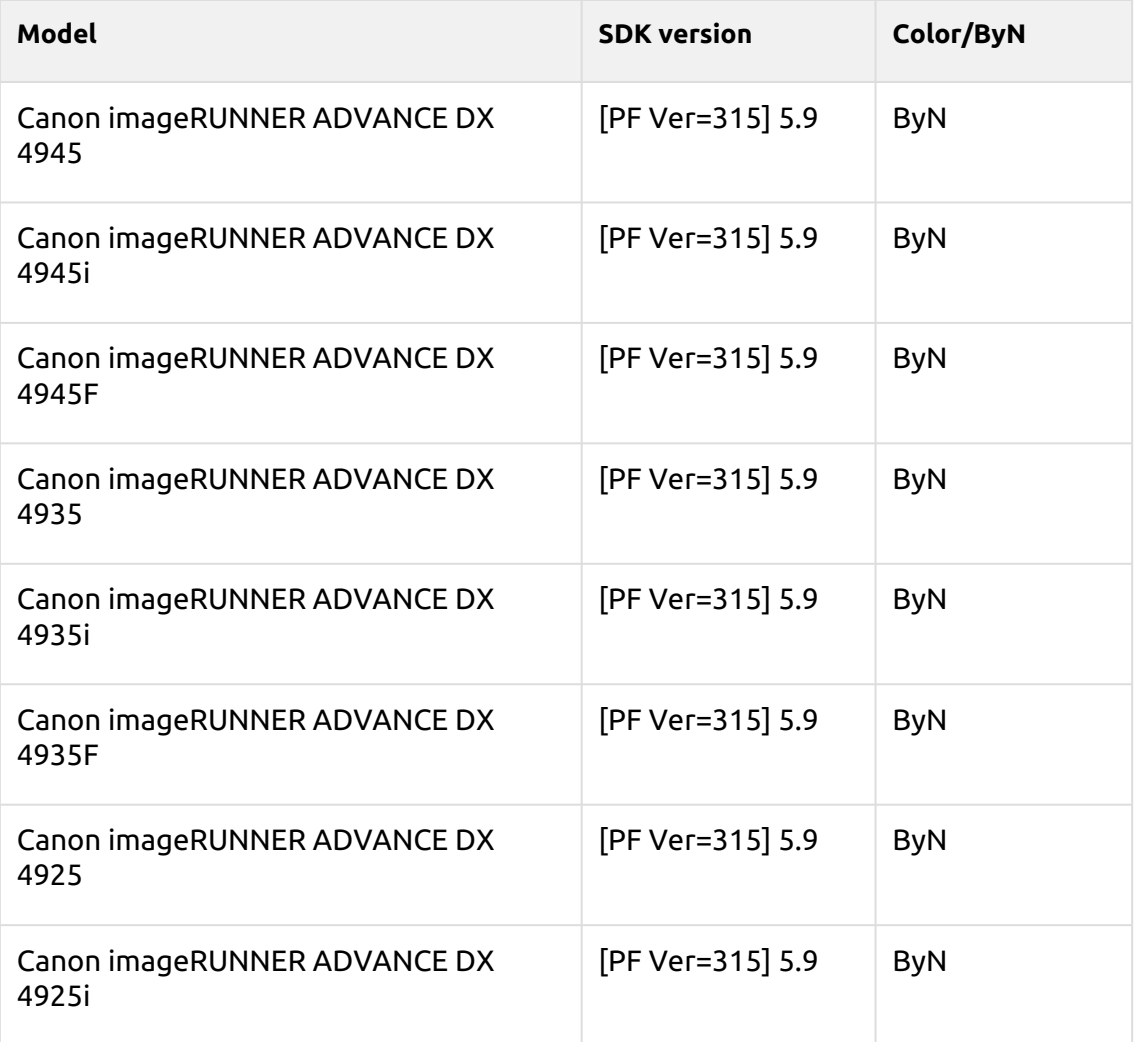

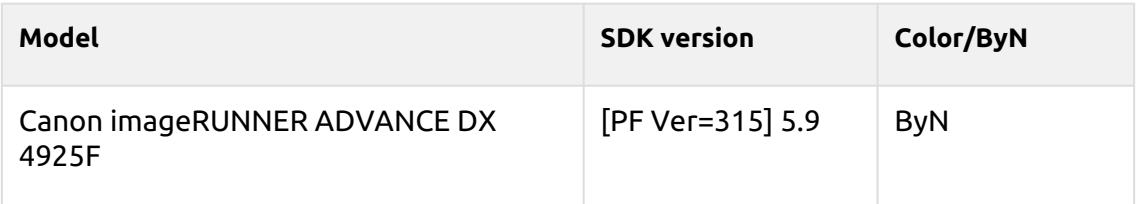

#### **Cornflower blue Series**

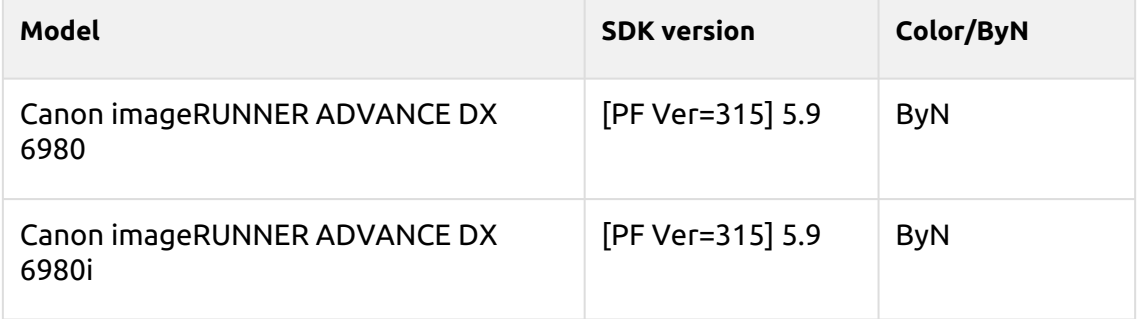

## **Gamboge Series**

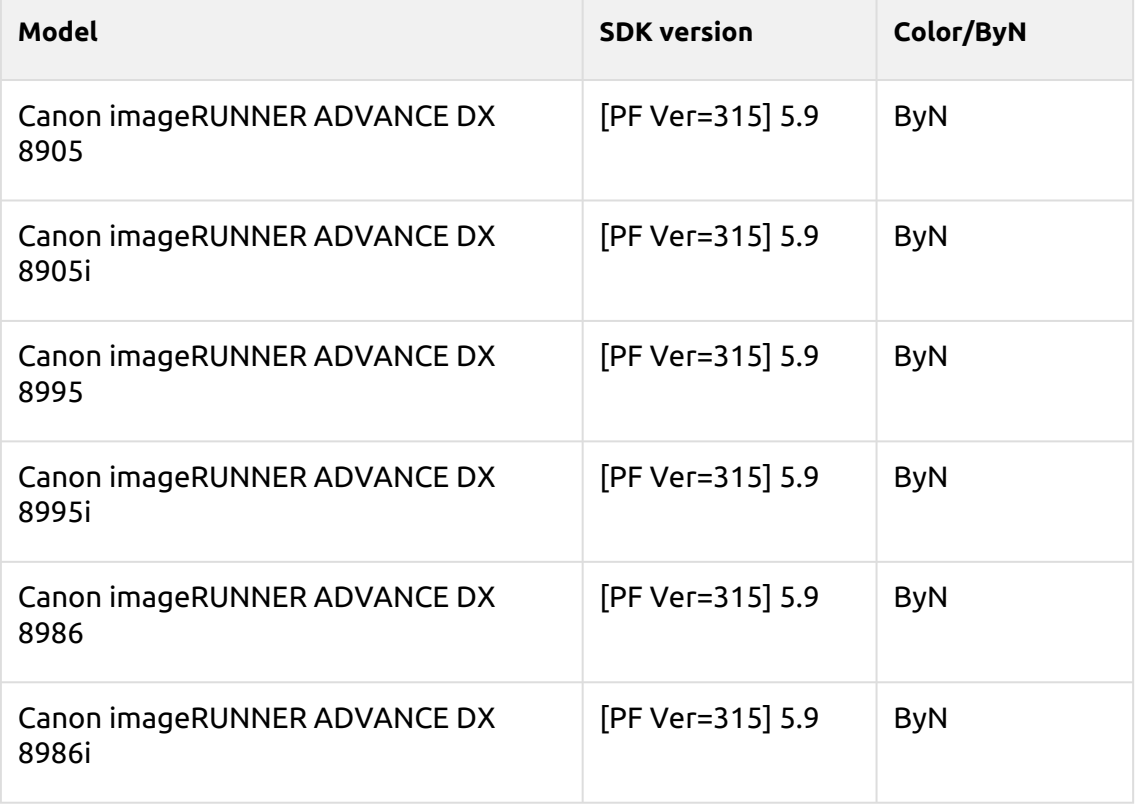

#### **Ghost white Series**

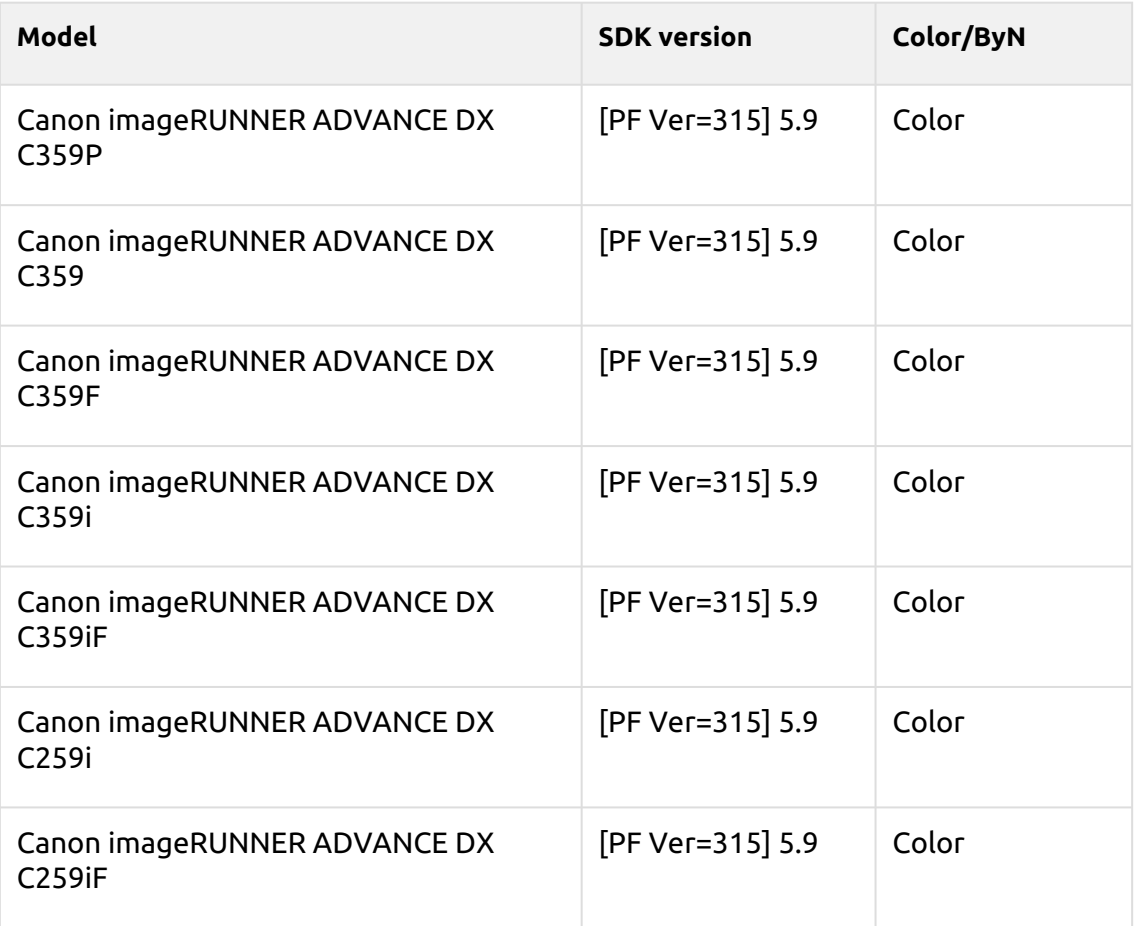
# 3 Antes de la instalación

Actualmente existen diferentes paquetes para la región EMEA y para la región EE.UU. (América del Norte, Central y del Sur). El paquete solo puede utilizarse en la región definida.

El paquete terminal incluye cuatro archivos:

- MyQ Canon Terminal.pkg este archivo debe instalarse en el servidor (descrito en Instalación).
- MyQ Terminal.jar este archivo tiene que estar instalado en el dispositivo (descrito en Instalación por SMS).
- Número de acceso a la licencia MyQ Clave de licencia necesaria para generar el archivo de licencia en Instalación por SMS.
- CLUF de MyQ

#### **Requisitos**

- Es obligatorio instalar un disco duro en el dispositivo.
- Debe instalarse el último firmware suministrado para el modelo de dispositivo.
- La hora y la fecha correctas deben ajustarse en el dispositivo de impresión para evitar problemas con el Escanéame funcionalidad.
- MyQ Canon Embedded terminal 10.1 es compatible con MyQ Print server 10.1 y posteriores.

Para obtener información sobre los protocolos y puertos de comunicación, consulte la página Servidor de impresión MyQ guía.

Antes de instalar el paquete de terminal incrustado MyQ Canon en el servidor MyQ, debe hacer lo siguiente:

## 3.1 **Configuración del dispositivo**

- 1. Vaya a la interfaz de usuario web de la impresora accediendo a *http://\*Dirección IP de la impresora\*/*
- 2. Proporcione sus credenciales y haga clic en **Iniciar sesión**.
- 3. Ir a **Configuración/Registro > Gestión de usuarios > Gestión de autenticación > Configuración del panel de control** y haga clic en **Edita...**. **Control Panel Settings**

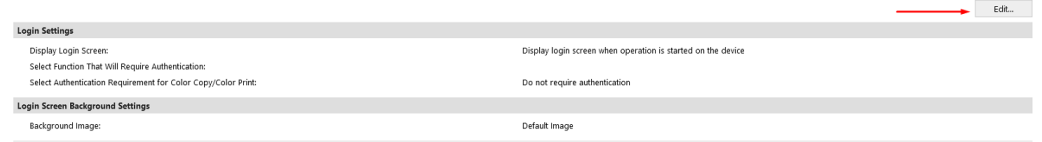

4. En el **Configuración de inicio de sesión** sección, en **Mostrar pantalla de inicio de sesión** seleccione *Mostrar la pantalla de inicio de sesión cuando se inicia la operación en el dispositivo*y haga clic en **Actualización**.

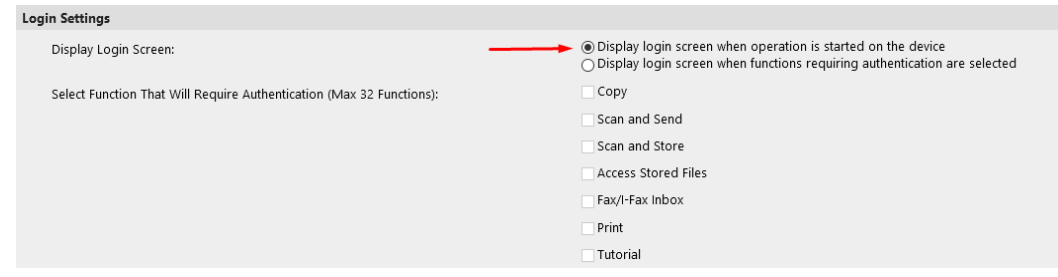

- 5. Ir a **Configuración/Registro > Licencia/Otros > Configuración del SISTEMA DE GESTIÓN DE ACCESO.**
- 6. Compruebe el **Utilizar el SISTEMA DE GESTIÓN DEL ACCESO** y haga clic en **OK**.

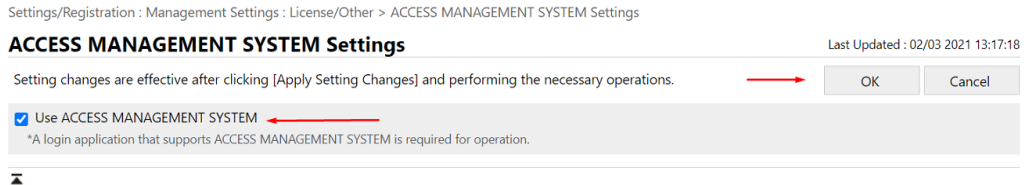

7. Haga clic en **Aplicar cambios de configuración**.

## 3.2 Instalación del paquete en el dispositivo

La instalación del paquete en el dispositivo se realiza a través de los Servicios de Gestión del Sistema (SMS).

#### **Durante la instalación, es necesaria la comunicación entre la impresora o el ordenador desde el que se instala la aplicación y los servidores de Canon.**

Para la instalación, se requiere el Número de Acceso de Licencia para generar el Archivo de Licencia, y la aplicación MyQ Terminal.jar para la instalación en el dispositivo web UI con el Archivo de Licencia generado.

1.

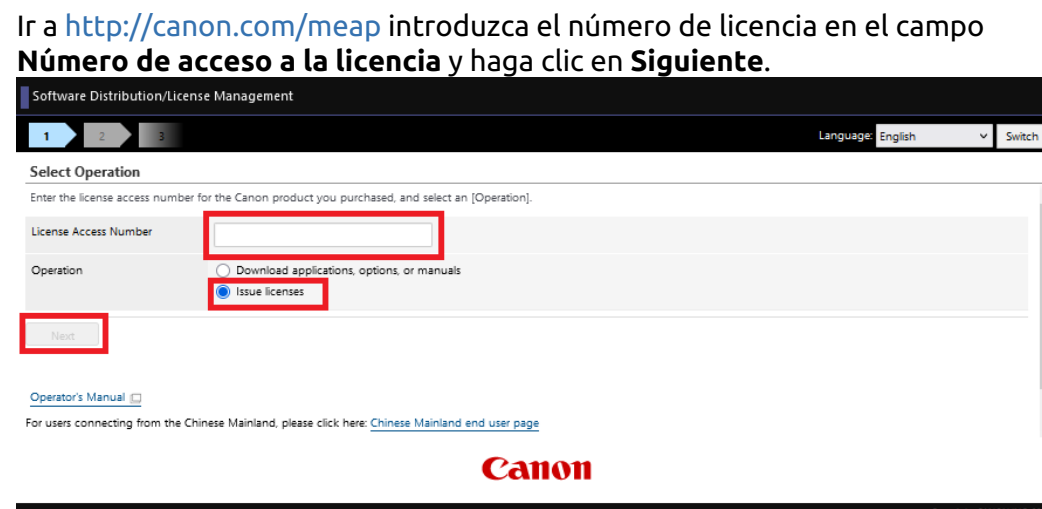

2. Confirme la selección de la aplicación MyQ Terminal pulsando **Solicitar la expedición del expediente de licencia**.

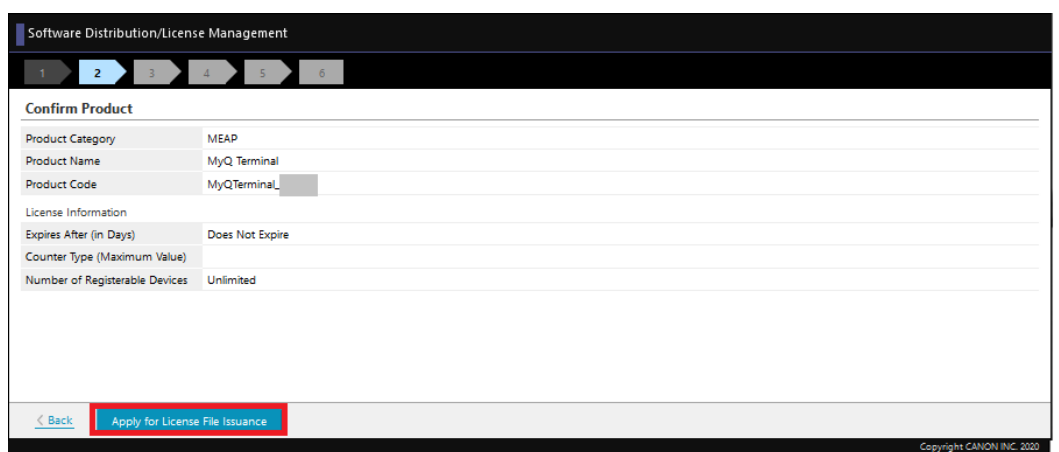

3. Especifique el número de serie del dispositivo en el campo **Introduzca los números de serie de los dispositivos** campo. Es posible añadir manualmente los números de serie de 10 dispositivos o cargar un archivo CSV para añadir hasta 1000 dispositivos seleccionando la opción **Registrar números de serie de dispositivos desde un archivo CSV** opción. Tras introducir los números de serie, haga clic en **Siguiente**.

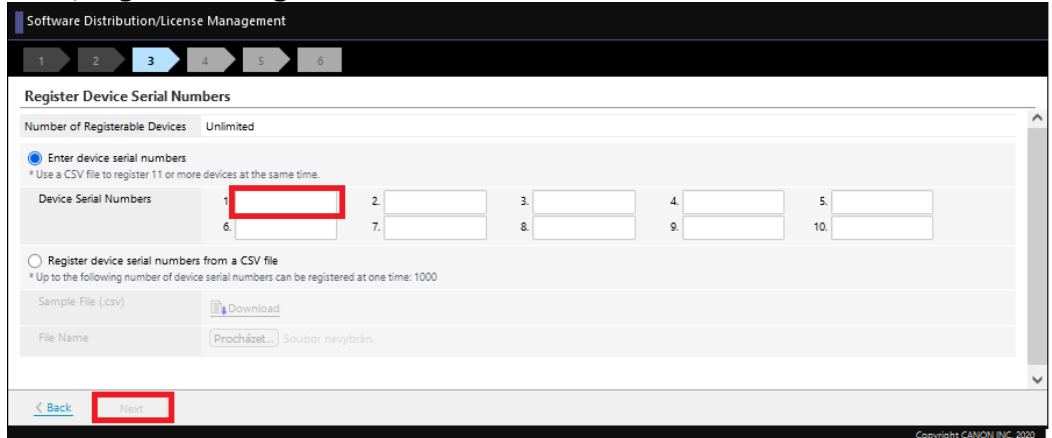

4. Confirme los números de serie y haga clic en **Siguiente**.

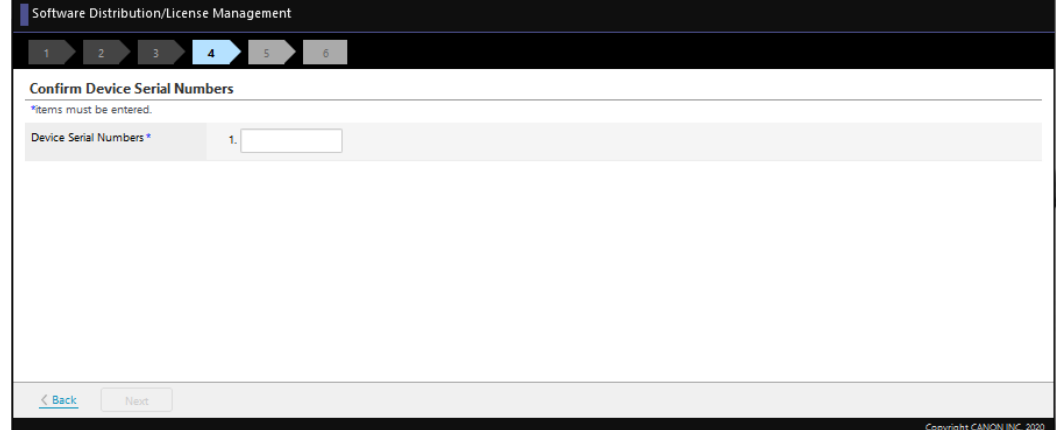

5. Haga clic en **Emitir archivo de licencia** para generar su archivo de licencia.

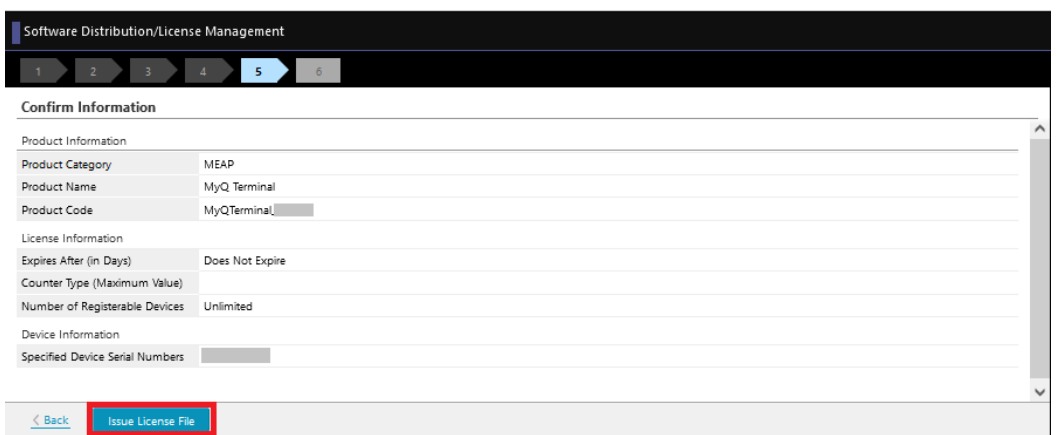

6. Haga clic en Descargar para descargar el archivo de licencia.

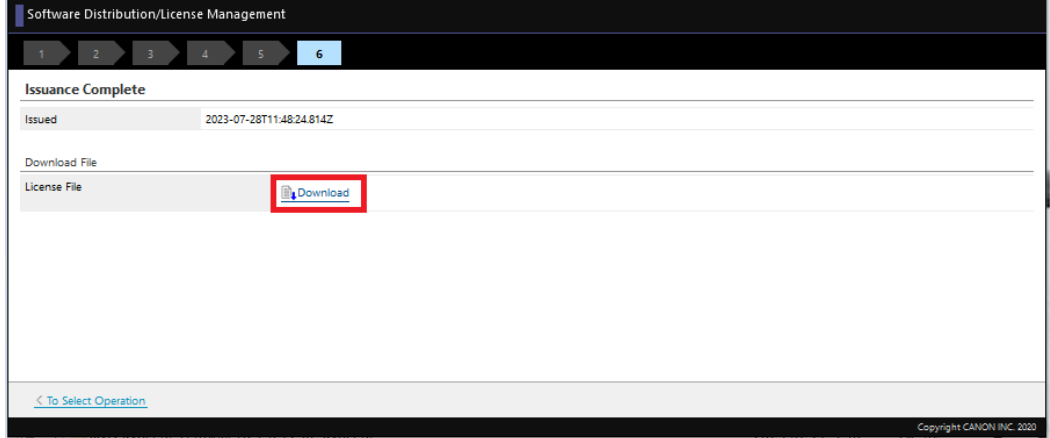

- 7. Inicie sesión en la interfaz web del dispositivo (*http://\*Dirección IP de la impresora\*/*) como administrador y vaya a **Servicio de Gestión de Servicios > Gestión mejorada de aplicaciones del sistema**.
- 8. En el **Instalar aplicación/licencia de sistema mejorada** sección:

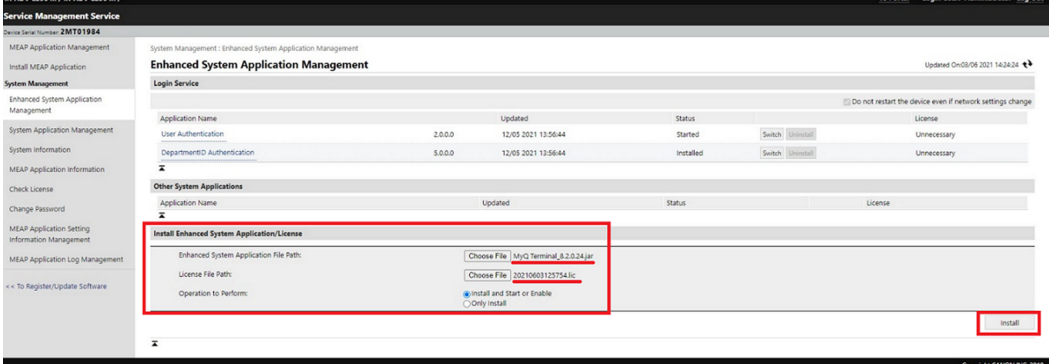

- a. cargue el archivo MyQ Terminal.jar en el directorio **Ruta del archivo de aplicación del sistema mejorado** campo.
- b. cargue el archivo de licencia descargado en **Ruta del archivo de licencia** campo.
- c. seleccione *Instalar e iniciar o activar* en **Operación a realizar**.
- d. Haga clic en **Instale**.
- 9. Haga clic en **Sí** para confirmar la instalación.

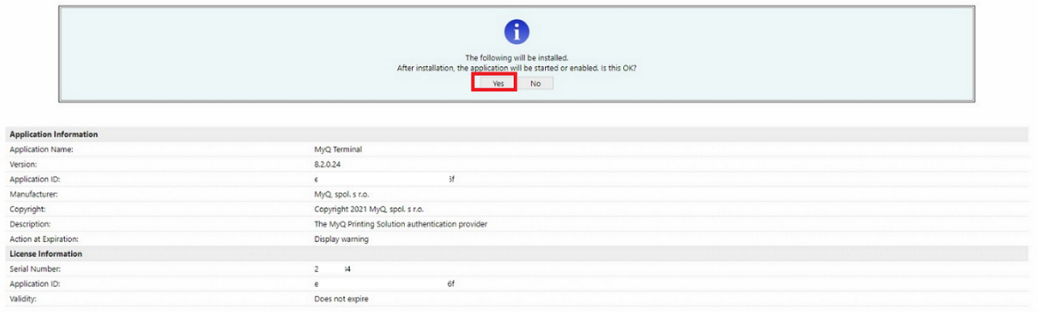

10. Cuando aparezca esta pantalla, reinicie el dispositivo para finalizar la instalación e iniciar la aplicación.

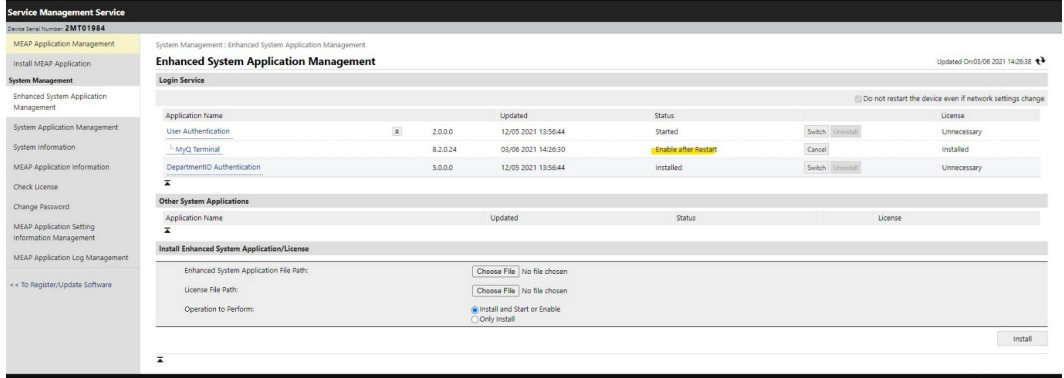

# 3.3 Configuración del controlador de Canon

- 1. Instala el controlador de Canon y configura tu impresora MyQ.
- 2. Haga clic con el botón derecho del ratón en la impresora y seleccione **Propiedades de la impresora**.
- 3. Ir a la **Ajustes del dispositivo** y haga clic en **Cambiar** junto a **Config. Perfil**.

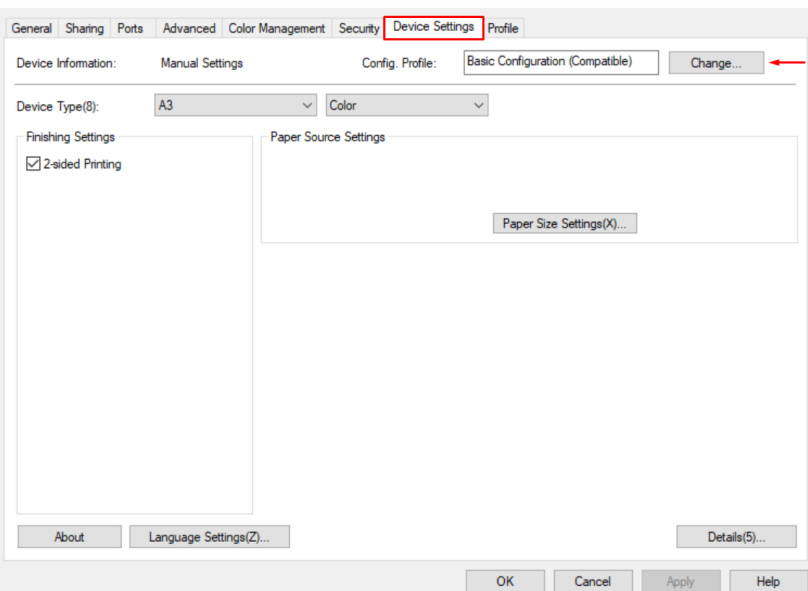

4. Elija el **Seleccionar manualmente** seleccione *Configuración básica (compatible)* de la lista, y haga clic en **OK**.

 $\times$ 

Change Configuration Profile

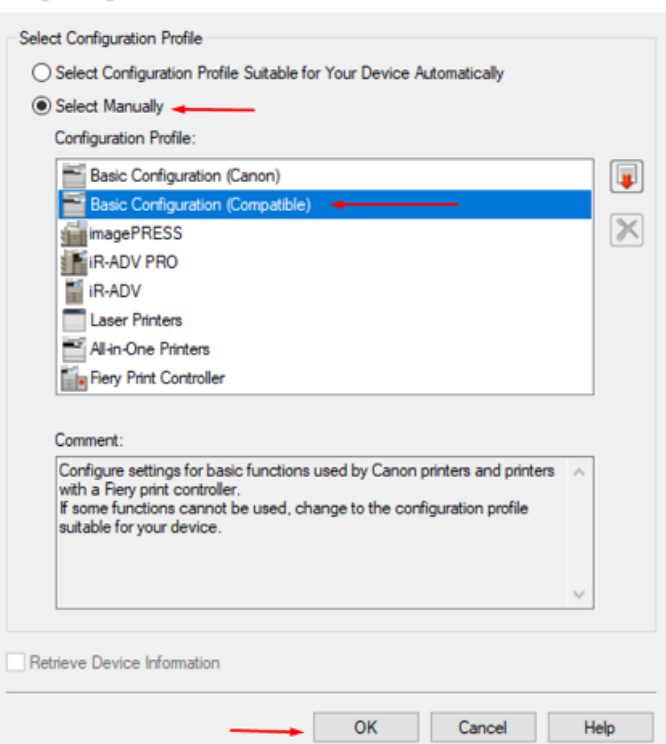

5. Haga clic en **Aplique** y, a continuación, haga clic en **OK**.

## 3.4 Activar los contadores de los dispositivos

Los siguientes contadores tienen que estar habilitados en el dispositivo, en el modo de servicio del dispositivo.

Estas configuraciones no son necesarias para usar la activación con el terminal integrado MyQ Canon en MyQ Print Server 10.1 RC2+.

#### **Limitación**:

Si los siguientes contadores no están configurados en el dispositivo, algunas funciones no funcionarán correctamente:

- Los valores de contador no establecidos no se mostrarán en MyQ Web UI > Impresoras
- La contabilidad sin terminal no será correcta
- El informe 'Impresora Lectura del medidor vía SNMP' no informará los valores adecuados
- Los eventos relacionados con contadores no funcionarán.

Para dispositivos de impresión en color:

- 314 (Impresión en blanco y negro 2)
- 323 (Impresión a todo color + monocolor 2)
- 222 (Copia en blanco y negro 2)
- 231 (Copia a todo color + monocolor 2)

Para dispositivos de impresión en blanco y negro:

- 302 (Impresión en blanco y negro)
- 202 (Copia en blanco y negro)
- 501 (escaneo)

#### **Check Counter**

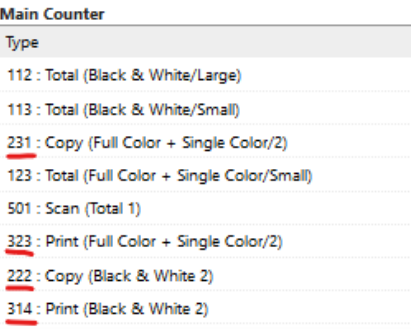

Si uno (o más) de estos contadores no está habilitado en el dispositivo, la activación del dispositivo fallará, con el siguiente (o similar) mensaje de error en la interfaz del administrador web de MyQ:

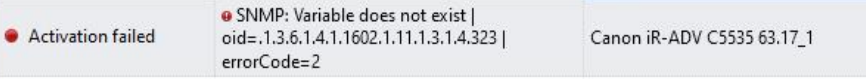

El último número del error indica el contador desactivado; en este ejemplo es **323** - *Impresión a todo color + monocolor 2.*

# 4 Instalación

La forma más sencilla de instalar el terminal MyQ Canon Embedded es mediante la instalación remota desde la interfaz de administrador MyQ Web. Este método es muy sencillo y es preferible, especialmente cuando se necesita instalar el terminal en un gran número de dispositivos de impresión, ya que se pueden instalar varios dispositivos por lotes.

Para ello, se crean distintos descubrimientos de impresoras y se añade un perfil de configuración a cualquiera de ellos. Al mismo tiempo, puede asignar las impresoras descubiertas a un grupo y/o cola.

Antes de la instalación, asegúrese de que el nombre de host/dirección IP del servidor en **MyQ, Configuración, Red** es correcta. Si no lo es, lo que podría ocurrir tras una actualización o mejora de la licencia, la instalación remota fallará.

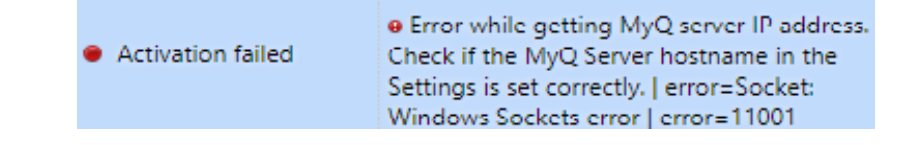

### 4.1 Instalación remota mediante Printer Discovery

- 1. [Siga las instrucciones de la guía del servidor de impresión MyQ para crear y](https://docs.myq-solution.com/en/print-server/10.1/discovering-printing-devices)  configurar un Printer Discovery.
- 2. Entonces, deberías [crear un perfil de configuración](https://docs.myq-solution.com/en/print-server/10.1/configuration-profiles) para adjuntar a su Printer Discovery.
- 3. En **Canon** aparece cuando se instala el paquete de terminal Canon en el servidor MyQ. La aplicación de los cambios en la sección **Canon** en el terminal requiere una configuración remota forzada del dispositivo.

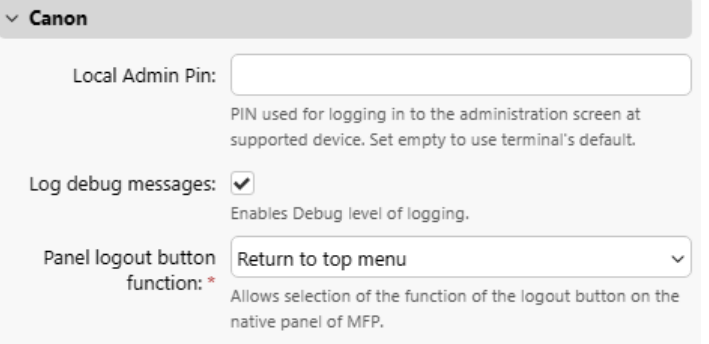

- Es posible cambiar el **Pin de administración local**. Cuando el campo está vacío, el valor por defecto **1087** se utiliza.
- **Registrar mensajes de depuración** permite activar/desactivar el nivel Debug de registro. Si el ajuste está activado, el terminal generará información de registro adicional con fines de auditoría y solución de problemas. **NOTE** : Este ajuste se aplica a todas las impresoras de este perfil de configuración, lo que puede provocar una mayor carga en el servidor. Si desea que el ajuste **Registrar mensajes de depuración** para aplicarlo a una sola impresora, es

necesario crear un perfil de configuración independiente sólo para esta impresora.

- Es posible cambiar el **Función del botón de cierre de sesión del panel** del terminal. Las opciones disponibles son *Cierre de sesión* y *Volver al menú superior*.
	- Si la opción es *Cierre de sesión*el usuario se desconecta del terminal y aparece la pantalla de inicio de sesión tras pulsar la tecla **Cerrar sesión** en el panel de un dispositivo desbloqueado.

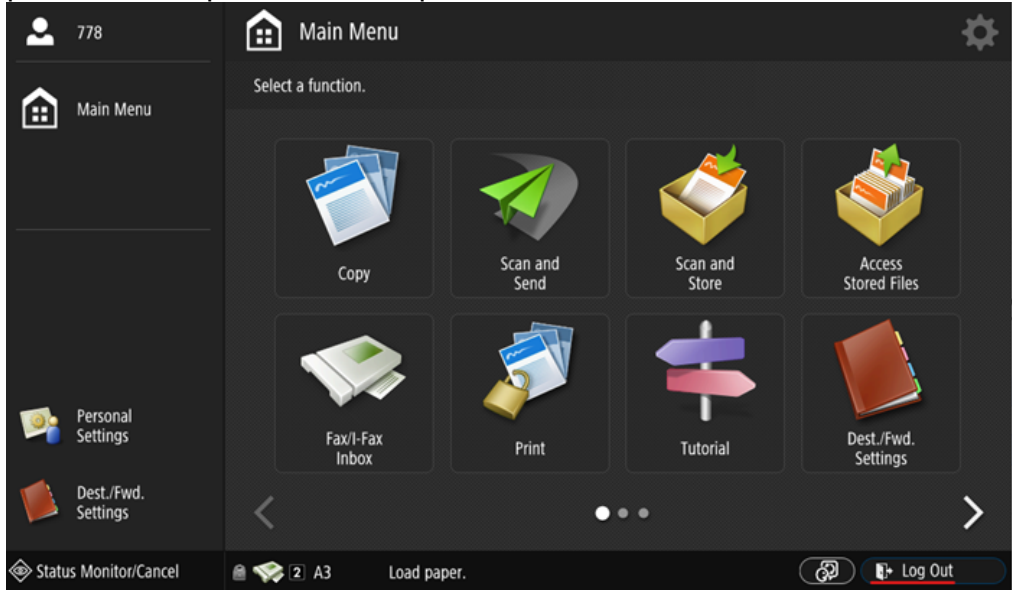

Si la opción es *Volver al menú superior*El menú superior aparece después de pulsar la tecla **Cerrar sesión** en un panel de dispositivo desbloqueado y la sesión del usuario sigue en curso.

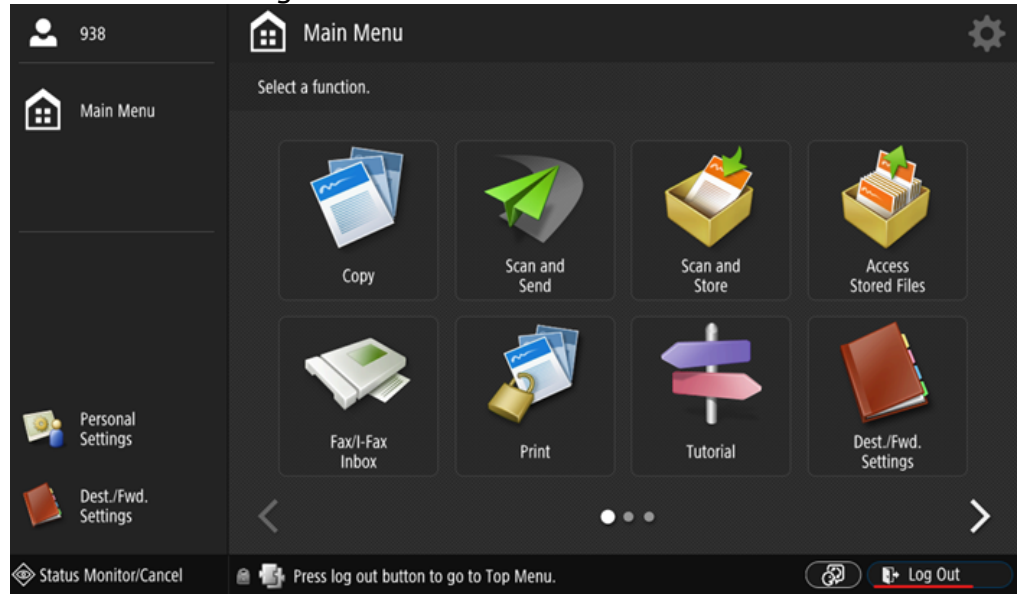

## 4.2 Instalación iniciada por el terminal

Otro método para instalar un terminal integrado es utilizar **Instalación iniciada por el terminal**. La aplicación debe estar instalada en el dispositivo (Package Installation [on the device\). Instale la aplicación en el menú del sistema del dispositivo de](https://myq-online-help.atlassian.net/wiki/spaces/CE/pages/1321631833)  impresión y, a continuación, instale el paquete en el servidor, cree un Printer Discovery con **Instalación iniciada por terminal** y utilizar este Descubrimiento de Impresora. Esto puede ser conveniente si necesita instalar el terminal en un pequeño número de dispositivos a los que tenga acceso físico.

- 1. Instale y active el paquete en el servidor:
	- a. Ir a **MyQ, Configuración, Impresoras y Terminales** en **Paquetes de terminales** haga clic en **+Añadir** y cargar el **MyQ Canon Terminal x.x.x.pkg** archivo del paquete.
	- b. Crear un perfil de configuración.
- 2. Cree un Printer Discovery y active la impresora:
	- a. Crear un descubrimiento de impresora, especifique el **Rango IP** y active la opción **Iniciado por terminal** en la sección Avanzado.

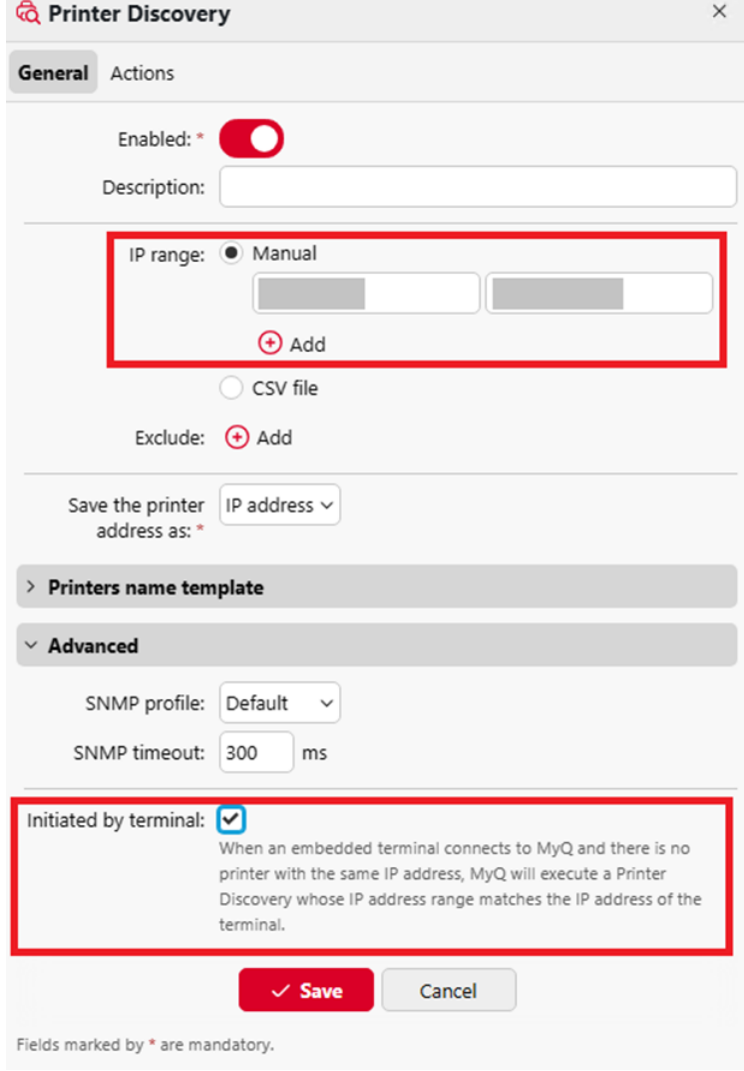

b. En la pestaña Acciones de Printer Discovery, añada una nueva Acción. En las propiedades de Acciones, en el campo **Establecer perfil de configuración** seleccione el Perfil de configuración asignado al paquete terminal. En la sección Acciones de primera ejecución, active la opción **Activar** opción.

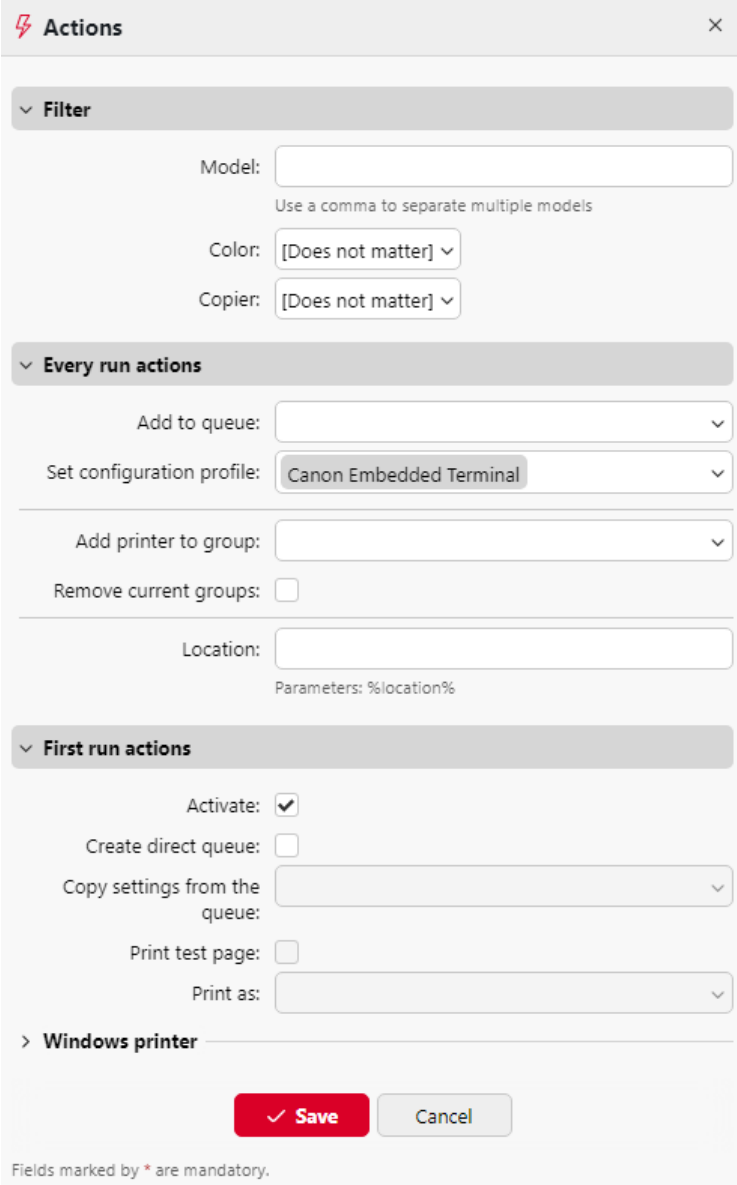

- 3. Acceda al menú Admin.
	- a. Especifique el **Dirección del servidor** (nombre de host o dirección IP del servidor) y el campo **Puerto del servidor** y **Guardar** la configuración.

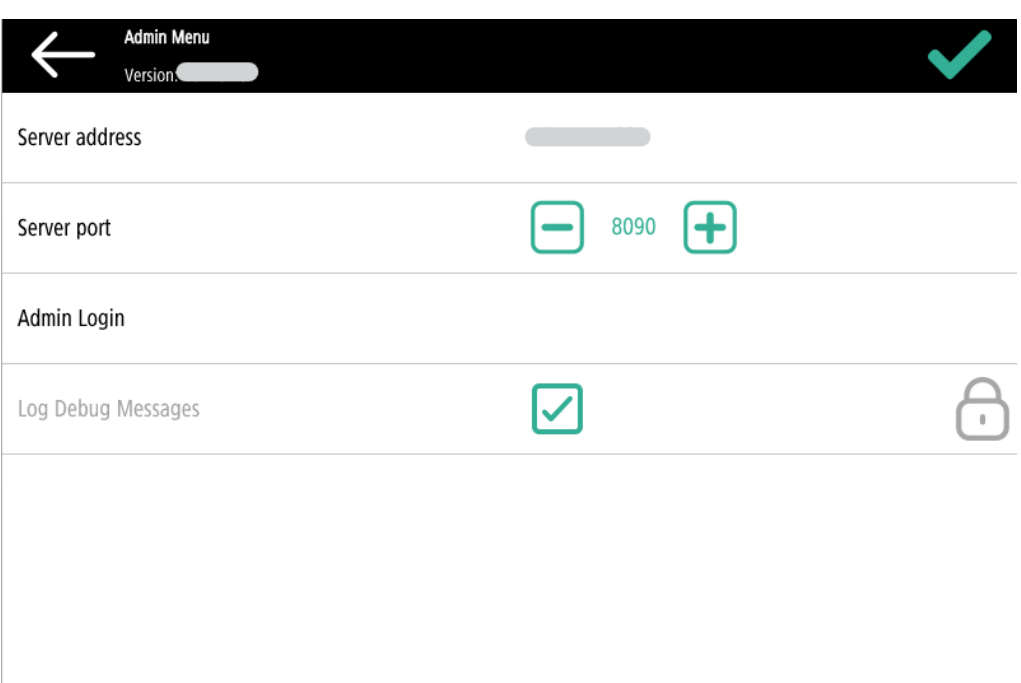

4. Tras guardar la configuración en el menú Admin y salir del mismo, la activación del terminal integrado debería iniciarse automáticamente. En el dispositivo, aparecerá el icono "*Conectado al servidor - Configurando"* aparece el mensaje.

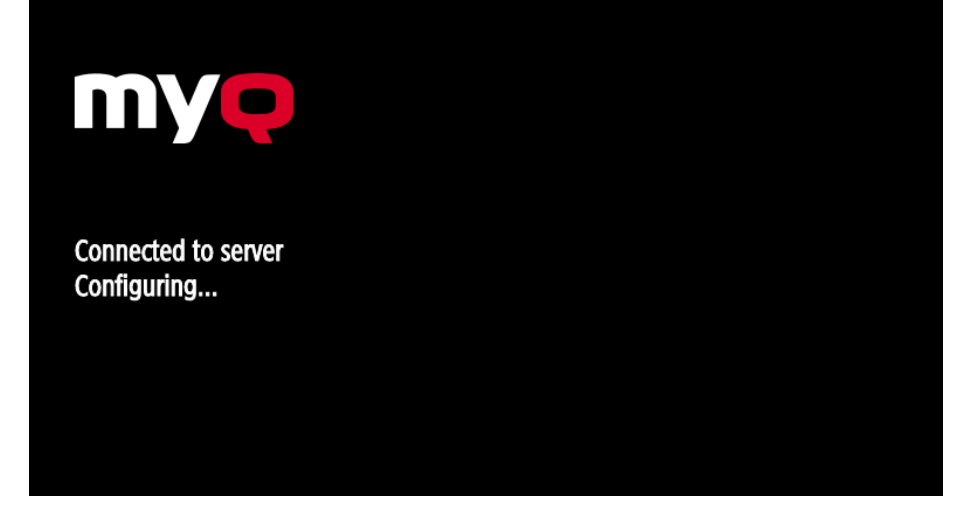

# 4.3 Seguridad de las comunicaciones

En caso de que se utilicen certificados SSL incorrectos, se mostrará el mensaje "*Error de inicio de sesión - Certificado SSL no válido - Conexión segura con el servidor denegada*" después de un intento de inicio de sesión.

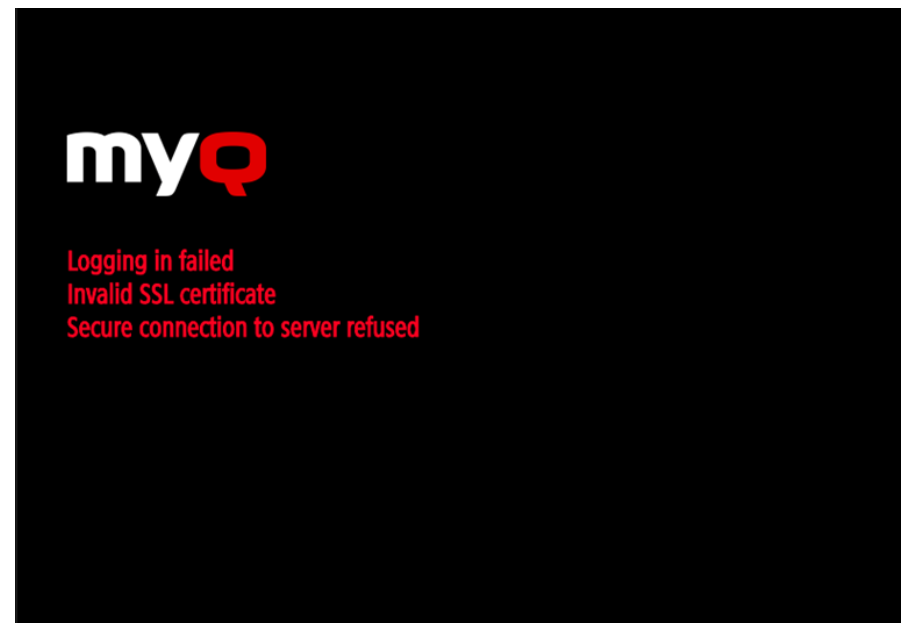

Una vez cambiado el certificado en el servidor, es necesario forzar la configuración remota. Después de la reconfiguración forzada, también podría ser necesario reiniciar el dispositivo.

Para un comportamiento correcto, es importante configurar los ajustes de hora (zona horaria y ajustes de fecha y hora) del dispositivo con los mismos valores que el servidor.

En el caso de que *Dirección IP* se utiliza para la instalación del terminal en lugar del archivo *nombre de host del servidor* en su perfil de Configuración y **Permitir comunicaciones no seguras** está desactivada en MyQ Easy Config, la dirección IP del servidor debe añadirse como un **Nombre alternativo del servidor** en el **Seguridad de las comunicaciones** en la interfaz de administrador web de MyQ:

#### Instalación

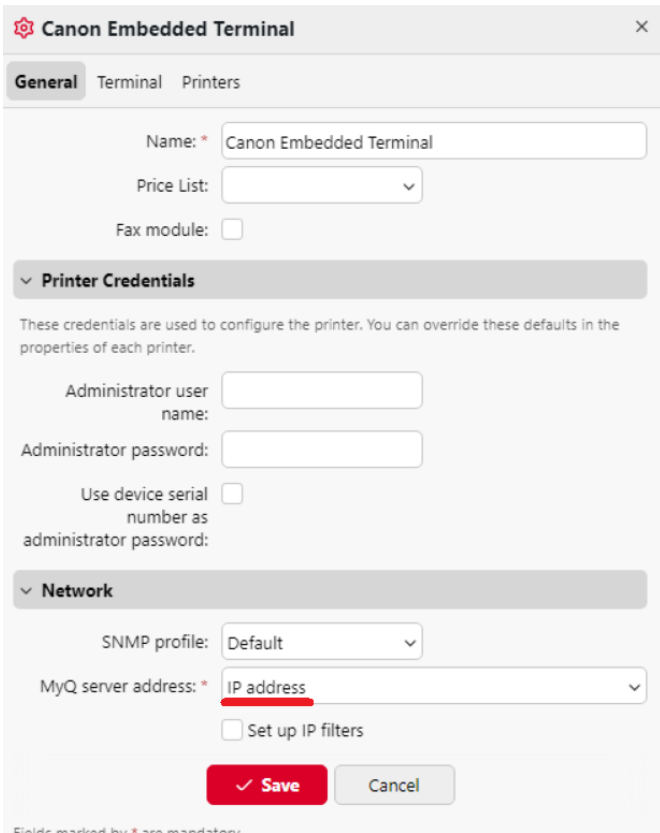

- 1. En la interfaz de administrador web de MyQ, vaya a **Configuración, Red, Seguridad de las comunicaciones**.
- 2. En el **Nombres alternativos del servidor** introduzca la dirección IP del servidor y pulse **Generar nuevo certificado de servidor**.

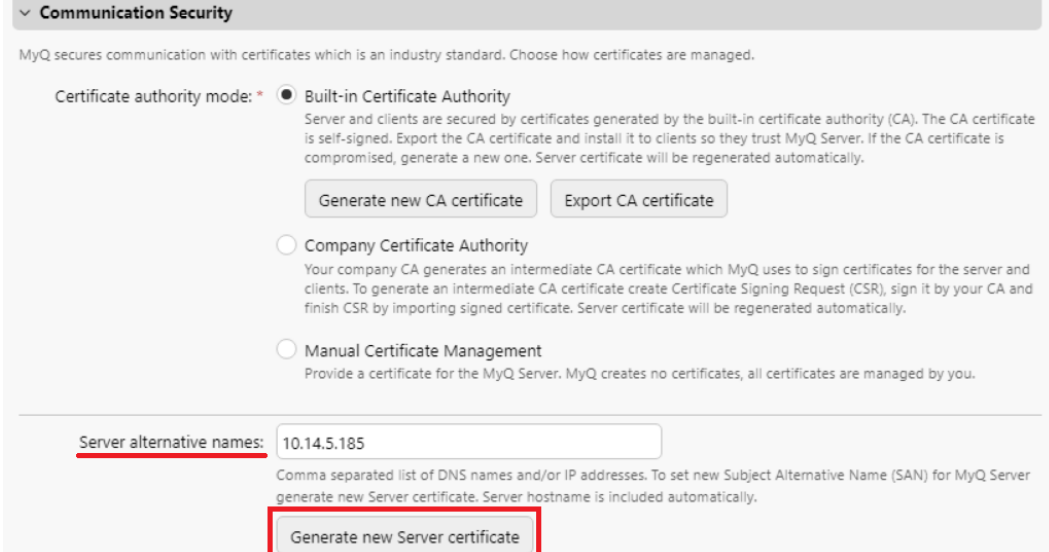

- 3. Una vez generado el certificado, aparecerá el siguiente mensaje: *Se han modificado los certificados. Haga clic en Guardar para conservar los cambios*. Haga clic en el botón **Guardar** botón.
- 4. Una vez guardados los cambios, es necesario forzar la configuración, reactivar la impresora y reiniciar el dispositivo para aplicar el certificado actualizado.

#### 4.4 Cambiar los métodos de inicio de sesión

Si desea cambiar los métodos de inicio de sesión después de la instalación, deberá editar el perfil de configuración y reactivar su(s) impresora(s).

Puede elegir entre dos tipos de inicio de sesión: inicio de sesión simple y autenticación en dos pasos.

Con la opción de inicio de sesión simple, puede seleccionar hasta tres métodos de inicio de sesión.

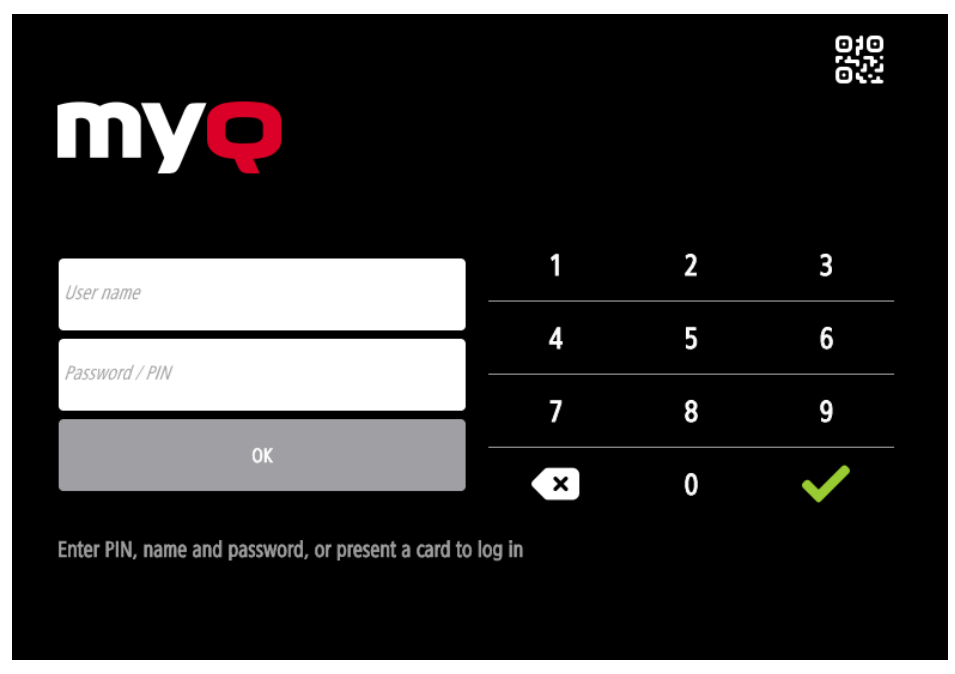

Con la autenticación en dos pasos, puede seleccionar una combinación de los métodos de inicio de sesión.

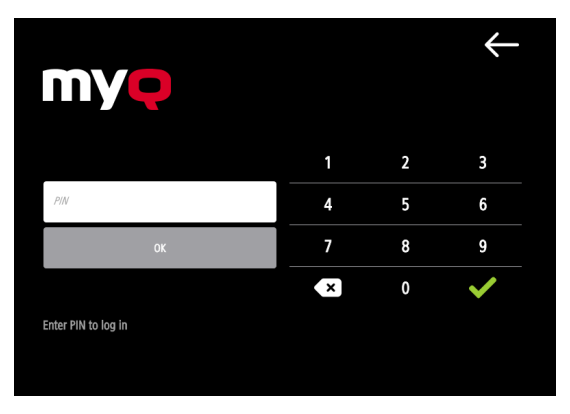

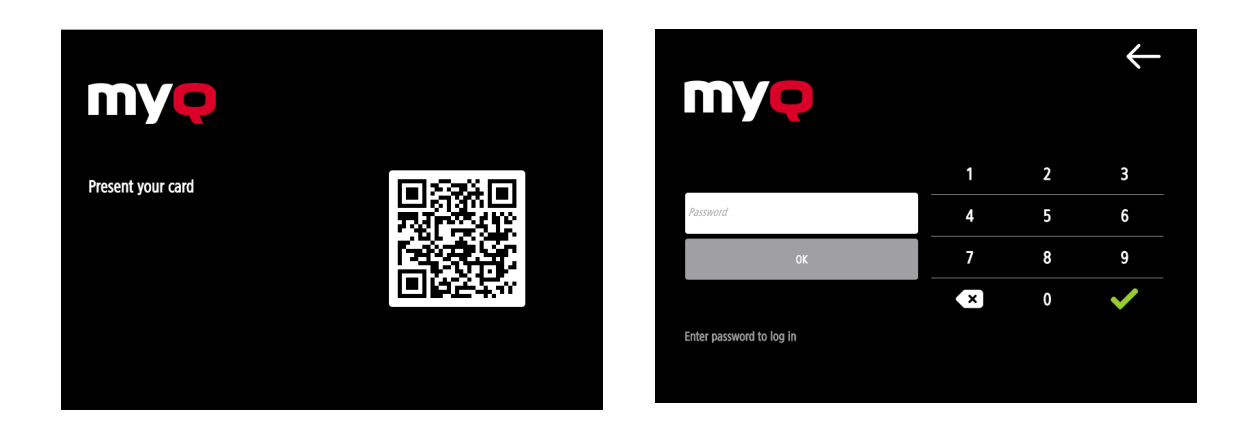

Para cambiar el tipo de inicio de sesión:

- 1. En la interfaz de administrador de MyQ Web, vaya a **MyQ, Ajustes, Perfiles de configuración**.
- 2. Seleccione el perfil que desea modificar y haga clic en **Editar** en la cinta principal (o haga clic con el botón derecho y **Editar** o haga doble clic). Elija el método de inicio de sesión en el panel de la derecha.
- 3. Haga clic en **Guardar**. Una ventana emergente le indica que debe activar de nuevo las impresoras.
- 4. Haga clic en **OK** si desea reactivar todas las impresoras conectadas a este perfil, o haga clic en **Saltar** si sólo desea cambiar la configuración de impresoras específicas.
- 5. Si prefiere saltárselo, vaya a **MyQ, Impresoras** para abrir el **Impresoras**  general. Seleccione la(s) impresora(s) que desea cambiar, haga clic con el botón derecho del ratón y seleccione **Activar**.
- 6. Reinicie los dispositivos de impresión.

### **4.4.1 Inicio de sesión mediante código QR**

En **MyQ, Configuración, Impresoras y Terminales** en el **MyQ X Cliente móvil** puede **Habilitar el inicio de sesión mediante código QR en la pantalla de inicio de sesión del terminal**.

También es posible configurar la visualización de un código QR en el terminal, en lugar del teclado numérico, por defecto. Marque la casilla situada junto a **Establecer el código QR como método de inicio de sesión por defecto** y haga clic en **Guardar**.

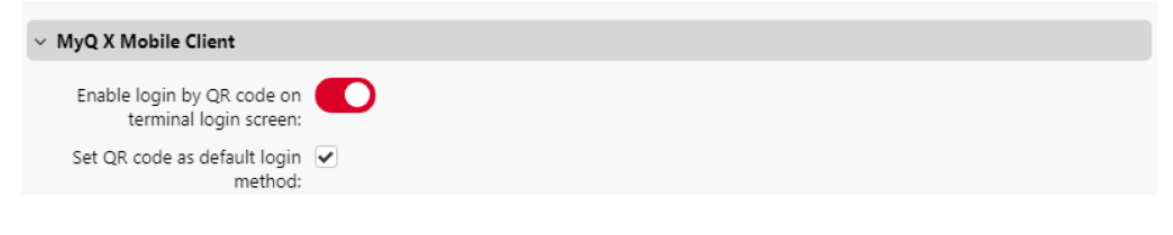

Tras la confirmación, aparece un código QR como opción de inicio de sesión por defecto en el terminal.

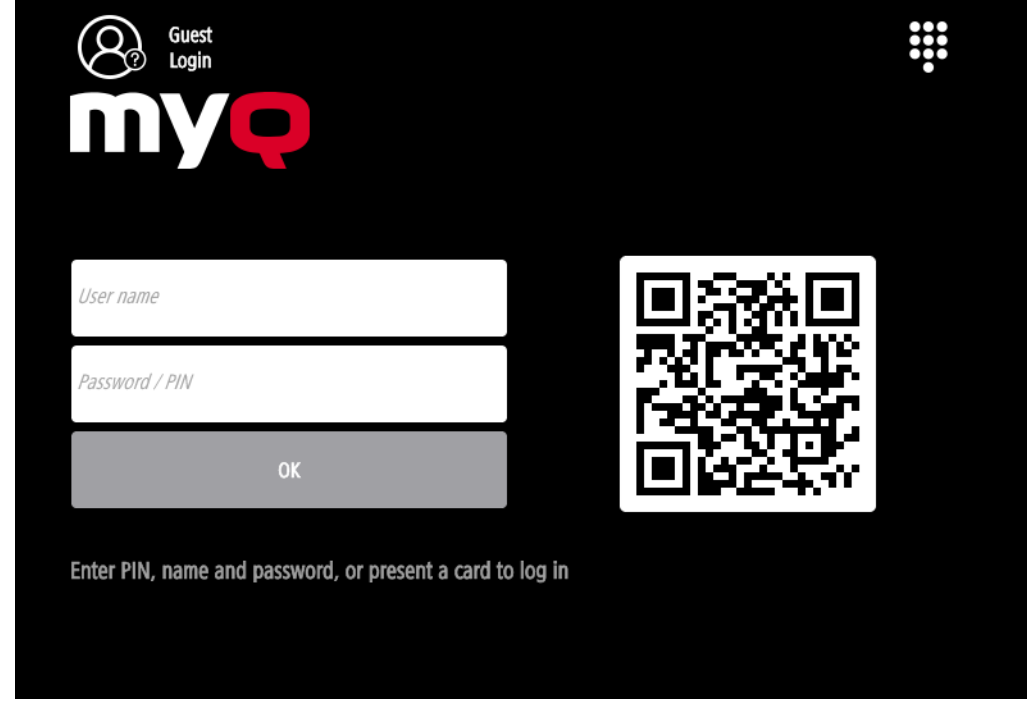

Para más información, consulte Impresión a través de la aplicación MyQ X Mobile [Client en la guía del servidor de impresión MyQ y compruebe el Aplicación client](https://docs.myq-solution.com/en/print-server/10.1/printing-via-the-myq-x-mobile-client-app)[e](https://docs.myq-solution.com/en/mobile-app/)  móvil MyQ X guía.

### 4.5 Selección de idiomas

El idioma seleccionado por defecto en el servidor MyQ se utiliza también en todos los terminales integrados, una vez que se ha iniciado la sesión en MyQ. Sin embargo, el idioma de la pantalla de inicio de sesión y el idioma nativo del panel del dispositivo son gestionados por el dispositivo, por lo que dependen del idioma establecido en la configuración del dispositivo.

El idioma por defecto del terminal es el idioma por defecto establecido en el **General**  ficha de configuración. Para más información, consulte *Configuración general* en el *Guía del servidor de impresión MyQ*.

Puede establecer diferentes idiomas para los usuarios editando sus paneles de propiedades en el **Usuarios** ficha principal. Estos idiomas se utilizan entonces en sus sesiones de usuario en el terminal incrustado. Para más información, consulte *Edición de cuentas de usuario* en el *Guía del servidor de impresión MyQ*.

#### **Idioma del dispositivo**

Para cambiar el idioma de la pantalla de inicio de sesión y el idioma nativo del panel del dispositivo:

- 1. Pulse el botón de idioma situado en la esquina inferior derecha de la pantalla.
- 2. Seleccione el **Idioma** y el **Disposición del teclado** de las listas.
- 3. Pulse **OK**.

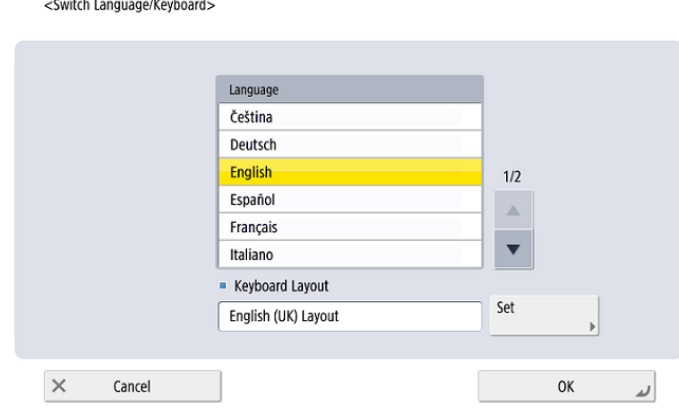

## 4.6 Actualización y desinstalación

### **4.6.1 Actualizar el terminal**

Sólo es posible actualizar la parte del servidor del paquete del terminal. La parte del dispositivo del terminal MyQ Canon Embedded debe actualizarse manualmente.

La actualización de la parte del servidor del paquete del terminal se realiza en la interfaz del administrador web de MyQ. (*Se requiere MyQ Server 8.2 parche 6 o superior*).

Consulte los [paquetes de Terminal](https://docs.myq-solution.com/en/print-server/10.1/printers-and-terminals-settings) en la guía del servidor de impresión MyQ para obtener más detalles.

### **4.6.2 Desinstalar el terminal**

Puede desinstalar el terminal integrado de forma remota desde la interfaz de administrador web de MyQ. Sin embargo, para que esto funcione, es necesario establecer las credenciales de la impresora en las propiedades de la impresora en MyQ o en el **Perfil de configuración** durante la instalación remota. No es posible desinstalar el terminal integrado sin las credenciales.

Para desinstalar a distancia, vaya a **MyQ, Impresoras**. Haga doble clic en la impresora. El panel de propiedades se abre en la parte derecha de la pantalla. En la sección **General** en la pestaña **Configuración** cambiar el **Perfil de configuración** a *No hay terminal*. Haga clic en **Guardar** y vuelva a activar la impresora.

Después de eso, debes eliminar manualmente la aplicación MyQ del dispositivo:

Unnecessary

- 1. Vaya a la interfaz web de la impresora accediendo a *http://\*Dirección IP de la impresora\*/*
- 2. Indique sus credenciales y haga clic en **Entrar**.

 $\bar{\mathbf{x}}$ 

- 3. Ir a **Servicio de gestión de servicios > Gestión mejorada de aplicaciones del sistema**.
- 4. Al lado de **Autenticación de usuarios**, haga clic en el botón de las flechas dobles para ver el archivo del paquete MyQ.<br>
Se al 2000 000 000 000 0000 20175734 Switch Uninstall **User Authentication** Started Unnecessary  $5.0.0.0$ 04/05 2021 7:57:34 Switch Uninstall DepartmentID Authentication Installed
- 5. En el **Inicio de sesión en MyQ** entrada, haga clic en **Desinstalar** para desinstalar la aplicación del dispositivo.  $\overline{\mathbf{z}}$  $2.0.0.0$ 04/05 2021 7:57:34 Started Switch Uninstall Unnecessary L<sub>MyQ Login</sub> Disable Uninstall

12/05 2021 7:21:01

Enabled

6. Confirme la desinstalación y reinicie el dispositivo.

 $8.2.0.5$ 

# 5 Menú Admin

Desde el terminal **Menú Admin,** puede administrar el terminal y cambiar su configuración.

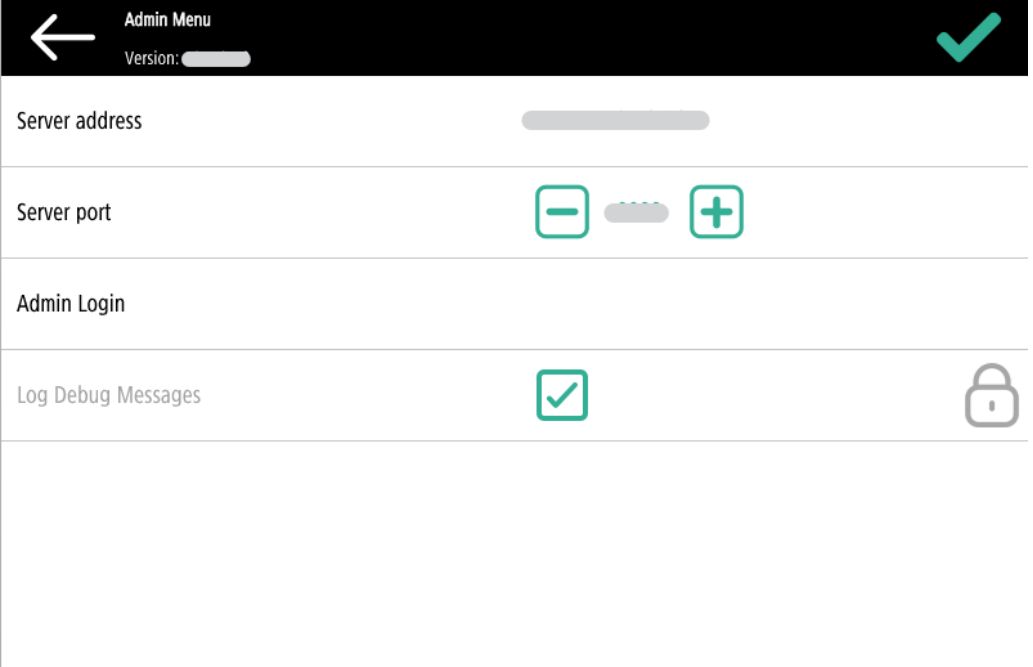

En **Inicio de sesión de administrador** desbloquea el panel del dispositivo de impresión. Con el panel desbloqueado, se abre la pantalla predeterminada del dispositivo de impresión y se puede acceder a todas las funciones del dispositivo. Las páginas impresas y escaneadas en este modo se contabilizan en el **\*no autentificado** usuario. Una vez desbloqueado el panel, se puede acceder a la configuración del dispositivo. Al abrir el panel del dispositivo mediante el botón **Inicio de sesión de administrador** se le concederán automáticamente derechos administrativos para todos sus ajustes.

En **Dirección del servidor** y **Puerto del servidor** puede editarse y utilizarse en Instalación Iniciada por terminal.

En **Registrar mensajes de depuración** no se puede editar aquí. Sólo es información sobre qué nivel de depuración está configurado en el dispositivo. Si el ajuste está activado, el terminal generará información de registro adicional para fines de auditoría y solución de problemas. El ajuste puede configurarse durante la instalación remota del terminal en la interfaz de administrador MyQ Web.

## 5.1 Acceso al menú Admin

Para acceder al menú de administración del terminal, pulse el logotipo MyQ (o el logotipo personalizado) en la esquina superior izquierda del panel, e introduzca la tecla **PIN de administrador**. El PIN de administrador por defecto es *1087*.

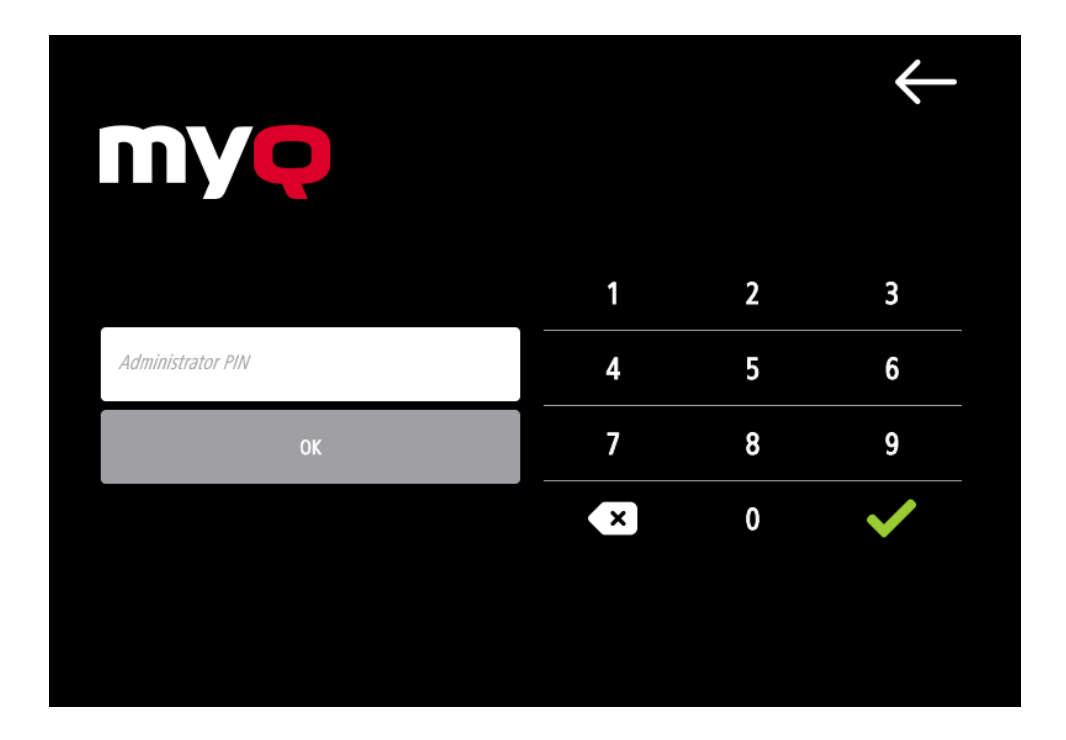

Puede cambiar el PIN de administrador en el perfil de configuración de la impresora en la interfaz de administrador MyQ Web.

- 1. Ir a **MyQ, Ajustes, Perfiles de configuración**.
- 2. Seleccione el perfil que desea modificar y haga clic en **Editar** en la cinta principal (o haga clic con el botón derecho y **Editar** o doble clic).
- 3. Cambie el PIN de administrador en **Credenciales de impresora** en la sección **Contraseña de administrador** campo.
- 4. Haga clic en **Guardar**. Una ventana emergente le informa de que debe activar de nuevo la(s) impresora(s).

# 6 Licencias

El número total de terminales integrados que pueden funcionar al mismo tiempo es igual al número permitido por las licencias de terminales integrados. Si se agota el número de licencias incrustadas en el servidor, el terminal se desactiva. Como resultado, los usuarios no pueden conectarse a este terminal.

Para recuperar el acceso al terminal, puede añadir una nueva licencia o desactivar uno de los terminales actualmente activados y, a continuación, reactivar el dispositivo de impresión en la interfaz de administrador web de MyQ.

# 7 Personalización

En el **Personalización** en la interfaz del administrador de MyQ Web, en **Personalización de terminales** puede personalizar la apariencia general del terminal Embedded.

[Consulte la guía del servidor de impresión MyQ para conocer las configuraciones de](https://docs.myq-solution.com/en/print-server/10.1/personalization-settings)  personalización.

# 8 Acciones terminales

En este tema se describen las acciones del terminal MyQ Canon Embedded y sus funciones.

Las acciones del terminal por defecto son:

- Imprimir todo
- Mis empleos
- Desbloquear panel
- Escaneado fácil Correo electrónico
- Easy Scan Carpeta
- Registro con tarjeta de identidad (sólo visible si se ha seleccionado la tarjeta de identidad como método de inicio de sesión)
- Copia fácil

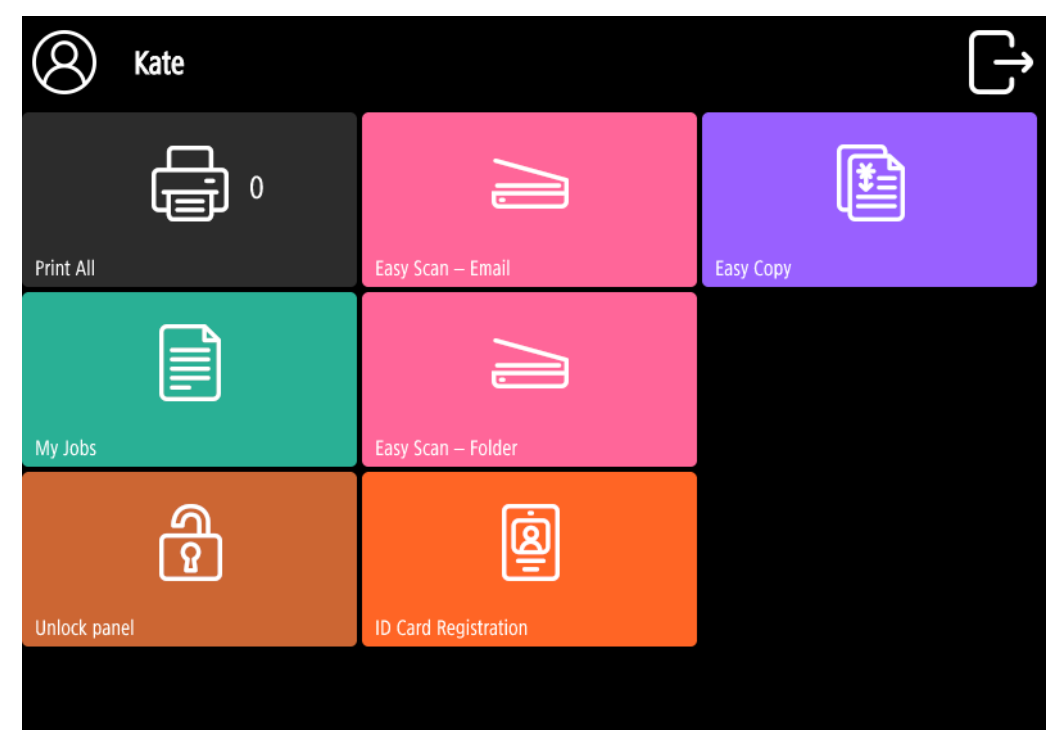

Para obtener información relacionada con la gestión de los nodos de acción del terminal, consulte [Configuración de las acciones del terminal](https://docs.myq-solution.com/en/print-server/10.1/terminal-actions-settings) en la guía del servidor de impresión MyQ.  $(i)$ 

Los otros nodos de acción de terminal disponibles que se pueden utilizar en el terminal MyQ Canon Embedded, aparte de los predeterminados mencionados anteriormente, son:

- Escaneado fácil
- Copia fácil
- Impresión fácil
- Editar cuenta
- Crédito de recarga
- Carpeta

#### 8.1 Imprimir todo

Esta acción imprime todos los trabajos que están en cola en los estados Listo y Pausado, incluyendo los trabajos delegados por otros usuarios.

### **8.1.1 Imprimir todos los trabajos después de iniciar la sesión**

Como alternativa a la **Imprimir todo** acción de la terminal, puede utilizar el **Imprimir todos los trabajos después de iniciar la sesión** función. Una vez activada en el **Impresoras** ficha de configuración, en **General** en el caso de la impresión, todos los trabajos del usuario se imprimen inmediatamente después de que éste se conecte a un terminal integrado. De este modo, el usuario no tiene que tocar el **Imprimir todo** para imprimir los trabajos.

Incluso si el **Imprimir todos los trabajos después de iniciar la sesión** está seleccionada en el servidor, los usuarios pueden desactivar la función en el terminal integrado antes de iniciar la sesión. De este modo, cada usuario puede decidir individualmente si quiere imprimir los trabajos de forma automática o manual a través del **Imprimir todo** botón.

Si el usuario desactiva la función en el terminal y no se conecta en 30 segundos, la pantalla del terminal se actualiza con el **Imprimir todos los trabajos después de iniciar la sesión** opción seleccionada.

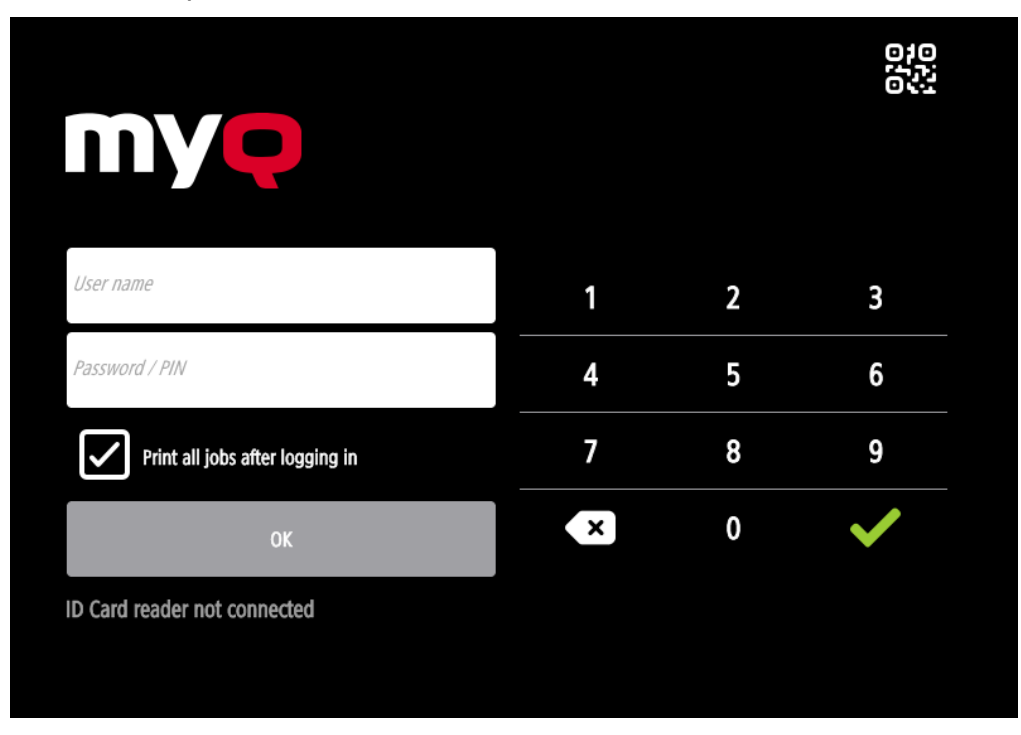

### 8.2 Mis trabajos

Esta acción del terminal muestra todos los trabajos que se pueden imprimir en el dispositivo de impresión. Los usuarios pueden gestionar aquí sus trabajos listos, favoritos e impresos.

- **Trabajos listos**: Esta es la pestaña inicial del **Mis empleos** pantalla. Puede volver a abrirse pulsando el icono de página situado en la esquina superior izquierda de la pantalla. Contiene los trabajos en cola, listos para ser impresos.
- **Trabajos favoritos**: Las tareas favoritas pueden visualizarse pulsando el botón **estrella** en la esquina superior izquierda de la pantalla. Contiene una lista de los trabajos que ha marcado como favoritos.
- **Trabajos impresos**: Los trabajos impresos pueden visualizarse pulsando la tecla **reloj** situado en la esquina superior izquierda de la pantalla. Contiene un historial de sus trabajos impresos.

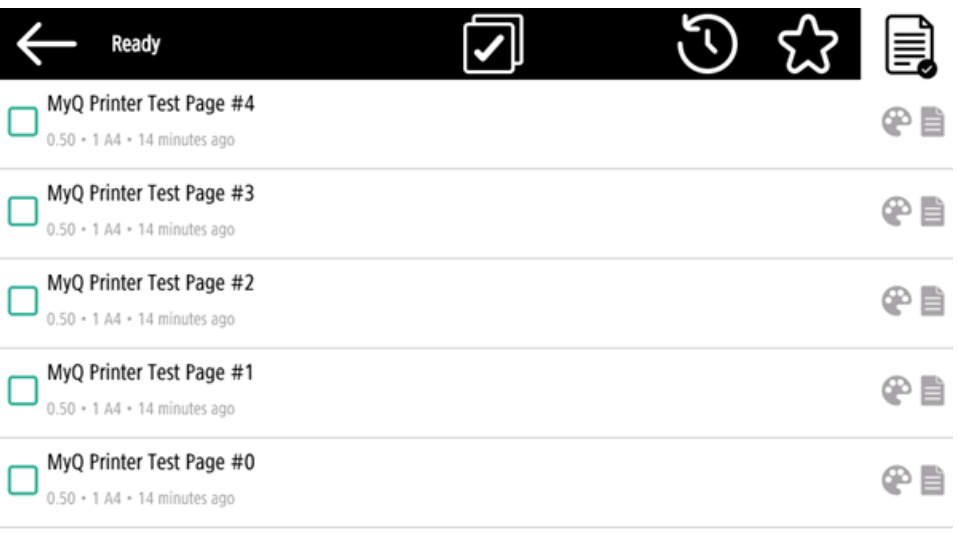

### **8.2.1 Filtros de trabajo**

En la interfaz de administrador de MyQ Web, en **MyQ, Configuración, Impresoras y Terminales** en virtud de la **General** es posible **Permitir un trabajo en color en una impresora de blanco y negro** pero el trabajo se contabiliza como ByN. Esta opción está desactivada por defecto.

Si no se puede imprimir un trabajo porque el formato/color seleccionado no es compatible con el dispositivo, aparecerá un icono de exclamación rojo junto al trabajo. Al hacer clic en el icono se muestra el motivo del error:

• *Los trabajos en color no se pueden imprimir en este dispositivo* cuando se envía un trabajo en color a una impresora en blanco y negro.

- *Los trabajos A3 no se pueden imprimir en este dispositivo* cuando se envía un trabajo A3 a una impresora A4.
- *Ni el color ni los trabajos en este formato se pueden imprimir en este dispositivo*  cuando se envía un trabajo A3 y en color a una impresora A4 y en blanco y negro.

![](_page_62_Picture_3.jpeg)

### **8.2.2 Gestión de trabajos en la pantalla Mis trabajos**

Para visualizar las opciones de gestión de trabajos disponibles, seleccione el trabajo en la lista. La barra de gestión de los trabajos de impresión seleccionados se abre en la parte superior de la pantalla.

![](_page_62_Picture_6.jpeg)

En la barra, puede seleccionar entre las siguientes opciones:

- **Imprimir**: Pulse el icono de la impresora para imprimir los trabajos seleccionados.
- **Editar**: Pulse el icono de edición para editar las opciones de impresión de los trabajos seleccionados. En la **Opciones de impresión** dependiendo de los permisos otorgados por el administrador, el usuario puede seleccionar entre color o B/N, opciones simplex/duplex, configurar el grapado y perforado, y cambiar el número de copias. Tras cambiar las opciones de impresión, el usuario puede pulsar el icono de la impresora para imprimir los trabajos.

![](_page_63_Picture_117.jpeg)

- **Vista previa del trabajo**: Pulse el icono del ojo para previsualizar los trabajos seleccionados.
- **Añadir a favoritos**: Pulse el icono de asterisco + para añadir los trabajos seleccionados a sus favoritos (visible en la pestaña Trabajos listos y en la pestaña Trabajos impresos).
- **Borrar de favoritos**: Pulse el icono de estrella-menos para eliminar las tareas seleccionadas de sus favoritos (visible en la pestaña de tareas favoritas).
- **Borrar**: Pulse el icono de la papelera para eliminar los trabajos seleccionados.

### **8.2.3 Vista previa del trabajo**

En **Vista previa del trabajo** se utiliza para generar vistas previas de los trabajos. Para activarla, vaya a **MyQ, Ajustes, Trabajos, Vista previa de trabajos**. Es posible limitar la **Número de páginas** que se generará (*1* por defecto) en la vista previa. Para incluir todas las páginas, establezca el valor en *0*.

Una vez activado, el botón Vista previa del trabajo (ojo) es visible en el terminal.

![](_page_64_Picture_28.jpeg)

Al pulsar sobre ella se redirige a la pantalla de vista previa del trabajo. La primera página del documento se muestra por defecto en una vista en miniatura, como la primera página de la vista previa del trabajo. Además de la vista previa del documento, también puede ver el nombre del documento en la esquina inferior izquierda, el número de páginas en la esquina inferior derecha y el menú de navegación a la derecha.

![](_page_64_Picture_29.jpeg)

En el menú de navegación, puedes utilizar el botón de retroceso para volver a Mis trabajos, los botones de avance y retroceso para previsualizar más páginas, el botón de la lupa para acercar y alejar la página previsualizada, el botón de la impresora para imprimir el trabajo, abrir las opciones de impresión del trabajo y el botón de los tres puntos para ampliar el menú de navegación. En el menú ampliado, puedes eliminar el trabajo, añadirlo a tus favoritos e imprimirlo.

#### **8.2.4 Itinerancia laboral**

La función de itinerancia de trabajos permite a los usuarios transferir sus trabajos de un sitio a otro: los trabajos enviados a un sitio pueden imprimirse en dispositivos de impresión de cualquier otro sitio.

El administrador puede elegir entre **Separe** y un **Compartido** lista de trabajos para los trabajos remotos, yendo a **MyQ, Configuración, Empleo** en el **Itinerancia laboral**  sección.

Para esta función se requiere un servidor MyQ Central con servidores Site.

Para imprimir los trabajos cuando se utiliza un **Compartido** lista de trabajos, el usuario tiene que seguir los siguientes pasos:

- 1. Inicie sesión en el terminal integrado.
- 2. Toque **Mis empleos**. Se abre la pantalla Mis trabajos.
- 3. Los trabajos remotos se descargan automáticamente y se marcan con la dirección IP o el nombre de host del servidor de origen. Selecciónelos y pulse **Imprimir**.

![](_page_65_Picture_99.jpeg)

Para imprimir los trabajos cuando se utiliza un **Separe** lista de trabajos, el usuario tiene que seguir los siguientes pasos:

- 1. Inicie sesión en el terminal integrado.
- 2. Toque **Mis empleos**. Se abre la pantalla Mis trabajos.
- 3. En la pantalla, pulse el icono del globo terráqueo. Se abre la pestaña Remoto.
- 4. Los trabajos remotos se descargan automáticamente y se pueden imprimir en el dispositivo de impresión actual, así como en cualquier otro dispositivo de impresión conectado al **Itinerancia laboral** cola.

![](_page_66_Picture_99.jpeg)

## 8.3 Escaneado fácil

Escaneado con un solo toque. Una vez que el usuario toca esta acción, la página se escanea inmediatamente a un destino predefinido. Puede definir varios destinos a los que se enviará el documento escaneado y configurar los parámetros de escaneado en MyQ.

- Para obtener información sobre cómo configurar el **Escaneado fácil** acción y definir sus destinos y parámetros, compruebe [Configuración de Easy Scan](https://docs.myq-solution.com/en/print-server/10.1/easy-scan-settings) en la quía del servidor de impresión MyQ. <u>ො</u>
	- Si está activada en el servidor, los usuarios pueden cambiar su configuración de escaneado desde la pantalla del terminal.

![](_page_67_Picture_69.jpeg)

- También puede crear nuevos parámetros personalizados para utilizarlos en los metadatos de escaneado, o como partes de nombres de archivo, direcciones, asuntos y cuerpos de correo electrónico, y como rutas a carpetas, contraseñas a carpetas, etc. Encontrará más información en [Crear parámetros personalizados](https://docs.myq-solution.com/en/print-server/10.1/create-custom-parameters) en la guía del servidor de impresión MyQ.
- OCR (Reconocimiento Óptico de Caracteres) puede utilizarse con Easy Scan, creando perfiles OCR y permitiendo a los usuarios seleccionarlos en el terminal integrado. Encontrará más información en [OCR](https://docs.myq-solution.com/en/print-server/10.1/ocr) en la guía del servidor de impresión MyQ.
- Si se produce un atasco de papel durante el escaneado, aparecerá el mensaje "*Se ha detectado un atasco en el alimentador de papel, no se puede seguir escaneando. ¿Desea enviar imágenes escaneadas?*" en la pantalla del terminal. Puede pulsar **Cancelar** para cancelar el trabajo, o **Enviar** para obtener las imágenes ya escaneadas.

![](_page_68_Picture_1.jpeg)

#### **8.3.1 Parámetros de Easy Scan**

Cada parámetro tiene un *Por defecto* opción. Si se selecciona, los valores reales se toman de la configuración de escaneado por defecto del dispositivo de impresión y se muestran en el terminal. Si los valores predeterminados del dispositivo no se pueden asignar al valor del perfil de escaneado MyQ, *Por defecto* se mostrará.

- **Resolución**  La resolución del archivo saliente. Puede seleccionar una de las siguientes opciones:
	- $\degree$  100 ppp
	- $\degree$  200 ppp
	- 300 dpi
	- $\degree$  400 ppp
	- $600$  ppp
	- Por defecto
- **Color** La escala de colores del archivo saliente. Puede seleccionar una de las siguientes opciones:
	- Color
	- Escala de grises
	- B&N (dos tonos) -Sólo está disponible para el formato TIFF; el TIFF se escanea siempre como B&N.
	- Automático
	- Por defecto
- **Formato**  El formato del archivo saliente. Puede seleccionar una de las siguientes opciones:

◦ PDF

- JPEG
- TIFF
- ∘ HCPDF
- Por defecto
- **Dúplex** Opciones de escaneado simplex y dúplex. Puede seleccionar una de las siguientes opciones:
	- Una cara
	- Dúplex encuadernación en la parte superior
	- Dúplex encuadernación por la cara
	- Por defecto
- **Imagen original** Determina el modo en que el dispositivo de impresión va a procesar la página escaneada. Puede seleccionar una de las siguientes opciones:
	- Texto + Foto
	- Foto
	- Texto
	- Por defecto
- **Orientación original** Determina la orientación de la página en el archivo saliente. La posición del papel es relativa a la persona que se encuentra junto al dispositivo de impresión. Puede seleccionar una de las siguientes opciones:
	- Borde superior arriba: la página se muestra en posición horizontal (borde superior de la página opuesto a la persona).
	- Borde superior a la izquierda: la página se muestra en posición vertical (borde superior de la página a la izquierda de la persona).
	- Por defecto
- **Densidad** La densidad de la imagen en el archivo saliente. Cuanto mayor sea, más oscura será la imagen resultante. Puede elegir entre las siguientes opciones:
	- Más bajo
	- Baja
	- Bajo
	- Normal
	- Alta
	- Más alto
	- Más alto
	- Por defecto
- **Talla**  El tamaño de la salida escaneada. Determina el tamaño del área de escaneado, por lo que debe corresponder al tamaño real del papel escaneado. Puede seleccionar entre las siguientes opciones:
	- Automático
	- $\circ$  A3
	- $\circ$  A4
	- $\circ$  A5
	- $\circ$  A6
	- $\circ$  B4 (JIS-B4)
	- $\circ$  B5 (JIS-B5)
	- Libro mayor
	- Carta
- Legal
- Declaración
- Por defecto
- **Tamaño mixto** Este parámetro permite el reconocimiento automático del tamaño del papel cuando se utilizan diferentes tamaños de papel durante el escaneado. Para poder utilizar el **Tamaño mixto** ajuste, el *A4*, *A3*, *Libro mayor* o *Carta* debe estar seleccionada en **Talla** configuración. Puede seleccionar una de las siguientes opciones:
	- En: La **Talla** es ignorado, y el tamaño de cada imagen escaneada es reconocido por el dispositivo de impresión.
	- Apagado: El **Talla** se utiliza para decidir el tamaño de la imagen escaneada. Por defecto
	-
- **Escaneo continuo** Con la opción de escaneado continuo *Activado* los trabajos de escaneado no se envían hasta que **Hecho** se pulsa. Después de pulsar **Escanear** el dispositivo de impresión escanea otra página. Puede seleccionar una de las siguientes opciones:
	- Discapacitados
	- Activado

 $\blacktriangle$ 

Por defecto

### **Limitaciones**

- El formato XPS no es compatible debido a problemas con la orientación del contenido. Las herramientas del SDK rechazan de inmediato las imágenes con contenido ajustado (giradas) o se ignoran los cambios de orientación.
- Selección de tamaño de papel en algunos dispositivos, si pones un tamaño de papel diferente en el alimentador, se auto-corregirá de acuerdo a lo que se detectó. Por ejemplo, A4 en el alimentador con A5 en la configuración dará como resultado un escaneado A4.
- No se admite el escaneado de folletos. Los dispositivos A4 no lo admiten en absoluto. Los dispositivos A3 sí lo admiten, pero no es compatible con la forma en que gestionamos la orientación del contenido (que los dispositivos no admiten por sí mismos). Además, el dispositivo sólo puede realizar el "corte" verticalmente, por lo que, por ejemplo, un cuadernillo A5 sólo puede escanearse como A4R, que actualmente no admitimos.
- Detección de papel: algunos dispositivos no admiten la detección de papel en cristal. En ese caso, se iniciará el escaneado aunque no haya papel.
- Tamaño mixto admitido sólo en "mismo borde de carga" todos los papeles escaneados deben tener el mismo ancho de alimentación. No se admite el borde de carga variable.
- No se admite la detección de páginas en blanco.

# 8.4 Copia fácil

Copia con un solo toque. Después de que el usuario pulse la acción Copia fácil, la página se copia inmediatamente.

- Puede definir los parámetros de copia en la interfaz de administrador web de MyQ, descrita en [Configuración de Easy Copy](https://docs.myq-solution.com/en/print-server/10.1/easy-copy-settings) en la guía del servidor de impresión MyQ.
	- Si está activado en el servidor, los usuarios pueden cambiar la configuración de copia desde la pantalla del terminal.

![](_page_71_Picture_55.jpeg)

• Si se produce un atasco de papel durante el escaneado, aparecerá el mensaje "*Se ha detectado un atasco en el alimentador de papel, el trabajo se cancelará.* En la pantalla del terminal aparecerá el mensaje de error "Error" y podrá cancelar el trabajo.
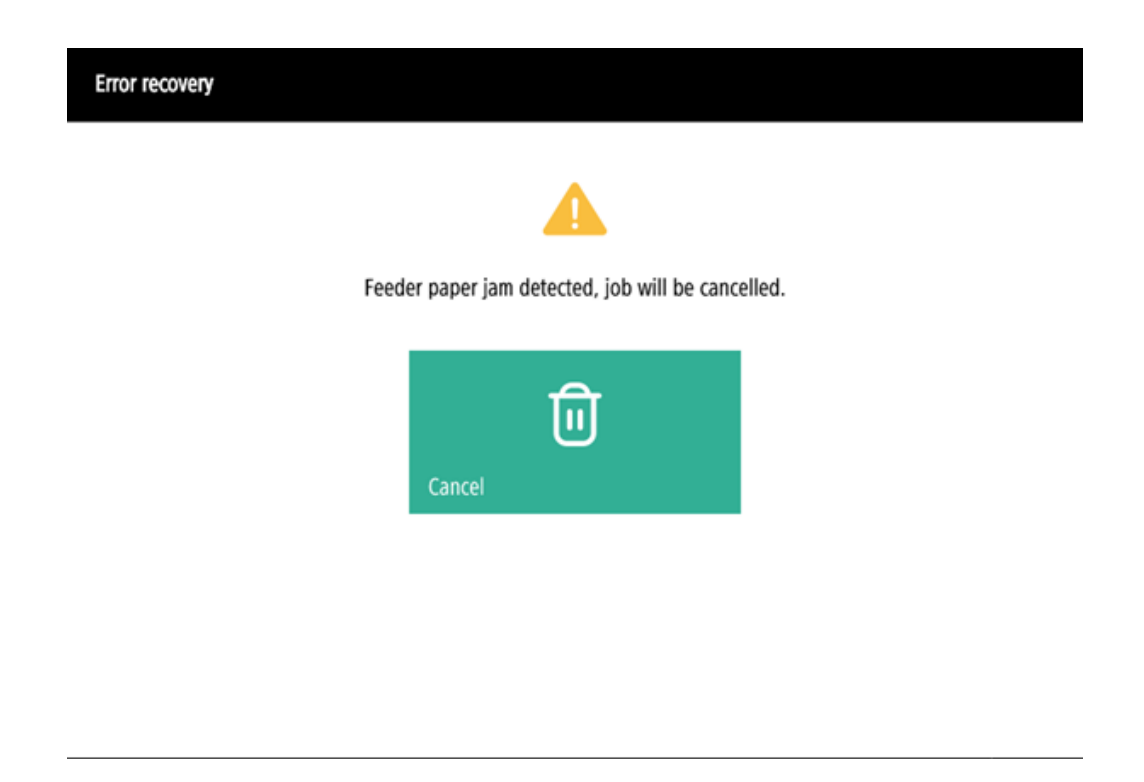

#### **8.4.1 Parámetros de copia fácil**

Si el parámetro **Valor** se establece en *Por defecto* en la interfaz de administrador web MyQ, el terminal lo sustituirá por el valor predeterminado del dispositivo. Si el valor predeterminado del dispositivo no se puede asignar a MyQ, *Por defecto* se mostrará.

- **Copias**  Predefinir el número de ejemplares disponibles *1-99*. En el panel del dispositivo es posible ajustar el valor *1-999*.
- **Color**  Escala de color del archivo saliente. Puede seleccionar entre las siguientes opciones:
	- Color
	- Monocromo
	- Automático
	- Por defecto
- **Dúplex**  Opciones de escaneado simplex y dúplex. Puede seleccionar una de las siguientes opciones:
	- Una cara
	- Dúplex
	- De 1 cara a 2 caras
	- De 2 caras a 1 cara
	- Por defecto
- **Orientación original** Este parámetro sólo está disponible en los dispositivos A4. Determina la orientación de la página en el archivo saliente. La posición del papel es relativa a la persona que se encuentra frente al dispositivo de impresión. Puede elegir entre las siguientes opciones:
	- Borde superior arriba: la página se muestra en posición horizontal (borde superior de la página opuesto a la persona).
- Borde superior a la izquierda: la página se muestra en posición vertical (borde superior de la página a la izquierda de la persona).
- Por defecto
- **Talla**  Tamaño de la entrada escaneada. Determina el tamaño del área de escaneado; por lo tanto, debe corresponder al tamaño real del papel escaneado. Puede seleccionar entre las siguientes opciones:
	- Automático
	- $\circ$  A3
	- $\circ$  A4
	- $\circ$  A5
	- $\degree$  A6
	- $\circ$  B4 (JIS-B4)
	- $\circ$  B5 (JIS-B5)
	- Libro mayor
	- Carta
	- Legal
	- Declaración
	- Por defecto
- **Aumento** Con este parámetro, puede determinar el tamaño de la copia. De este modo, puede hacerla más pequeña o más grande que el fichero original. Puede elegir entre las siguientes opciones:
	- Por defecto
	- Igual que el original
	- $\circ$  A3
	- $\circ$  A4
	- $0 A5$
	- $\circ$  A6
	- $\degree$  B4
	- $\circ$  B5
	- Libro mayor
	- Carta
	- Legal
	- Declaración

Se recomienda especificar el **Aumento** y el parámetro **Talla** a valores específicos en lugar de utilizar el parámetro *Por defecto* valor. **Talla** es el parámetro para el tamaño del original, **Aumento** es el tamaño de la salida.

- **Densidad** La densidad de la imagen en el archivo saliente. Cuanto mayor sea, más oscura será la imagen resultante. Puede elegir entre las siguientes opciones:
	- Más bajo
	- Baja
	- Bajo
	- Normal
	- Alta
	- $^{\circ}$  Más alto
	- Más alto
	- Por defecto
- **Tamaño mixto** Este parámetro permite el reconocimiento automático del tamaño del papel cuando se utilizan diferentes tamaños de papel durante la copia.
	- Sí: El parámetro del tamaño del papel de salida será ignorado y será decidido por el propio dispositivo, dependiendo del tamaño de la imagen escaneada.
	- No: El tamaño del papel de salida debe estar ajustado (todo menos *Auto*) y la imagen se ampliará y escaneará al mismo tamaño.
	- Por defecto

El tamaño mixto sólo puede utilizarse para papeles del mismo grupo con un lado de la misma longitud.

### **Limitaciones**

 $\mathbf{A}$ 

- Orientación del contenido: la configuración de la orientación del contenido sólo está disponible en dispositivos A4.
- Detección de papel: algunos dispositivos no admiten la detección de papel en cristal. En ese caso, se iniciará el escaneado aunque no haya papel.
- Tamaño mixto admitido sólo en "mismo borde de carga" todos los papeles escaneados deben tener el mismo ancho de alimentación. No se admite el borde de carga variable.
- No se admite la detección de páginas en blanco.
- Tamaño de papel B4, B5 es compatible, pero sólo como JIS-B4 y JIS-B5 japonés; ISO no es compatible. B6 no es compatible.

#### 8.5 Desbloquear el panel

Desbloquea el panel del dispositivo de impresión y abre la pantalla nativa del dispositivo.

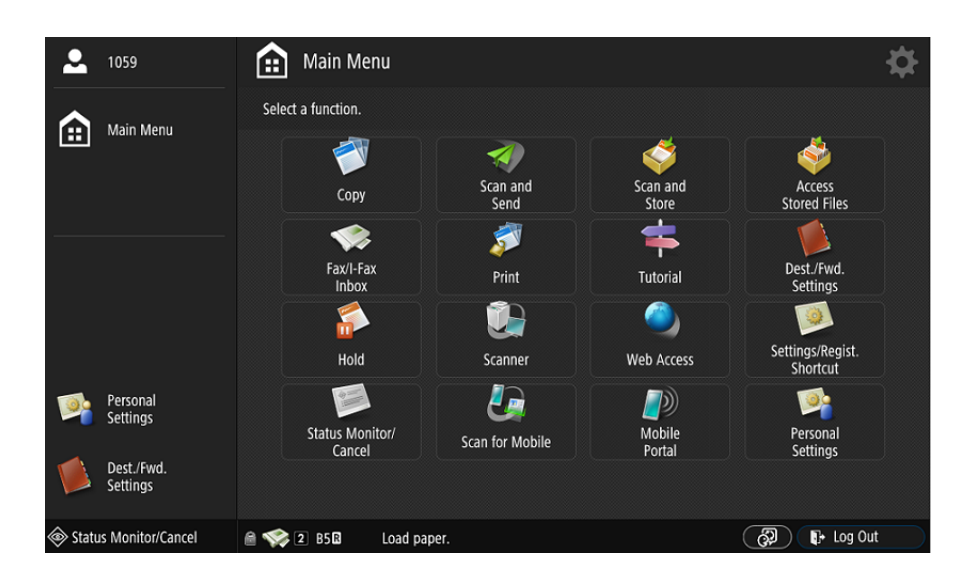

Por el momento, cuando el panel está desbloqueado, existen dos posibilidades para volver al menú MyQ. En el perfil de Configuración, es posible definir si el usuario cierra la sesión y se muestra la pantalla de inicio de sesión MyQ o si el usuario regresa al menú superior. La configuración se describe en la función del botón Cerrar sesión en el panel.

### 8.6 Registro del DNI

Tras pulsar esta acción, se abre la pantalla de registro de la tarjeta de identificación, y el usuario registrado puede registrar su tarjeta pasándola por el lector de tarjetas.

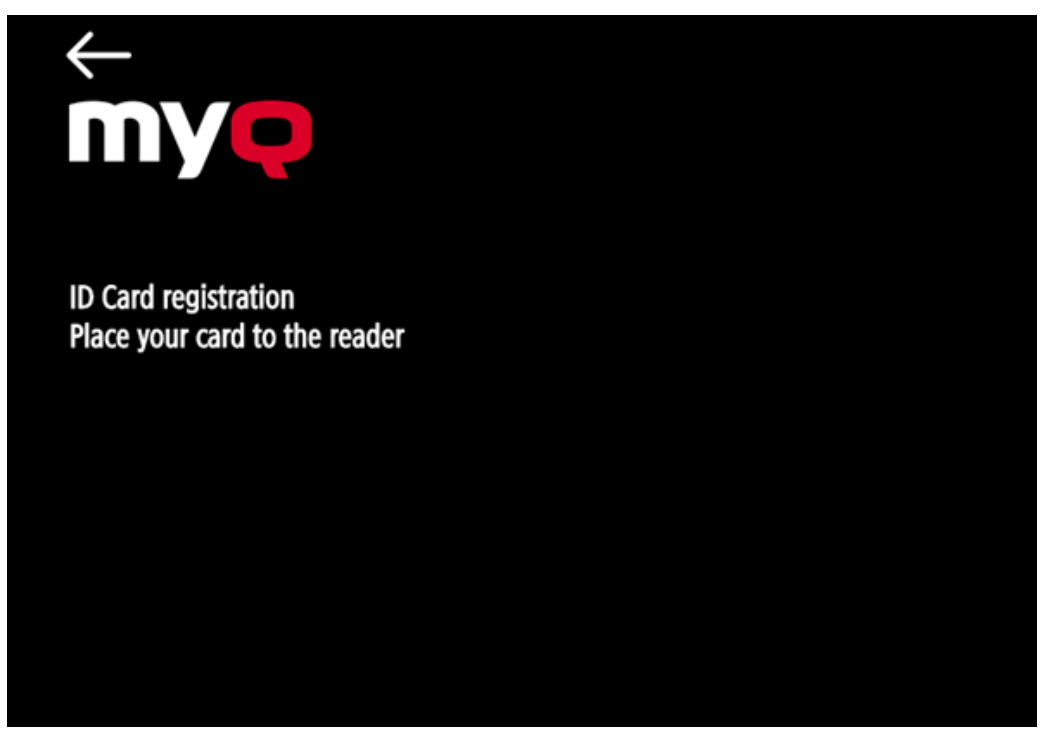

## 8.7 Editar cuenta

Para poder utilizar todas las funciones de esta acción del terminal, vaya a la sección **Usuarios** ficha de configuración (**MyQ, Configuración, Usuarios**) y bajo **General**  seleccione la opción **Habilitar la edición del perfil del usuario** opción.

Al tocar el **Editar cuenta** el usuario registrado puede abrir su pantalla de perfil de usuario, donde puede cambiar su **Nombre completo**, **Contraseña**, **Envíe un correo electrónico a** y **Idioma por defecto**. Después de enviar el cambio, la entrada de la base de datos se modifica y se establecen los nuevos valores. Los cambios se aplican la próxima vez que el usuario se conecte.

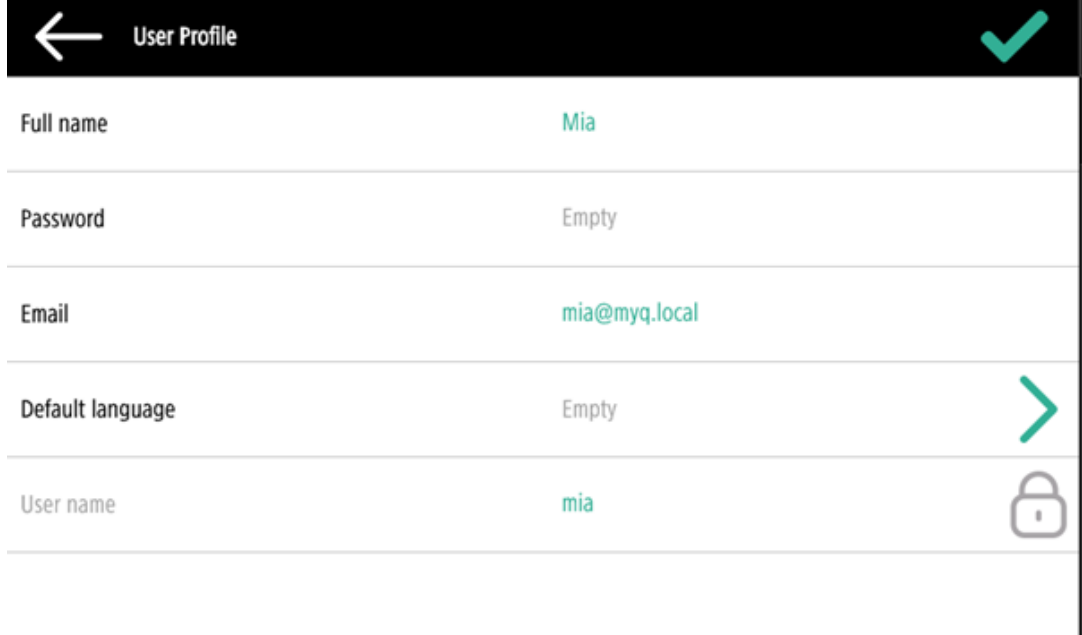

### 8.8 Impresión fácil

La acción Easy Print del terminal permite a los usuarios imprimir archivos sin enviarlos primero a MyQ. Estos archivos se pueden imprimir desde múltiples destinos, como varios almacenamientos en la nube, unidades de red o unidades locales, y el almacenamiento predeterminado del usuario.

Para obtener información sobre cómo configurar el **Impresión fácil** acción, control [Ajustes de Easy Print](https://docs.myq-solution.com/en/print-server/10.1/easy-print-settings) en la guía del servidor de impresión MyQ.

Cuando se utiliza Easy Print en el terminal, se presenta al usuario una lista de posibles destinos asociados a esta acción (se omite en caso de destino único). Una vez

seleccionado el destino, el usuario puede navegar por él y seleccionar los archivos que desea imprimir.

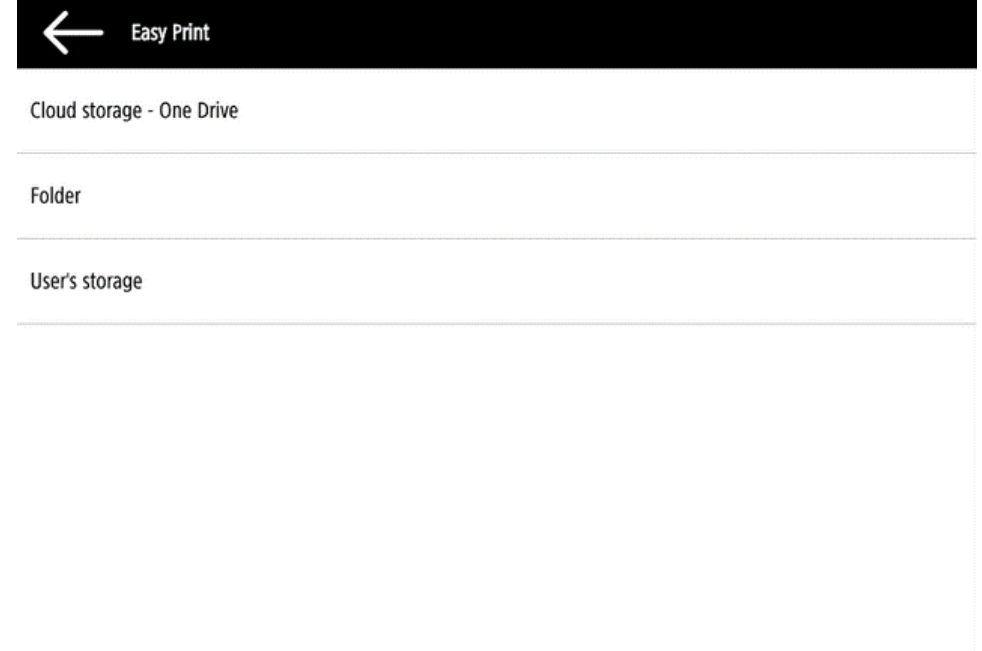

Tras pulsar el botón de impresión, los archivos se descargan del destino al servidor, se procesan a través de la cola predeterminada de Easy Print y se envían inmediatamente a la impresora sin ninguna otra interacción. También es posible cancelar todo el proceso de descarga e impresión. En este caso, los archivos que ya se han descargado, pero no impreso, se eliminan del servidor. Los archivos que ya se han impreso permanecen en el servidor y es posible volver a imprimirlos.

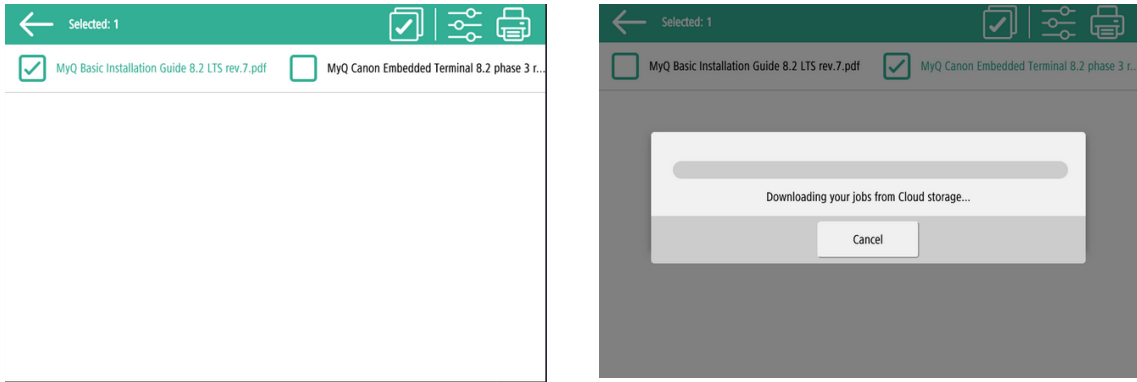

Si el usuario no tiene ningún almacenamiento en la nube conectado, aparecerá un mensaje informativo en el terminal informando al usuario de que no hay ningún almacenamiento en la nube disponible, pero que se puede configurar en la interfaz de usuario web.

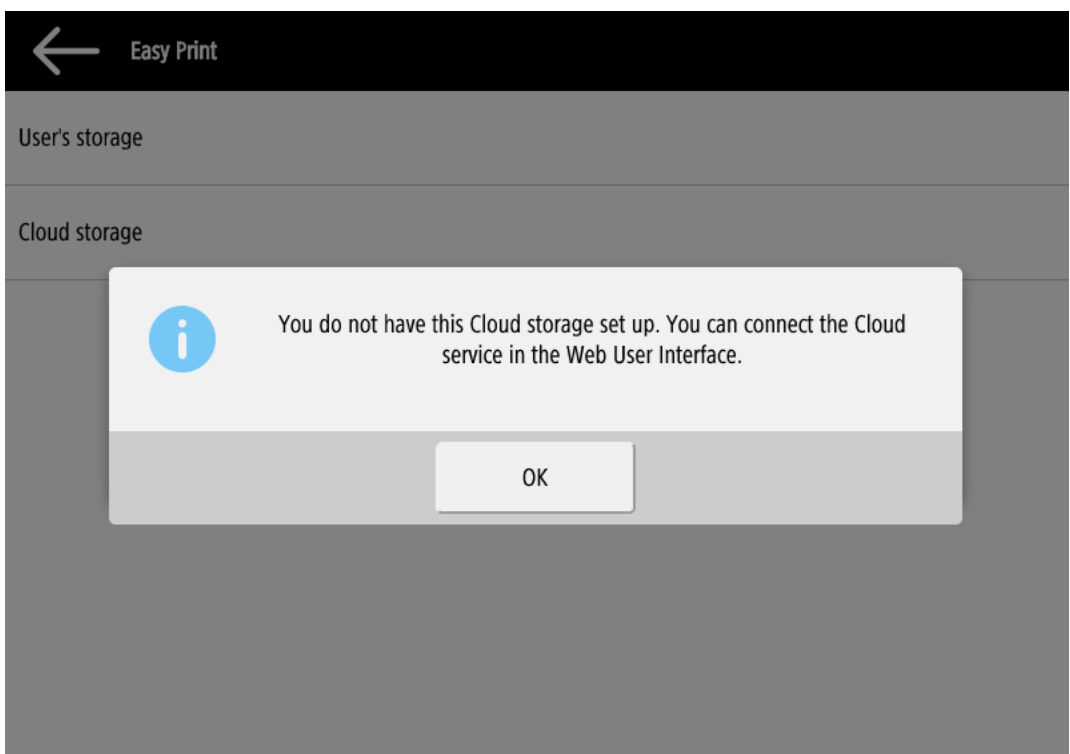

## 8.9 Crédito de recarga

Esta acción permite recargar crédito en el terminal.

Después de pulsar el botón **Crédito de recarga** se abre la pantalla de recarga de crédito y el usuario registrado puede introducir un código de recarga de su vale.

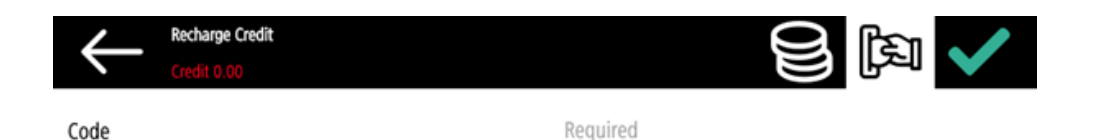

Los usuarios pueden ver los precios de las diferentes configuraciones de una  $\blacksquare$ página impresa pulsando el botón **Monedas** en la esquina superior derecha de la pantalla.

#### 8.10 Carpeta

Las acciones de terminal se pueden colocar en carpetas. Las carpetas se pueden utilizar para optimizar el diseño de la pantalla del terminal o para permitir a los usuarios acceder a un mayor número de acciones. Por ejemplo, puede colocar varias acciones de Easy Scan con diferentes destinos en una carpeta de Easy Scan.

Otro ejemplo es dejar las acciones más importantes del terminal en la pantalla de inicio y colocar el resto en una carpeta de acciones adicionales.

Las carpetas vacías no se muestran en la pantalla del terminal. Si solo hay un elemento en la carpeta, se muestra el elemento en lugar de la carpeta.

## 9 Scan to Me

MyQ es capaz de enviar automáticamente los documentos escaneados a una carpeta especificada o a un correo electrónico perteneciente al usuario que escanea, con el **Scan to Me** característica.

Con la función activada, MyQ funciona como un servidor de correo electrónico: recibe un trabajo escaneado de los dispositivos de impresión a través del protocolo SMTP, detecta el dispositivo desde el que se envía el trabajo, encuentra el usuario que ha iniciado la sesión en el dispositivo y envía el trabajo a su carpeta o correo electrónico (depende de la configuración del usuario).

En primer lugar, debe configurar la función en el servidor MyQ y en el dispositivo de impresión para que los usuarios de MyQ puedan utilizar todas las opciones de escaneado. Después, debe proporcionar a los usuarios las direcciones de correo electrónico de los receptores, a las que pueden dirigir los documentos escaneados.

### 9.1 Configuración de Scan to Me

La configuración del **Escanéame** consiste en los siguientes pasos consecutivos:

- Activar y configurar el escaneo en el servidor MyQ.
- Configure SMTP en el dispositivo de impresión.
- Establezca los destinos para los usuarios MyQ en el servidor MyQ.

#### **9.1.1 Activar y configurar la exploración en el servidor MyQ**

Para más detalles, consulte [Escanéame](https://docs.myq-solution.com/en/print-server/10.1/scan-to-me) en la guía del servidor de impresión MyQ.

### **9.1.2 Configurar SMTP en el dispositivo de impresión**

La función de escaneado requiere activar el protocolo SMTP, configurar la dirección del servidor SMTP y asegurarse de que la dirección de correo electrónico del remitente está vacía en la interfaz web del dispositivo de impresión.

Realice los siguientes pasos en la interfaz web del dispositivo de impresión:

- Vaya a la interfaz de usuario web de la impresora accediendo a *http://\*Dirección IP de la impresora\*/*
- Introduzca sus credenciales y haga clic en **Iniciar sesión**.
- Ir a **Ajustes/Registro > Enviar > Ajustes de red Ajustes de E-Mail/I-Fax**.
- Introduzca la dirección IP o el nombre de host del servidor MyQ como **Dirección del servidor SMTP**.
- Asegúrese de que el remitente **Dirección de correo electrónico** está vacía.
- Haga clic en **OK** y, a continuación, haga clic en **Aplicar cambios de configuración**.

#### **9.1.3 Fije el** *Especificar usuario de autenticación como remitente* **en el dispositivo de impresión**

- Vaya a la interfaz de usuario web de la impresora accediendo a *http://\*Dirección IP de la impresora\*/*
- Introduzca sus credenciales y haga clic en **Iniciar sesión**.
- Ir a **Ajustes/Registro > Enviar > Ajustes de comunicaciones Ajustes de Email/I-Fax**
- **Especificar usuario de autenticación como remitente** debe comprobarse.

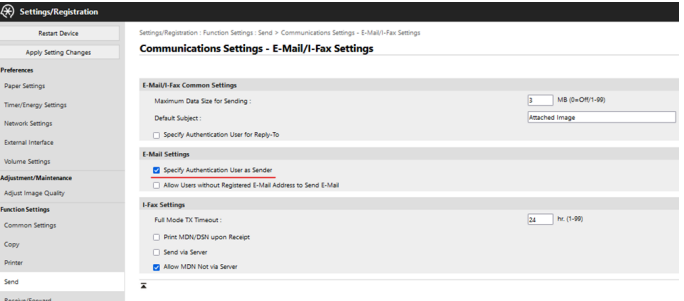

#### **9.1.4 Establecer los destinos de los usuarios MyQ en el servidor MyQ**

[Para más detalles, consulte Establecer los destinos para los usuarios MyQ en el](https://docs.myq-solution.com/en/print-server/10.1/scan-to-me)  servidor MyQ en la guía del servidor de impresión MyQ.

#### 9.2 Utilizar Scan to Me

Para enviar el correo electrónico al destino deseado, es necesario dirigir el escaneo a una dirección de correo electrónico receptora específica. Hay dos opciones para que los usuarios de MyQ puedan enviar los escaneos allí: proporcionarles la respectiva dirección de correo electrónico del receptor, o predefinir estas direcciones de correo electrónico en la interfaz web del dispositivo de impresión.

#### **Direcciones de correo electrónico para Scan to Me**

- **Envío de escaneos al correo electrónico principal del usuario** El documento escaneado se envía al correo electrónico del usuario establecido en el cuadro de texto del correo electrónico en el panel de propiedades del usuario. La dirección de correo electrónico del receptor tiene que ser *email@myq.local*.
- **Envío de escaneos a otros correos electrónicos** El documento escaneado se envía a todos los correos electrónicos establecidos en el **Almacenamiento de la exploración del usuario** (los correos electrónicos múltiples se separan con comas) en el panel de propiedades del usuario. La dirección de correo electrónico del receptor tiene que ser *folder@myq.local*.
- **Almacenamiento de escaneos en la carpeta de escaneos del usuario** Tienes que crear una carpeta compartida y asegurarte de que MyQ tiene acceso a esta carpeta. Después de esto, introduzca la ubicación de la carpeta a la **Almacenamiento de la exploración del usuario** caja de texto. El documento

escaneado se envía a MyQ y luego se almacena en la carpeta compartida a través del protocolo SMB. El nombre del archivo del documento almacenado consiste en el nombre de la cuenta del usuario, la fecha y la hora en que se envió el escaneo.

La dirección de correo electrónico del receptor debe ser *folder@myq.local*.

#### **Lista predefinida de los destinos MyQ en el dispositivo de impresión**

Puede definir dos accesos directos para utilizar las direcciones *email@myq.local* y *folder@myq.local* para **Scan to Me**. Para ello, agréguelos manualmente en su libreta de direcciones. Estos accesos directos estarán entonces disponibles si el usuario pulsa el botón **Escanear y enviar** acción.

## 10 Ajustes contables

En el **Contabilidad** ficha de configuración, en el **General** el administrador de MyQ puede establecer:

- el **Modo de contabilidad** MyQ utilizará:
	- **Grupo de Contabilidad** Está seleccionado por defecto. En este modo, todas las cuotas están disponibles y se pueden gastar.
	- **Centro de costes** En este modo, sólo se gasta la cuenta de pago seleccionada (centro de coste).
- el **Prioridad de la cuenta de pago** que se aplica a los terminales que no admiten la selección de cuentas de pago por parte del usuario, y a las colas directas sin la opción MyQ Desktop Client. En estos casos, siempre se utiliza la cuenta de pago con mayor prioridad:
	- Crédito
	- Cuota

Para obtener más detalles, consulte [Configuración de contabilidad](https://docs.myq-solution.com/en/print-server/10.1/accounting-settings) en la guía del servidor de impresión MyQ.

Si el **Centro de costes** está habilitado, se muestra una pantalla de selección de centros de coste si hay más de un centro de coste asignado al usuario.

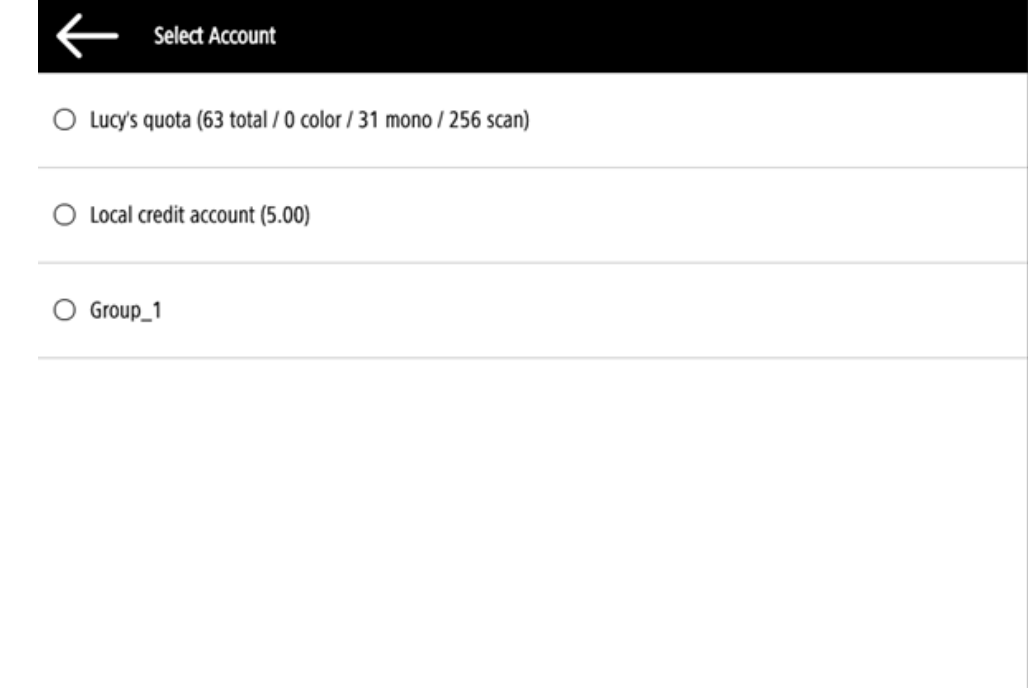

Si el usuario sólo tiene un centro de coste, la pantalla de selección no se muestra, y este centro de coste se asigna automáticamente al usuario. El nombre del centro de costes asignado se muestra junto al nombre completo del usuario.

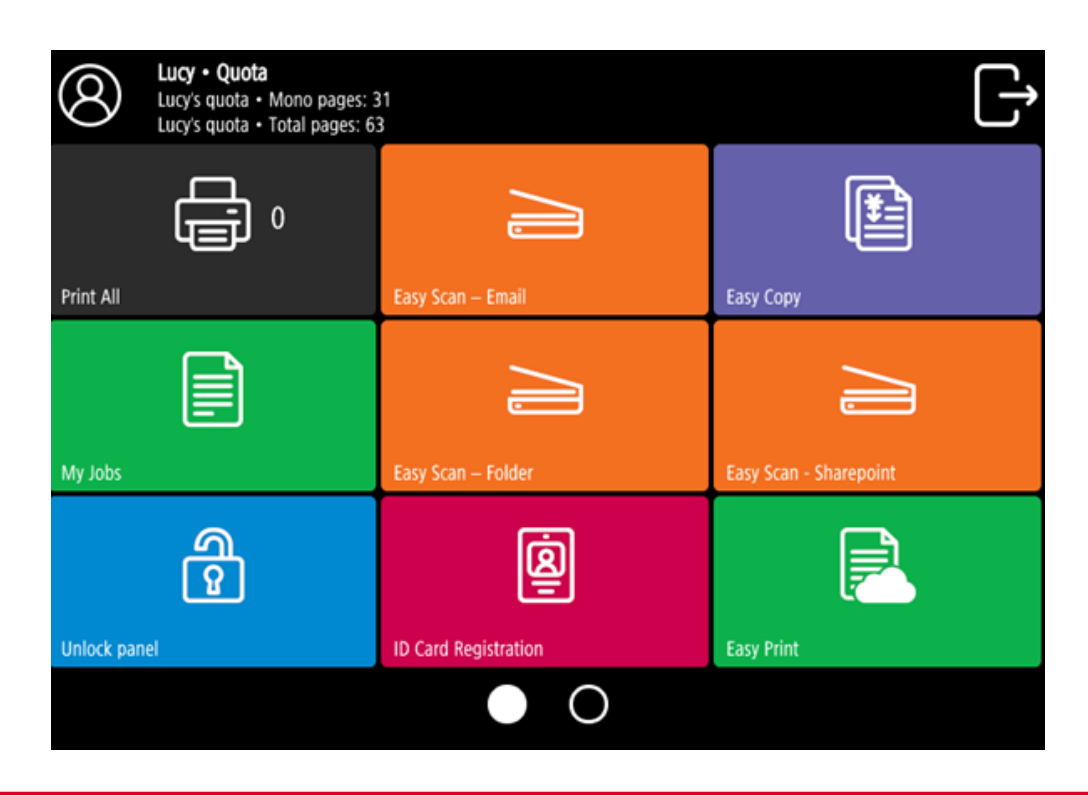

## 10.1 Crédito

Con la contabilidad de créditos activada, los usuarios deben tener una cantidad suficiente de crédito en su cuenta para poder imprimir, copiar y escanear. En su pantalla de inicio en el terminal integrado, pueden ver su crédito restante. Si el **Crédito de recarga** está disponible en el terminal, los usuarios pueden recargar su crédito introduciendo un código de un vale de recarga directamente en cualquier terminal integrado.

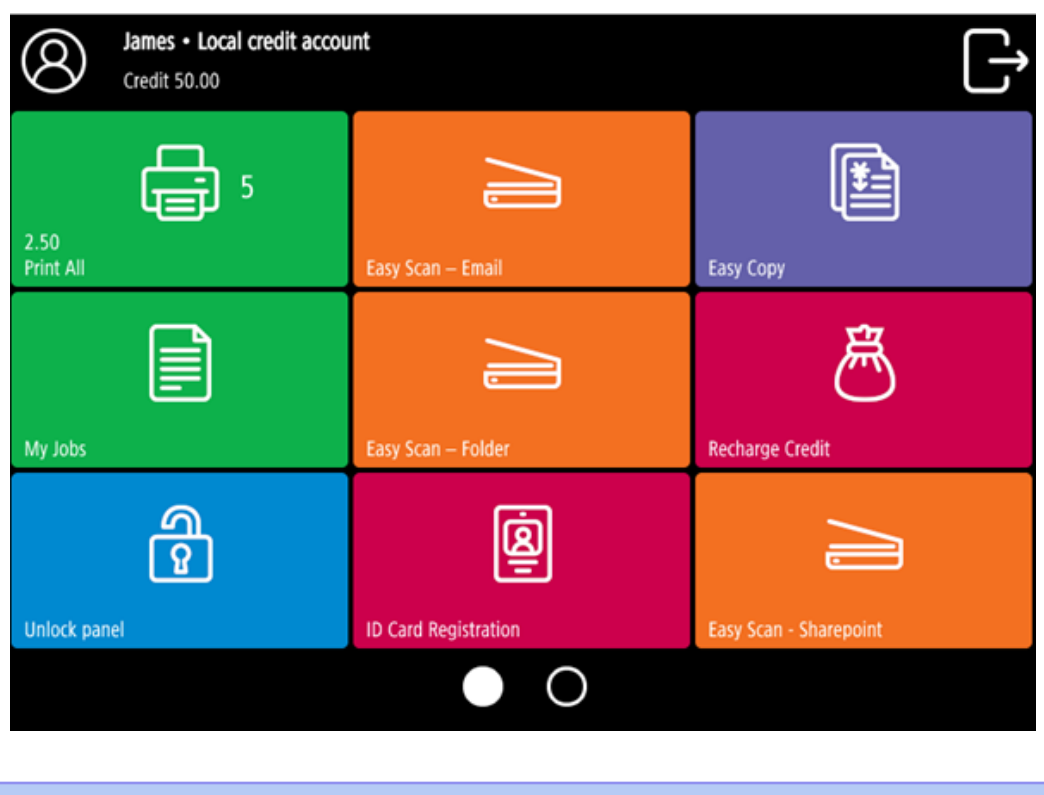

Para obtener más información, consulte [Crédito](https://docs.myq-solution.com/en/print-server/10.1/credit) en la guía del servidor de impresión MyQ.

### **10.1.1 Crédito de recarga**

Después de tocar el Crédito de recarga se abre la pantalla de Recarga de Crédito, y el usuario registrado puede introducir un código de recarga de su bono.

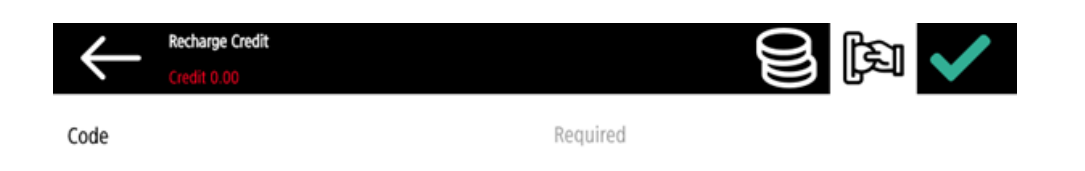

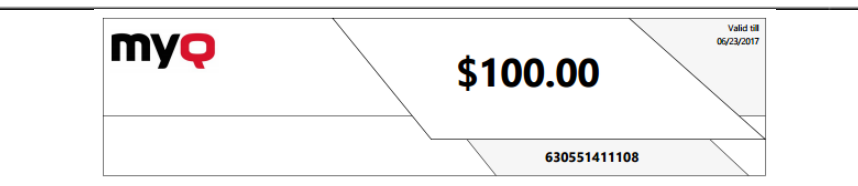

Los usuarios pueden ver los precios de las diferentes configuraciones de una página impresa tocando el **Monedas** en la esquina superior derecha de la pantalla.

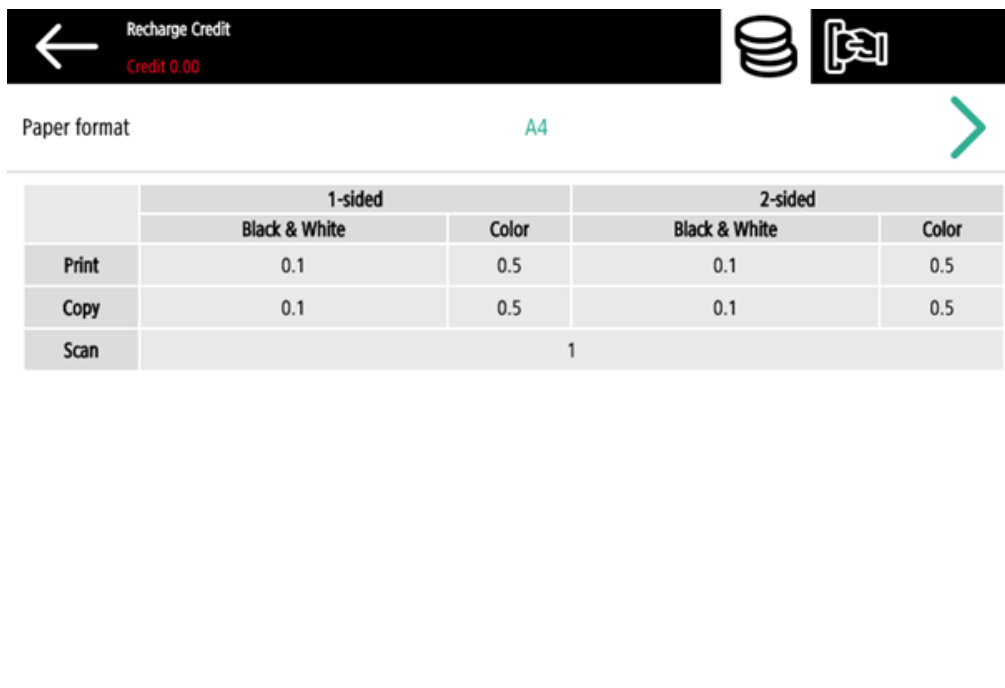

#### **10.1.2 Utilización de acciones de terminal sin crédito suficiente**

Si la recarga de crédito mediante vales está activada en MyQ, los usuarios pueden seguir viendo las acciones para las que no tienen suficiente crédito. Sin embargo, si tocan el botón de la acción en cuestión, son redirigidos inmediatamente a la página **Crédito de recarga** pantalla.

Si la recarga de crédito por medio de vales está desactivada en MyQ y un usuario no tiene suficiente crédito, todas las acciones que requieren crédito no están disponibles, y sus botones correspondientes aparecen atenuados.

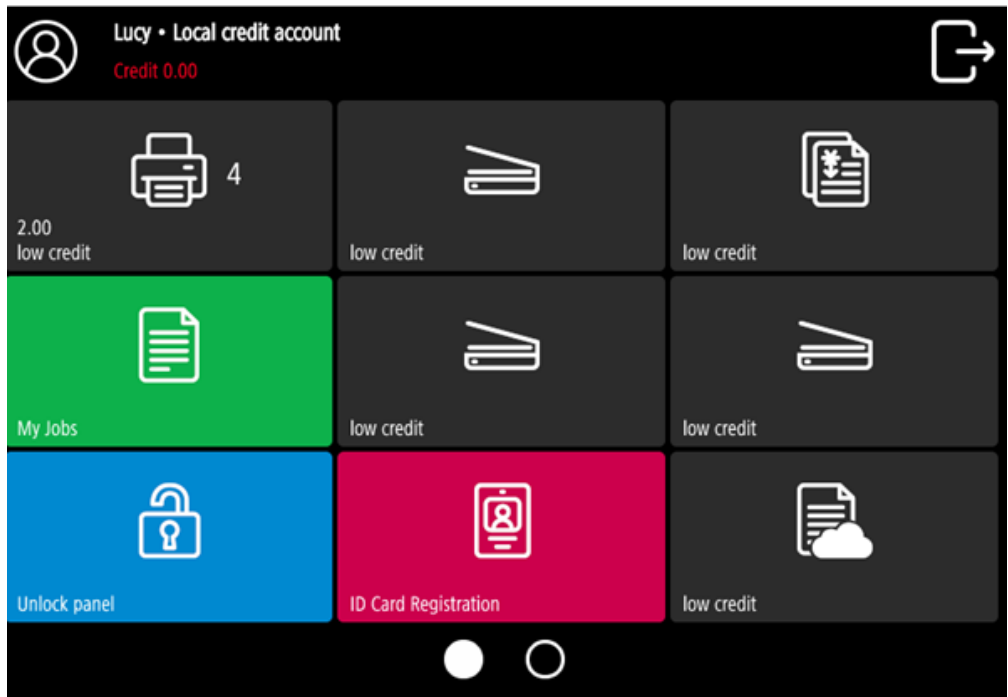

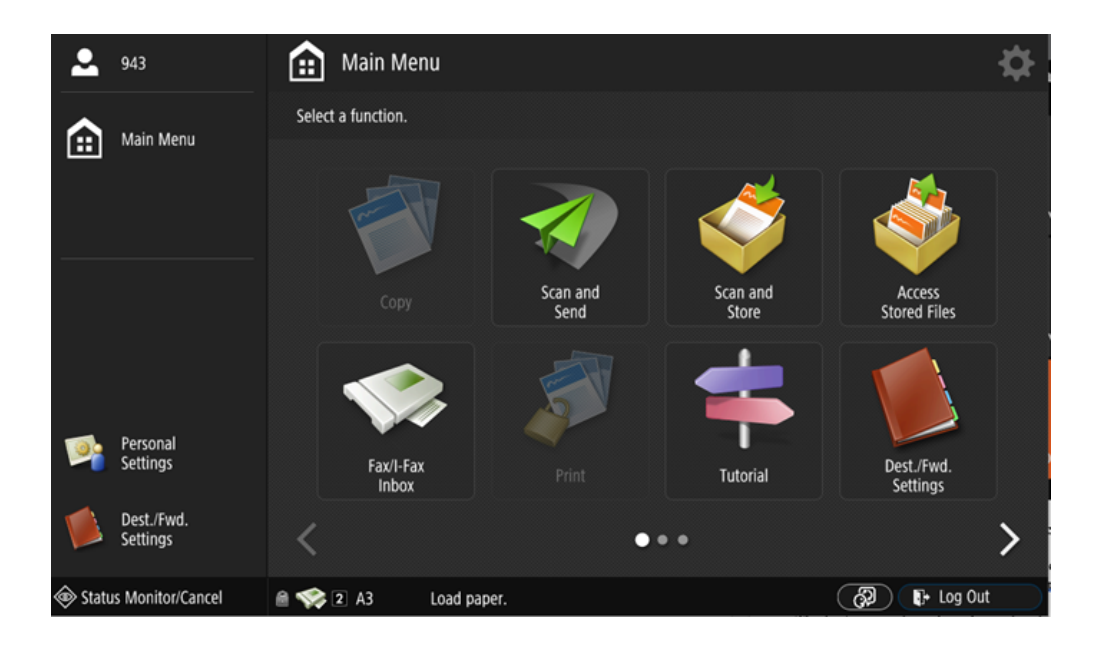

#### **Acción tomada cuando un usuario se queda sin crédito durante la copia, el escaneo o el fax**

La acción de copiar se detiene, aunque se pueden imprimir o copiar algunas páginas más, dependiendo de la velocidad del dispositivo de impresión. El usuario puede permanecer en el panel, pero ya no puede utilizar la acción de copia del panel.

El primer trabajo de escaneo o de fax siempre está terminado. El usuario puede permanecer en el panel, pero ya no puede utilizar la acción del panel.

#### **Imprimir trabajos con información adicional del analizador de trabajos**

Los trabajos de impresión recibidos con el analizador de trabajos activado, incluyen información adicional como número de páginas, color y precio.

Los trabajos con precio no pueden imprimirse a menos que los usuarios tengan una cantidad suficiente de crédito. Los usuarios no pueden utilizar la acción Imprimir todo cuando el precio total de todos los trabajos de impresión con precio es superior a su crédito.

Si un trabajo no incluye información adicional del analizador de trabajos, los usuarios pueden iniciarlo siempre que su crédito no sea igual o inferior a *0*.

### 10.2 Cuota

Con la **Cuota** activada, los usuarios no pueden imprimir, copiar o escanear después de alcanzar o superar su límite de cuota. Pueden ver sus cuotas actuales en su sesión en el terminal integrado.

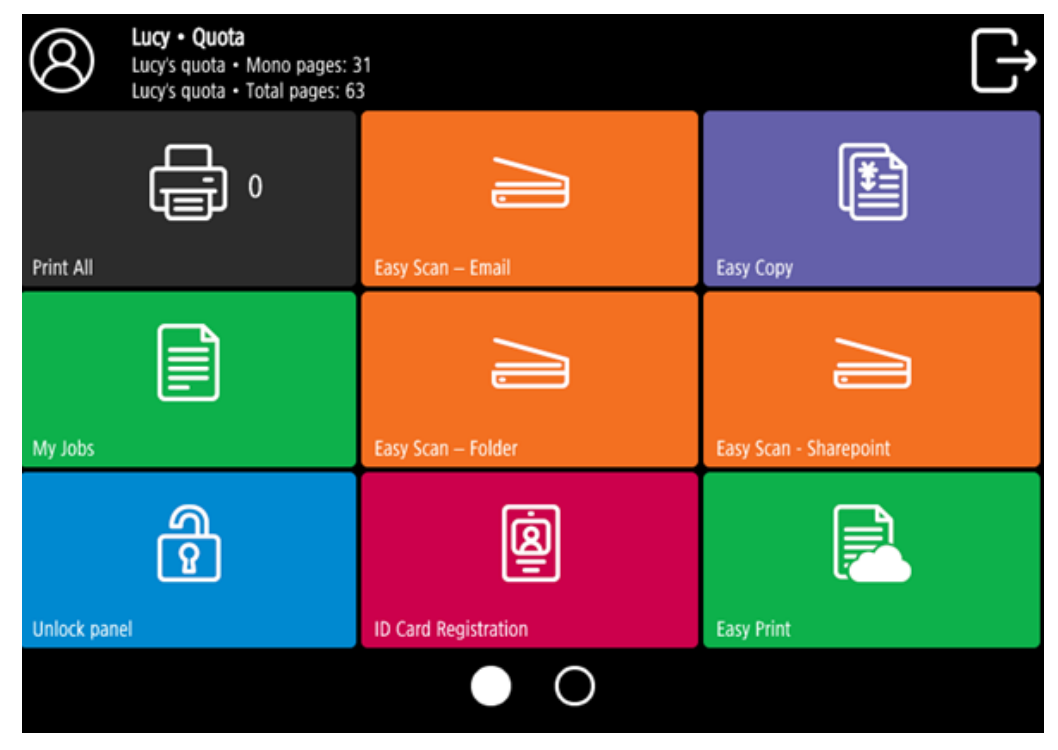

Los usuarios pueden hacer clic en las cuotas que aparecen en el terminal, y se abre una ventana emergente con información detallada sobre todas las cuotas que tienen asignadas.

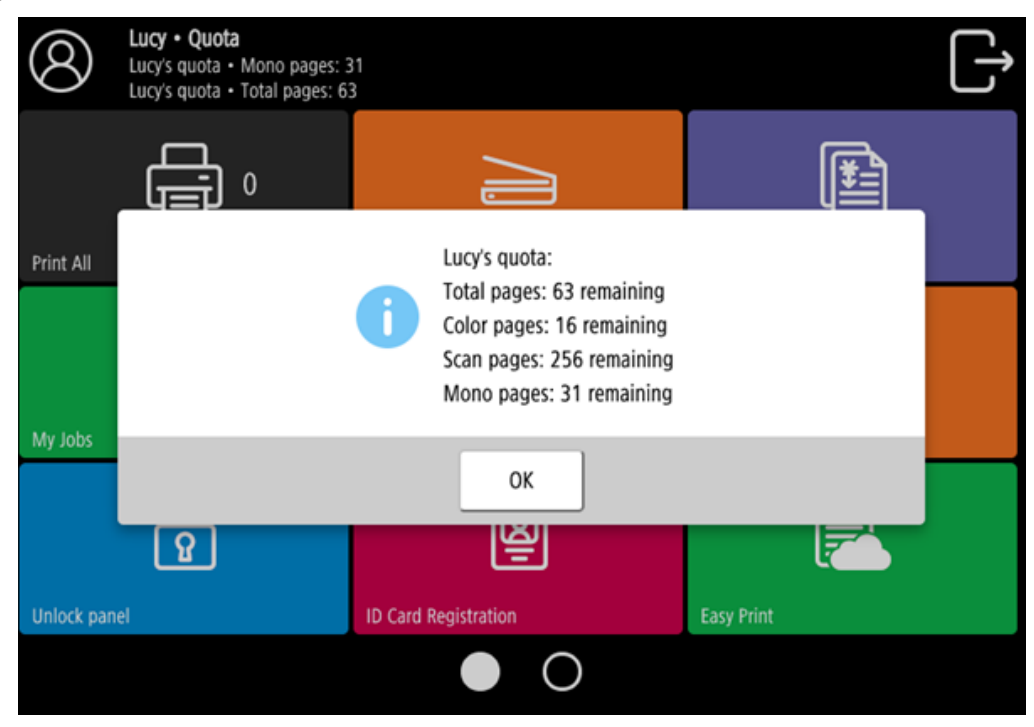

El comportamiento del terminal incrustado depende de la configuración de cuotas en MyQ. Al configurar **Cuota** en la interfaz del administrador de MyQ Web, puede desactivar una o varias operaciones una vez que se haya alcanzado o superado la cuota:

- Si el **Valor controlado** es *Coste*, selecciónelos en **Desactivar operaciones**. Las opciones son *Impresión, Copia, Impresión en color* (en terminales 8.1 o más recientes), *Copia en color* (en terminales 8.1 o más recientes), y *Escanear*.
- Si el **Valor controlado** es *Páginas*marque el **Desactivar la operación** y la operación que haya alcanzado el límite se desactivará.
- Marque el **Terminar el trabajo actual cuando se alcanza** si desea interrumpir el trabajo actual cuando se alcance la cuota. Si ambos **Desactivar la operación** y **Terminar el trabajo actual cuando se alcanza** están marcadas, el trabajo se interrumpirá cuando se alcance la cuota y el usuario será redirigido a la pantalla de inicio de MyQ. Si **Desactivar la operación** se comprueba y **Terminar el trabajo actual cuando se alcanza** no lo es, el trabajo actual terminará y el usuario será redirigido a la pantalla de inicio de MyQ. La acción no es compatible con la cuota de escaneo.
- Las cuotas que desactivan la exploración no pueden aplicarse inmediatamente.

Para obtener más información, consulte [Cuota](https://docs.myq-solution.com/en/print-server/10.1/quota) en la guía del servidor de impresión MyQ.

#### **Acción tomada cuando un usuario alcanza una cuota con aplicación inmediata**

La acción de copiar se detiene, aunque pueden imprimirse o copiarse algunas páginas más, dependiendo de la velocidad del dispositivo de impresión. El usuario puede permanecer en el panel, pero no puede utilizar el **Copia del panel** acción más. El primer trabajo de escaneo o de fax siempre está terminado. El usuario puede permanecer en el panel, pero ya no puede utilizar las acciones del panel.

#### **Imprimir trabajos con información adicional del analizador de trabajos**

Los trabajos de impresión recibidos con el analizador de trabajos activado, incluyen información adicional como número de páginas, color y precio.

Los trabajos que superan la cuota no pueden imprimirse. Los usuarios no pueden utilizar el **Imprimir todo** siempre que el tamaño total de todos los trabajos de impresión sea mayor que el permitido por la cuota.

#### 10.3 Proyectos

Con la función de contabilidad de proyectos activada, los usuarios pueden asignar proyectos a trabajos de impresión, copia y escaneado directamente en la pantalla del terminal integrado. Los proyectos también pueden asignarse a trabajos de impresión en la ventana emergente de MyQ Desktop Client, en la interfaz de administrador de MyQ Web o en la aplicación móvil MyQ.

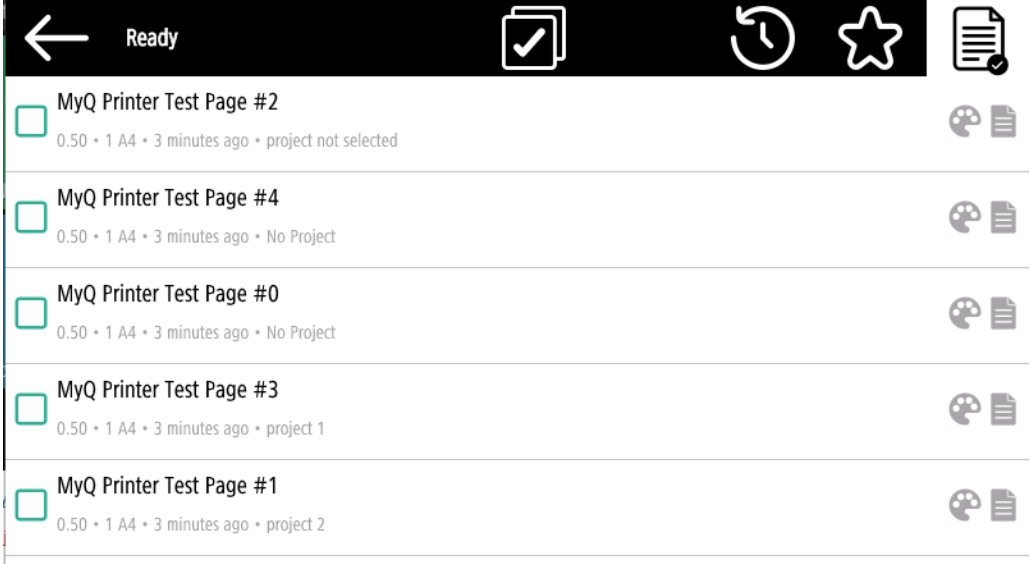

Para obtener más información, consulte Proyectos en la guía de MyQ Print Server.

### **10.3.1 Asignación de proyectos a trabajos de impresión**

#### **Mis trabajos**

Si un usuario quiere imprimir un trabajo no asignado desde el **Mis trabajos** se les redirige inmediatamente a la pantalla de selección de proyectos y tienen que seleccionar uno de los proyectos disponibles (o el Sin proyecto si se permite la impresión sin proyecto) para poder imprimirlo.

Los trabajos con proyectos asignados se imprimen inmediatamente.

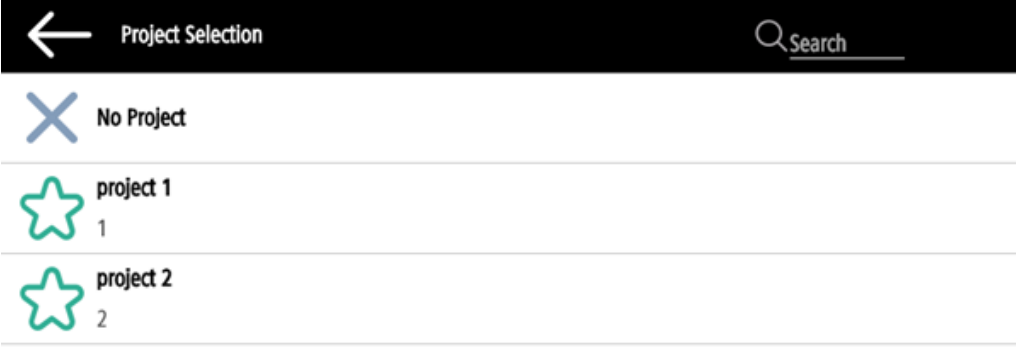

#### **10.3.2 Imprimir todo**

Si todos los trabajos que esperan en la cola tienen proyectos ya asignados por MyQ Desktop Client, la interfaz de administrador de MyQ Web o la aplicación móvil MyQ, la impresión se inicia inmediatamente.

Si hay trabajos sin asignar, el usuario es redirigido a la pantalla de selección de proyectos, inmediatamente después de tocar el botón **Imprimir todo** botón. Tienen que seleccionar uno de los proyectos disponibles (o el *Sin proyecto* si se permite la impresión sin proyecto) para poder imprimir los trabajos. El proyecto seleccionado (o el *Sin proyecto* ) sólo se asigna a los trabajos no asignados; todos los demás trabajos mantienen sus proyectos previamente asignados.

#### **10.3.3 Asignación de proyectos en la pantalla de copia de paneles**

Después de tocar el **Copiar** en el botón **Copia del panel** el usuario es redirigido inmediatamente a la pantalla de selección de proyectos, donde debe seleccionar un proyecto (o el *Sin proyecto* . El proyecto se asigna entonces a todos los trabajos copiados en el panel.

#### **10.3.4 Asignación de proyectos en la pantalla de exploración de paneles**

Después de tocar el **Escanear** en el botón **Escaneo del panel** el usuario es redirigido inmediatamente a la pantalla de selección de proyectos, donde debe seleccionar un proyecto (o el *Sin proyecto* ). El proyecto se asigna entonces a todos los trabajos escaneados en el panel.

El **Escanear sin proyecto** todavía no es compatible con esta función.

#### **10.3.5 Asignación de proyectos en la pantalla del Panel Fax**

Después de tocar el **Fax** en el botón **Panel Fax** el usuario es redirigido inmediatamente a la pantalla de selección de proyectos, donde debe seleccionar el proyecto (o el *Sin proyecto* opción).

## 11 Cancelación de trabajos bloqueados

Si un trabajo se atasca debido a un error en el dispositivo de impresión, el usuario aún puede cerrar la sesión. El trabajo atascado impedirá que otro usuario inicie sesión y finalizará automáticamente una vez eliminado el error. Sin embargo, esto puede dar lugar a problemas de seguridad.

Si el **Seguir imprimiendo después de cerrar la sesión** en el **Impresoras y**  8 **terminales** está desactivada, todos los trabajos se cancelarán después de cerrar la sesión.

Hay tres formas de cancelar los trabajos atascados:

- 1. Cancelación de los trabajos mediante el botón Estado del trabajo.
- 2. Cancelar los trabajos como el usuario que inició la impresión a través de Canon Status Monitor nativo.
- 3. Cancelar los trabajos como administrador a través de Canon Status Monitor nativo.

### 11.1 Cancelación de los trabajos mediante el botón Estado del trabajo

Es posible cancelar todos los trabajos en ejecución en la pantalla Estado del Trabajo. Se puede acceder a la pantalla Estado del trabajo desde la pantalla de inicio de sesión o desde el menú superior, utilizando el botón Estado del trabajo.

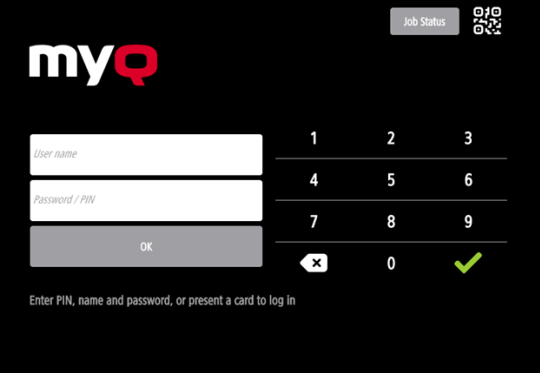

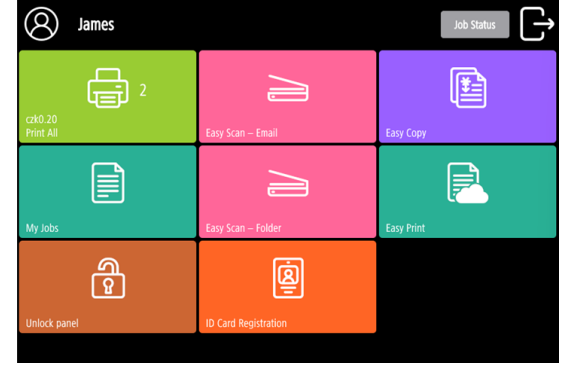

1 Botón Estado del trabajo en la pantalla de inicio de sesión

2 Botón Estado del trabajo en el menú superior

Puede ver cuántos trabajos están activos junto al botón Estado del trabajo.

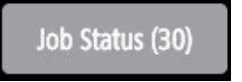

En la pantalla Estado del trabajo aparece la lista de trabajos activos con el tipo de operación, el propietario del trabajo y el estado del trabajo. Los trabajos en estado de error se marcan rojo. Seleccione las tareas que desea cancelar y pulse el botón de la papelera.

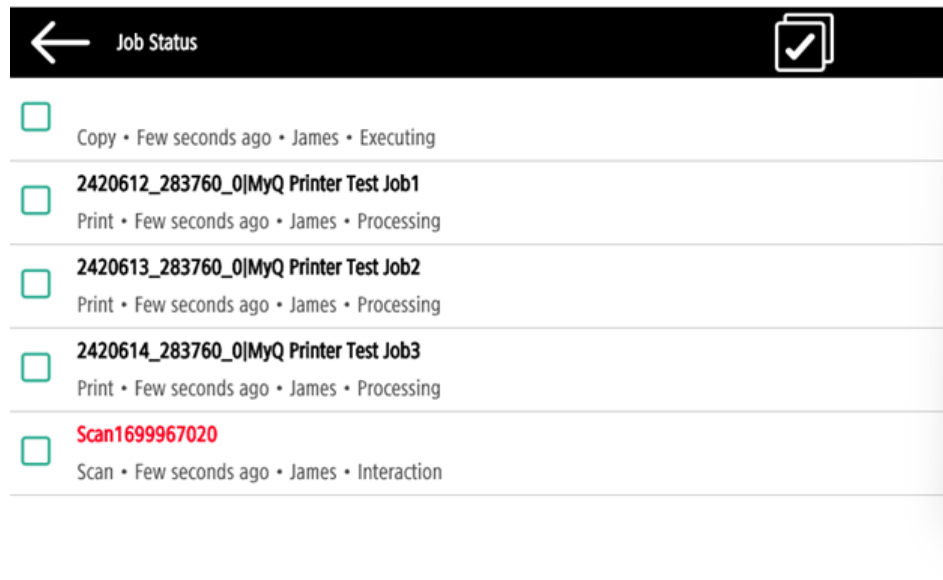

## 11.2 Cancelación de los trabajos como el usuario que inició la impresión a través de Canon Status Monitor nativo

Para cancelar trabajos bloqueados como usuario:

- Accede al terminal.
- Pulse el botón **Desbloquear panel** acción terminal.
- Toque **Monitor de estado**.

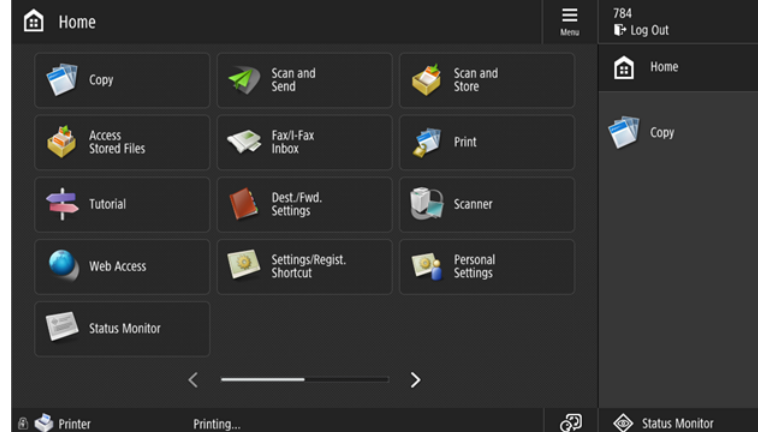

• Seleccione el trabajo atascado y pulse **Cancelar**.

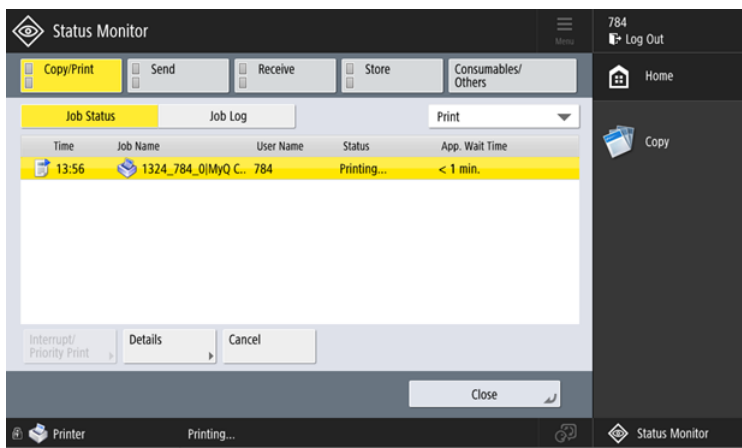

• En la ventana emergente, pulse **SÍ**. El trabajo atascado se cancela.

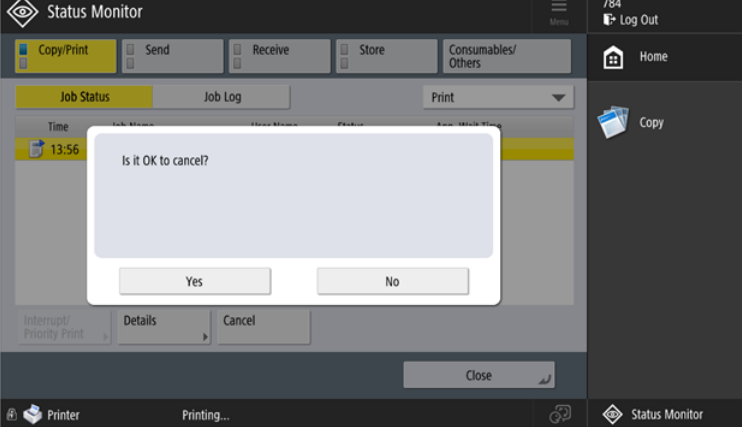

No es posible cancelar trabajos en curso de otros usuarios.

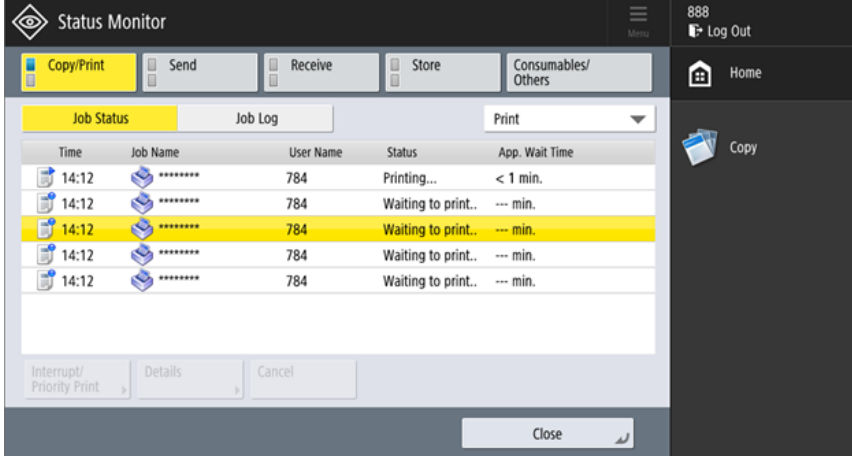

## 11.3 Cancelación de los trabajos como administrador a través de Canon Status Monitor nativo

Para cancelar trabajos bloqueados como administrador:

• Inicie sesión en el terminal como administrador (pulse el logotipo MyQ (o logotipo personalizado) e introduzca el PIN de administrador (*1087* por defecto)).

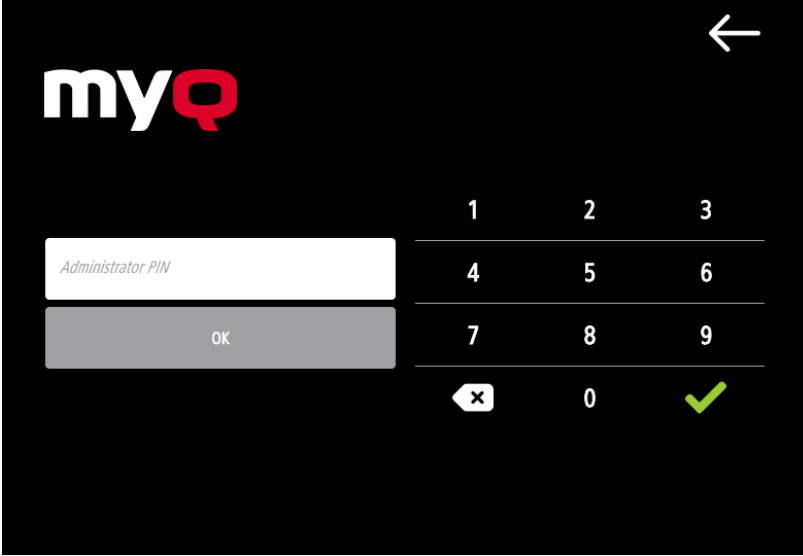

• Toque **Inicio de sesión de administrador** para desbloquear el panel del dispositivo.

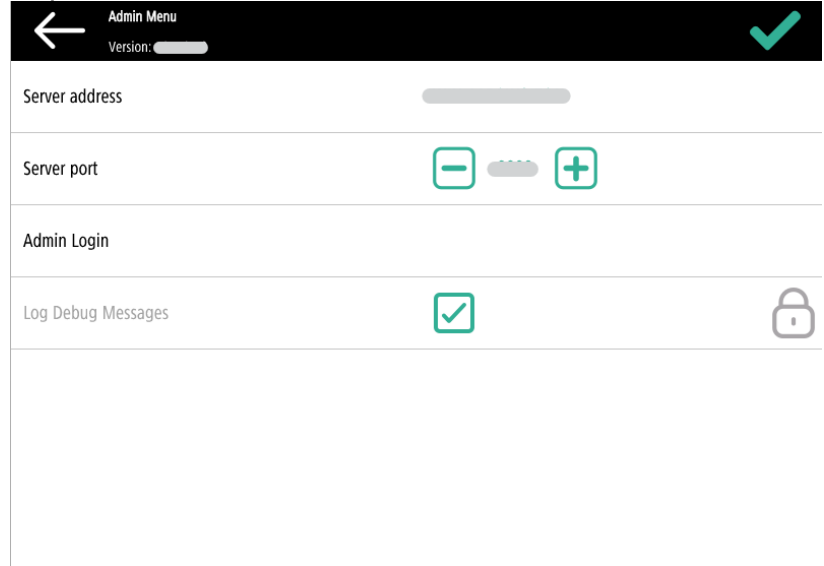

• Toque **Monitor de estado**.

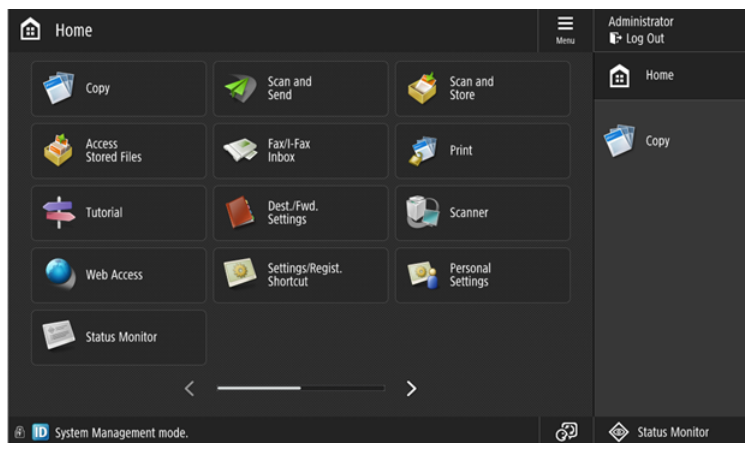

• Seleccione el trabajo atascado y pulse **Cancelar**.

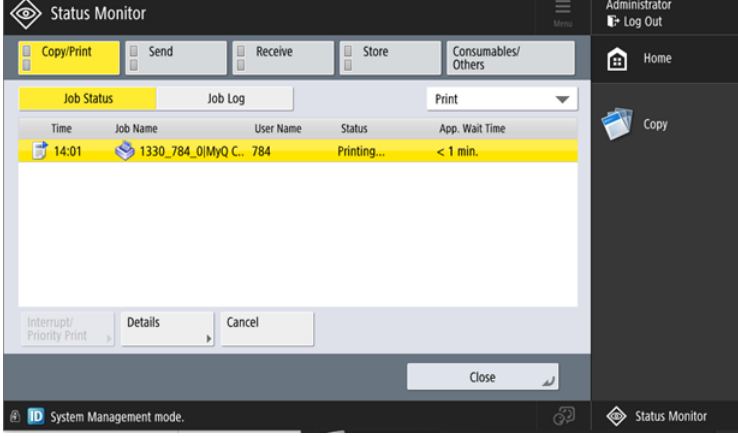

• En la ventana emergente, pulse **SÍ**. El trabajo atascado se cancela.

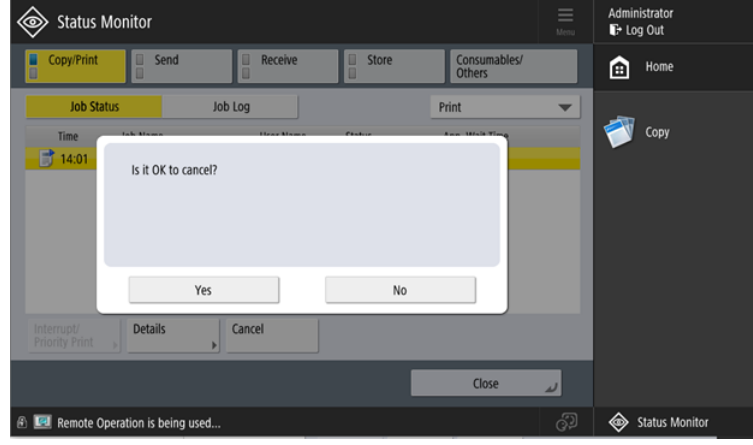

# 12 Contactos comerciales

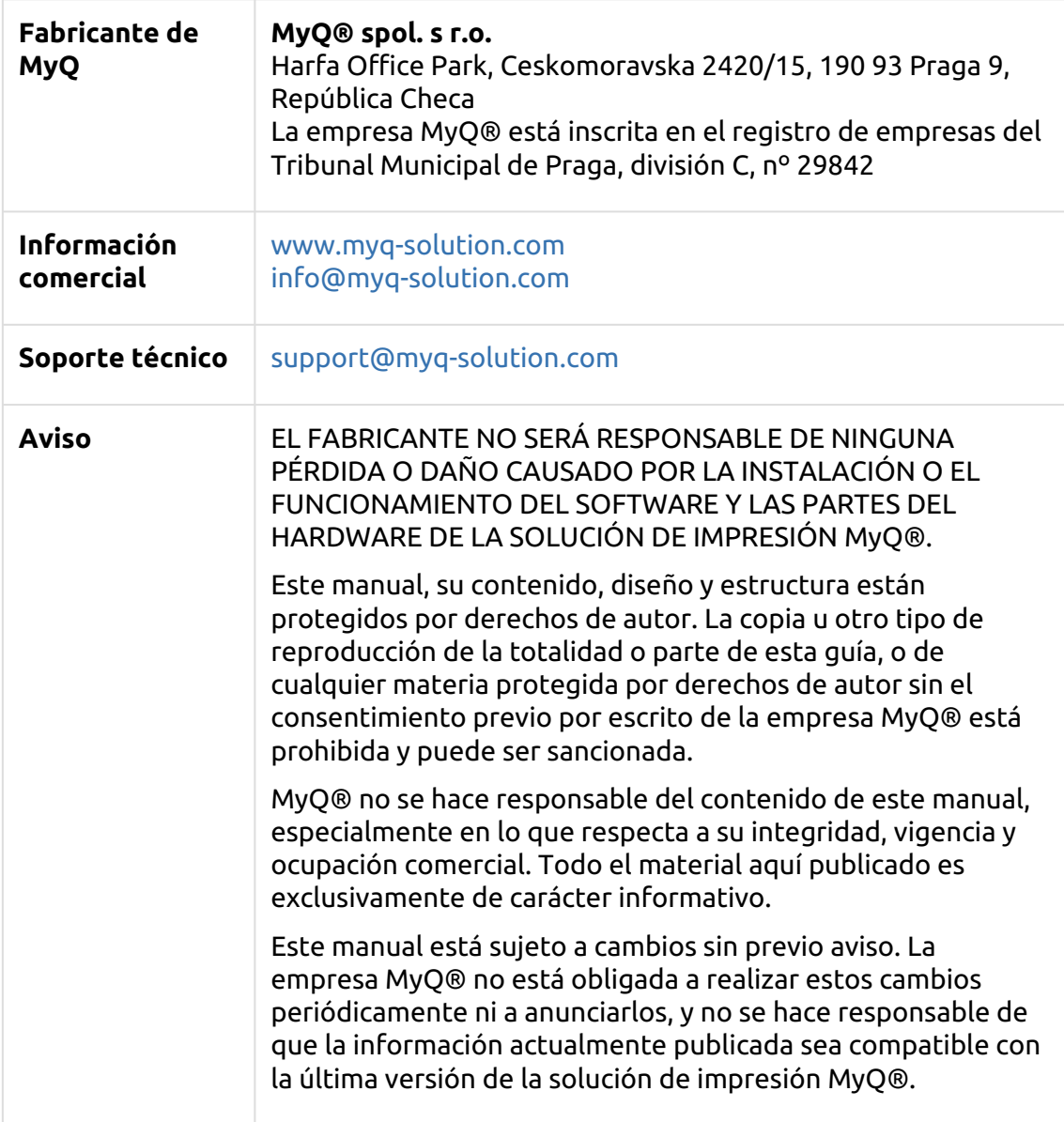

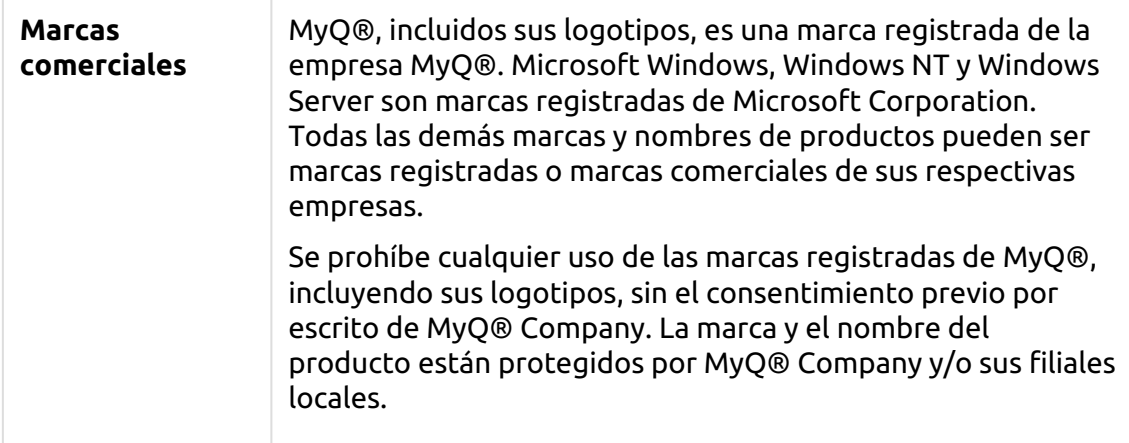